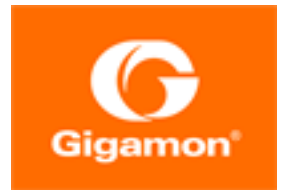

# GigaVUE Cloud Suite for AWS Configuration Guide

#### **GigaVUE Cloud Suite**

Product Version: 5.8.00 Document Version: 1.0

#### **Copyright 2019 Gigamon Inc.. All rights reserved.**

Information in this document is subject to change without notice. The software described in this document is furnished under a license agreement or nondisclosure agreement. No part of this publication may be reproduced, transcribed, translated into any language, stored in a retrieval system, or transmitted in any form or any means without the written permission of Gigamon Inc..

#### **Trademark Attributions**

Copyright © 2019 Gigamon Inc. All rights reserved. Gigamon and the Gigamon logo are trademarks of Gigamon in the United States and/or other countries. Gigamon trademarks can be found at [www.gigamon.com/legal-trademarks.](http://www.gigamon.com/legal-trademarks) All other trademarks are the trademarks of their respective owners.

Gigamon Inc. 3300 Olcott Street Santa Clara, CA 95054 408.831.4000

# **CONTENTS**

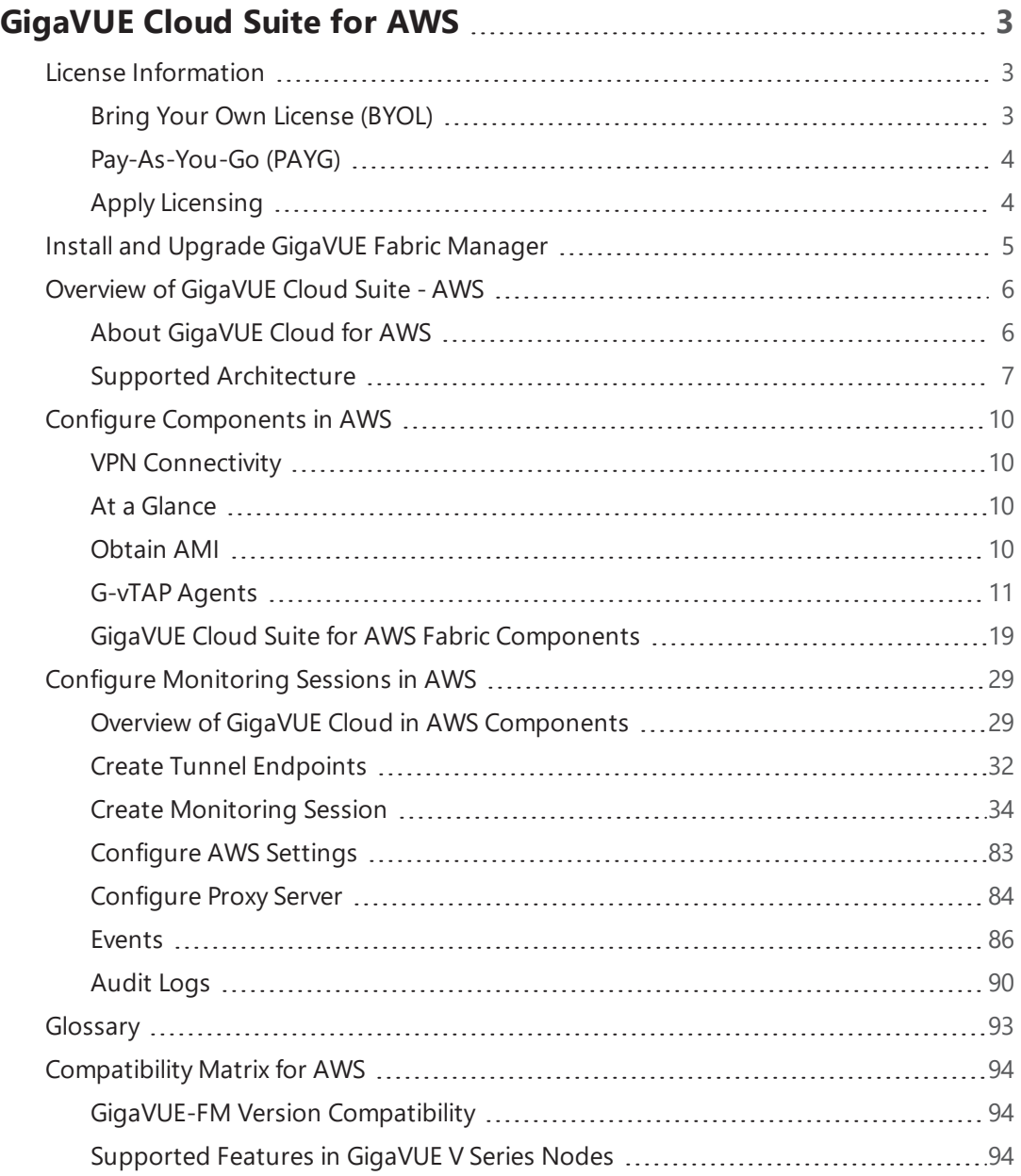

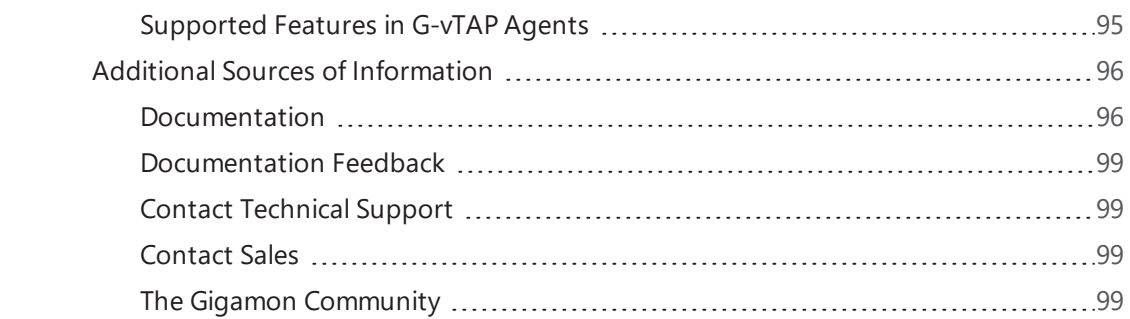

# <span id="page-4-0"></span>GigaVUE Cloud Suite for AWS

This guide describes how to configure GigaVUE Cloud Suite for AWS using the GigaVUE-FM interface. This guide also describes the procedure for setting up the traffic monitoring sessions for AWS using the GigaVUE-FM. For information about deploying the GigaVUE Cloud on the Amazon Web Services (AWS), refer to the *GigaVUE Cloud Suite for AWS Quick Start Guide*.

Topics:

# <span id="page-4-1"></span>License Information

GigaVUE Cloud is available in both the public AWS cloud and in AWS GovCloud, and supports the Bring Your Own License (BYOL) model and the hourly Pay-As-You-Go (PAYG) model that you can avail from the AWS [Marketplace](https://aws.amazon.com/marketplace/pp/B06XSSSGXQ?qid=1512436270247&sr=0-1&ref_=srh_res_product_title).

# <span id="page-4-2"></span>Bring Your Own License (BYOL)

The AMI for the BYOL option can be purchased based on the number of TAP points and the term of the license. Gigamon offers the following options for purchasing the license:

- Traffic visibility for up to 100 virtual TAP points (ENIs)
- Traffic visibility for up to 1000 virtual TAP points (ENIs)

**NOTE:** Make sure you purchase a licensing option that can provide traffic visibility to all the TAP points in the VPC. If the licensing option cannot support all the TAP points, the ENIs are selected randomly for monitoring the traffic.

The minimum term for the license is 3 months.

A free trial is made available in the AWS Marketplace and in the Community AMIs. The trial version provides traffic visibility for up to 10 virtual TAP points for 30 days. When a new license is purchased, the 10 virtual TAP points are replaced with however many TAP points the licensing option supports.

For purchasing licenses with the BYOL option, contact our Gigamon Sales. Refer to [Contact](#page-100-2) Sales on [page](#page-100-2) 99.

# <span id="page-5-0"></span>Pay-As-You-Go (PAYG)

The AMI for the Pay-As-You-Go (PAYG) option is available in the AWS Marketplace. The hourly PAYG option charges the users for the AWS services availed on an hourly basis. For example, AWS charges the users for the period the GigaVUE-FM instance is running in the EC2 instances. When the instance stops, AWS stops charging the users. The PAYG model has no term contract.

It is a perpetual license that supports up to 100 TAP points. To support additional TAP points, a new license must be purchased from Gigamon.

**NOTE:** While upgrading GigaVUE-FM, make sure you choose the AMI with the same licensing option as the current AMI. For example, assume that a user has purchased GFM-AWS-100 license with hourly pricing. While upgrading GigaVUE-FM, the user must select the AMI with the same GFM-AWS-100 license associated. Else, there could be discrepancy in the number of instances monitored.

<span id="page-5-1"></span>For purchasing licenses with the PAYG option, contact the Gigamon Sales. Refer to [Contact](#page-100-2) Sales on [page](#page-100-2) 99.

# Apply Licensing

For instructions on how to generate and apply license refer to the *GigaVUE-OS and GigaVUE-FM Administration Guide*.

# <span id="page-6-0"></span>Install and Upgrade GigaVUE Fabric Manager

You can install and upgrade the GigaVUE® Fabric Manager (GigaVUE-FM) on cloud or on-premises.

- Cloud—To install GigaVUE-FM inside your AWS environment, you can simply launch the GigaVUE-FM instance in your VPC. For installing the GigaVUE-FM instance, [Configure](#page-11-0) [Components](#page-11-0) in AWS.
- On-premises—To install and upgrade GigaVUE-FM in your enterprise data center, refer to *GigaVUE-FM and GigaVUE-VM User's Guide* available in the [Customer](https://gigamoncp.force.com/gigamoncp/) Portal.

Starting with release 5.8.00, GigaVUE-FM introduces several significant changes, which include improvements in usability and performance. These changes include upgrading and replacing databases and changing the underlying operating system. So, you must migrate your existing configurations and data such as audit logs, events, syslogs, and statistics from your current GigaVUE-FM version (either 5.7 or lower) to GigaVUE-FM 5.8.00. You cannot directly upgrade your GigaVUE-FM instance to release 5.8.00. You must first upgrade to GigaVUE-FM 5.7.01.01, a special release that provides the tools to manage and perform the migration. You can then upgrade to GigaVUE-FM 5.8.00. For details about migrating your GigaVUE-FM instance on AWS platform, refer to the *GigaVUE-FM Migration Guide*.

# <span id="page-7-0"></span>Overview of GigaVUE Cloud Suite - AWS

This chapter introduces the components of GigaVUE Cloud Suite for AWS and the supported architecture. Refer to the following sections for details:

- About [GigaVUE](#page-7-1) Cloud for AWS on page 6
- <span id="page-7-1"></span>• Supported [Architecture](#page-8-0) on page 7

# About GigaVUE Cloud for AWS

GigaVUE® Fabric Manager (GigaVUE-FM) is a web-based fabric management interface that provides a single pane of glass visibility and management of both the physical and virtual traffic that form the GigaVUE Cloud.

GigaVUE-FM integrates with the Amazon Elastic Cloud Compute (EC2) APIs and deploys the components of the GigaVUE Cloud Suite for AWS in the Virtual Private Cloud (VPC).

The GigaVUE-FM is launched by subscribing to the GigaVUE Cloud Suite for AWS in the Community AMIs. Once the GigaVUE Cloud Suite sfor AWS instance is launched, the rest of the AMIs residing in the Community AMIs are automatically launched from GigaVUE-FM.

GigaVUE Cloud Suite for AWS includes the following components:

• **GigaVUE® Fabric Manager (GigaVUE-FM)** is a web-based fabric management interface that provides a single pane of glass visibility and management of both the physical and virtual traffic that forms the GigaVUE Cloud for AWS.

GigaVUE-FM can be installed on-premises or launched as an Amazon Machine Image (AMI) in AWS. GigaVUE-FM manages the configuration of the following components in your Amazon Virtual Private Clouds (VPC):

- GigaVUE V Series nodes
- G-vTAP Controllers
- GigaVUE V Series Controllers

To launch the AMI in AWS, refer to [Obtain](#page-11-3) AMI on page 10 and [G-vTAP](#page-12-0) Agents on page 11.

To install GigaVUE-FM on premise, refer to *GigaVUE-FM and GigaVUE-VM User's Guide* available in the [Customer](https://gigamoncp.force.com/gigamoncp/) Portal.

• **G-vTAP agent** is an agent that is deployed in the Elastic Compute Cloud (EC2) instance. This agent mirrors the selected traffic from the instances (virtual machines) to the GigaVUE® V Series node.

The G-vTAP agent is offered as a Debian (.deb) or Redhat Package Manager (.rpm) package. Refer to Install [G-vTAP](#page-14-0) Agents on page 13.

- **G-vTAP Controller** manages multiple G-vTAP agents and orchestrates the flow of mirrored traffic to GigaVUE V Series nodes. GigaVUE-FM uses one or more G-vTAP Controllers to communicate with the G-vTAP agents.
- **GigaVUE® V Series node** is a visibility node that aggregates mirrored traffic from multiple GvTAP agents. It applies filters, manipulates the packets using GigaSMART applications, and distributes the optimized traffic to cloud-based tools or backhaul to on premise device or tools. GigaVUE Cloud Suite for AWS uses the standard IP GRE or VXLAN tunnels to deliver traffic to tool endpoints.

**NOTE:** With G-vTAP version 1.6-1 IPSec can be used to establish a secure tunnel between GvTAP agents and GigaVUE V Series nodes, especially in a centralized controller and GigaVUE V Series node configuration where cross VPC tunneling may be required to be encrypted (refer Table 1: [Configuration](#page-8-1) options for Controllers and Nodes on page 7).

• **GigaVUE V Series Controller** manages multiple GigaVUE V Series nodes and orchestrates the flow of traffic from GigaVUE V Series nodes to the monitoring tools. GigaVUE-FM uses one or more GigaVUE V Series Controllers to communicate with the GigaVUE V Series nodes.

<span id="page-8-1"></span>You can choose one of the following two options for configuring the components described above:

| <b>Option 1: Standard</b><br>Configuration                                                          | GigaVUE V Series nodes, GigaVUE V Series controllers and G-vTAP<br>controllers are launched in all the VPCs.                                                                  |
|----------------------------------------------------------------------------------------------------|----------------------------------------------------------------------------------------------------|
| <b>Option 2: Centralized</b><br><b>Controller and GigaVUE V</b><br><b>Series Node Configuration</b> | GigaVUE V Series nodes, GigaVUE V Series controllers and G-vTAP<br>controllers are launched in a centralized VPC.                                                             |
|                                                                                                    | NOTE: Peering must be active between VPCs within the same<br>monitoring domain if the centralized controller and V Series option is<br>chosen for configuring the components. |

*Table 1: Configuration options for Controllers and Nodes*

# <span id="page-8-0"></span>Supported Architecture

GigaVUE Cloud Suite for AWS supports the following cloud deployment models:

- [Hybrid](#page-9-0) Cloud on page 8
- [Multi-VPC](#page-9-1) Cloud on page 8
- Centralized Fabric Controllers and Node [Configuration](#page-10-0) on page 9

### <span id="page-9-0"></span>Hybrid Cloud

In the hybrid cloud deployment model, you can send the customized traffic to the tools in AWS as well as the tools in the enterprise data center.

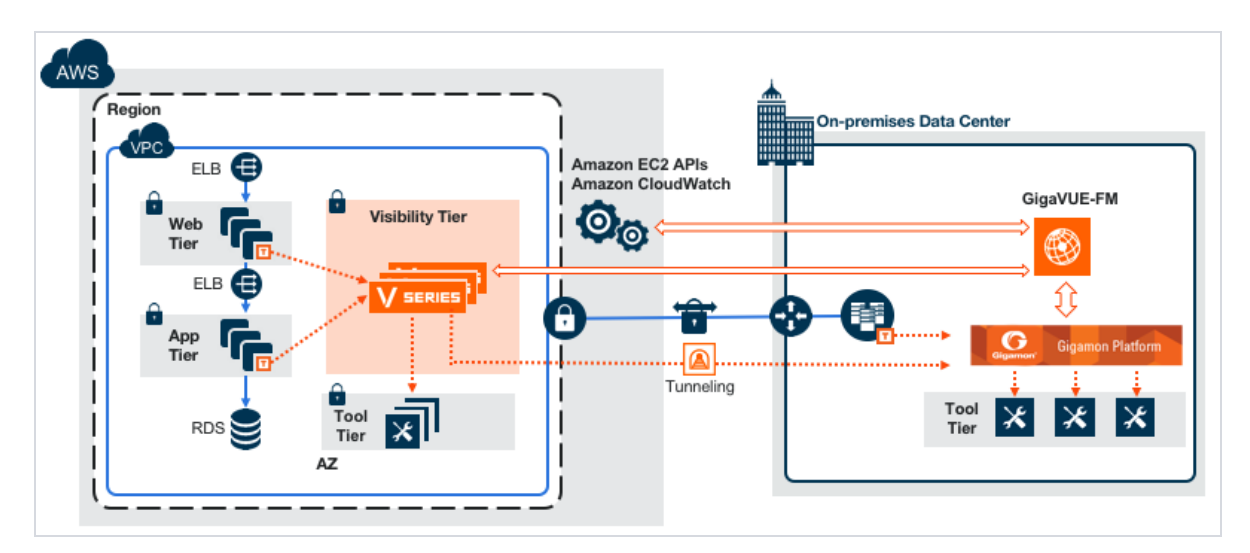

<span id="page-9-1"></span>*Figure 1: Hybrid Cloud Deployment*

### Multi-VPC Cloud

In the public cloud deployment model, you can send the customized traffic from a single VPC to the tools residing in the same VPC or from multiple VPCs to the tools residing in a different VPC.

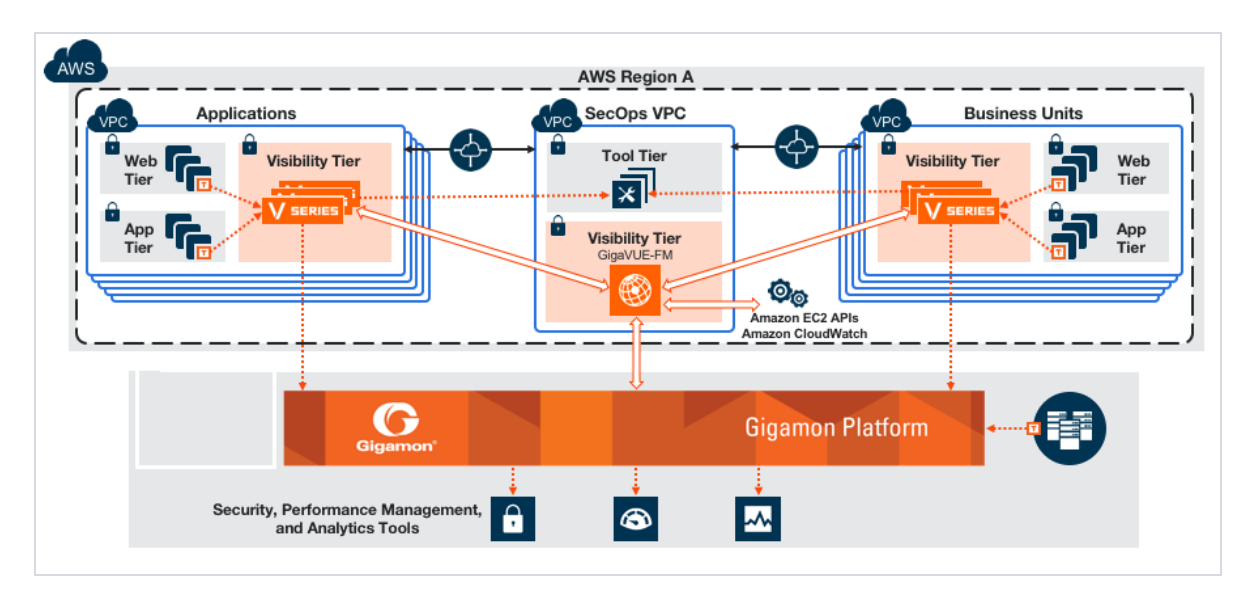

*Figure 2: Public Cloud Deployment*

### <span id="page-10-0"></span>Centralized Fabric Controllers and Node Configuration

In the centralized fabric controllers and node configuration deployment model, the following Gigamon components are deployed in a shared VPC:

- G-vTAP Controllers
- GigaVUE V Series Controllers
- GigaVUE V Series nodes

With this deployment model, the controllers and nodes are easily manageable as they are launched from a shared VPC. This further reduces the cost involved in the configuration and management of the controllers and nodes in each VPCs.

**NOTE:** Peering must be active between VPCs within the same monitoring domain if this option is chosen for configuring the components.

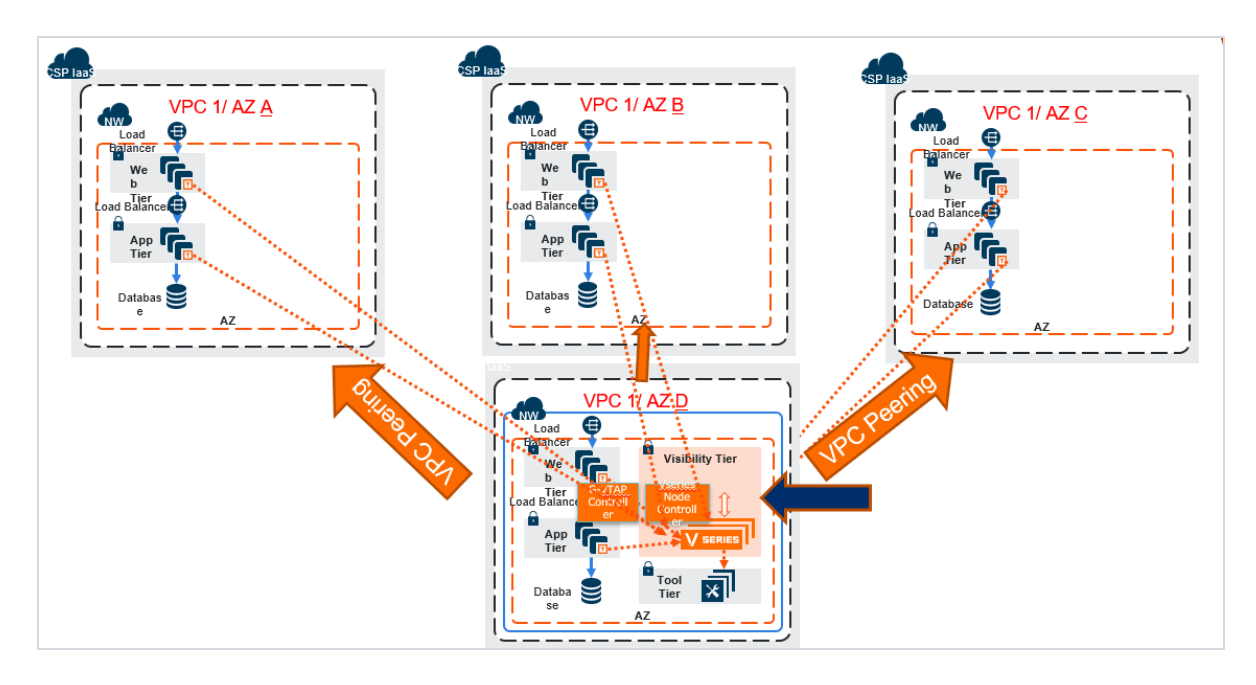

*Figure 3: Centralized Controller/V Series Node Deployment Model*

# <span id="page-11-0"></span>Configure Components in AWS

This chapter describes how to launch a GigaVUE-FM instance and how to configure G-vTAP Controllers, GigaVUE V Series nodes, and GigaVUE V Series Controllers in your VPC.

Refer to the following sections for details:

- [Obtain](#page-11-3) AMI on page 10
- <span id="page-11-1"></span>• [G-vTAP](#page-12-0) Agents on page 11

# VPN Connectivity

GigaVUE-FM requires Internet access to integrate with the AWS API endpoints and deploy its GigaVUE Cloud Suite for AWS components. For more information about the VPN connectivity options, refer to Amazon Virtual Private Cloud [Connectivity](http://media.amazonwebservices.com/AWS_Amazon_VPC_Connectivity_Options.pdf) Options.

<span id="page-11-2"></span>If there is no direct connection from GigaVUE-FM to the AWS public end points, a proxy can be used. Please refer to [Configure](#page-85-0) Proxy Server on page 84

### At a Glance

You must perform the following steps to configure GigaVUE Cloud Suite for AWS:

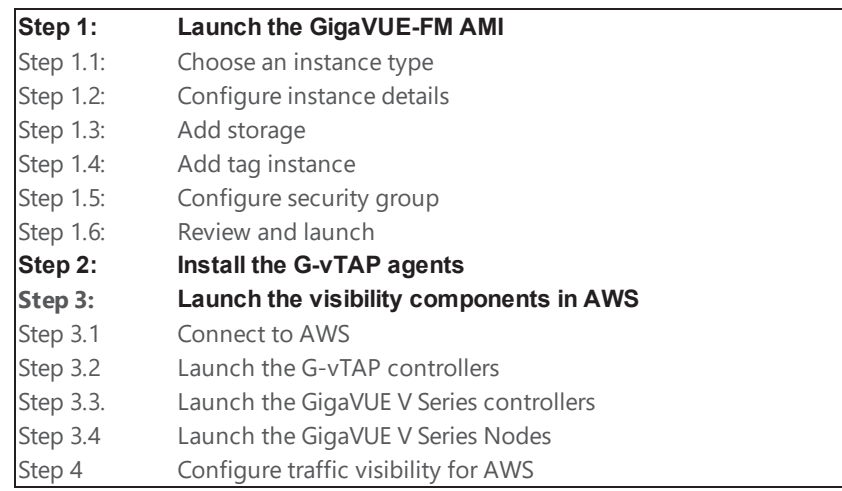

### <span id="page-11-3"></span>Obtain AMI

The AMI for the GigaVUE Cloud Suite for AWS is available in both the AWS Public Cloud and in AWS GovCloud.

### GigaVUE Cloud Suite in AWS Public Cloud

The AMI for the GigaVUE Cloud Suite for AWS is available in the AWS Marketplace for both the Bring Your Own License (BYOL) and the Pay-As-You-Go (PAYG) options. [Figure](#page-12-1) 1: AMI in the AWS Public [Cloud](#page-12-1) on page 11 shows both the licensing models in the AWS Marketplace.

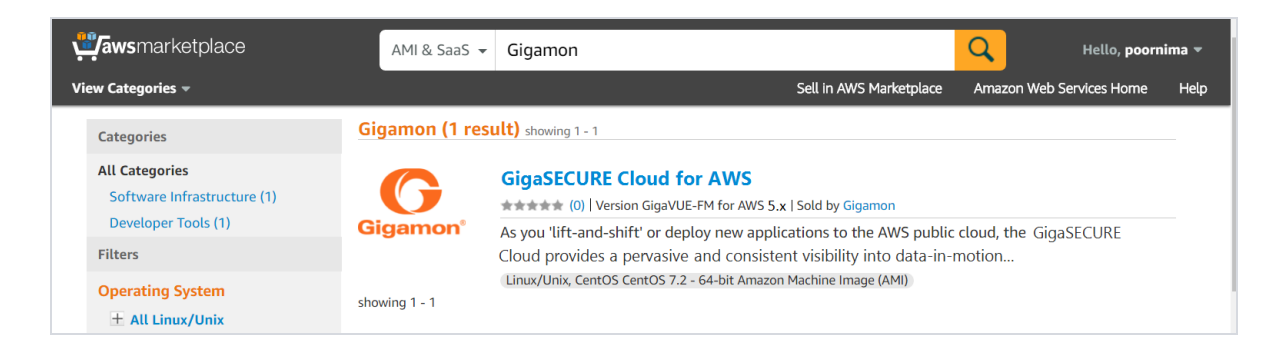

*Figure 1: AMI in the AWS Public Cloud*

<span id="page-12-1"></span>For purchasing licensing with the BYOL option, contact the Gigamon Sales. Refer to [Contact](#page-100-2) Sales on [page](#page-100-2) 99.

### GigaVUE Cloud Suite in AWS GovCloud

AWS GovCloud is an isolated AWS region that contains specific regulatory and compliance requirements of the US government agencies. The AWS GovCloud (US) Region adheres to U.S. International Traffic in Arms Regulations (ITAR) requirements.

To monitor the instances that contain all categories of Controlled Unclassified Information (CUI) data and sensitive government data in the AWS GovCloud (US) Region, the AWS GovCloud AMI provides the same robust features in the AWS GovCloud as in the AWS public cloud.

### <span id="page-12-0"></span>G-vTAP Agents

A G-vTAP agent is a tiny footprint user-space agent (G-vTAP) that is deployed in an EC2 instance. This agent mirrors the selected traffic from a source interface to a destination mirror interface. The mirrored traffic is encapsulated using GRE or VXLAN tunneling and then sent to the GigaVUE® V Series node. If secure tunnel option is selected, then IPSec is used to establish secure tunnel between G-vTAP agent and GigaVUE V Series nodes.

A G-vTAP agent consists of a source interface and a destination interface. The network packets collected from the source interface are sent to the destination interface. From the destination interface, the packets traverse through the L2 GRE/VXLAN tunnel interface or IPSec tunnel interface to the GigaVUE V Series node.

A source interface can be configured with one or more ENIs. While configuring a source interface, you can specify the direction of the traffic to be monitored in the instance. The direction of the traffic can be egress or ingress or both.

**NOTE:** For environments with both Windows and Linux agents or just windows agents, VXLAN tunnels in the G-vTAP controller specification is required.

### Linux Agent Installation

Refer to the following sections for the Linux agent installation:

- Single ENI [Configuration](#page-13-0) on page 12
- Dual ENI [Configuration](#page-13-1) on page 12
- Install [G-vTAP](#page-14-0) Agents on page 13
- Install from [Ubuntu/Debian](#page-14-1) Package on page 13
- Install from RPM [Package](#page-15-0) on page 14

<span id="page-13-0"></span>Then refer to Create Images with Agent [Installed](#page-19-0) on page 18.

#### **Single ENI Configuration**

A single ENI acts both as the source and the destination interface. A G-vTAP agent with a single ENI configuration lets you monitor the ingress or egress traffic from the ENI. The monitored traffic is sent out using the same ENI.

For example, assume that there is only one interface eth0 in the monitoring instance. In the G-vTAP configuration, you can configure eth0 as the source and the destination interface, and specify both egress and ingress traffic to be selected for monitoring purpose. The egress and ingress traffic from eth0 is mirrored and sent out using the same interface.

Using a single ENI as the source and the destination interface can sometimes cause increased latency in sending the traffic out from the instance.

#### <span id="page-13-1"></span>**Dual ENI Configuration**

A G-vTAP agent lets you configure two ENIs. One ENI can be configured as the source interface and another ENI can be configured as the destination interface.

For example, assume that there is eth0 and eth1 in the monitoring instance. In the G-vTAP agent configuration, eth0 can be configured as the source interface and egress traffic can be selected for monitoring purpose. The eth1 interface can be configured as the destination interface. So, the mirrored traffic from eth0 is sent to eth1. From eth1, the traffic is sent to the GigaVUE V Series node.

#### <span id="page-14-0"></span>**Install G-vTAP Agents**

You must have sudo/root access to edit the G-vTAP agent configuration file.

For dual or multiple ENI configuration, you may need to modify the network configuration files to make sure that the extra ENI will initialize at boot time.

You can install the G-vTAP agents either from Debian or RPM packages as follows:

- Install from [Ubuntu/Debian](#page-14-1) Package
- Install from RPM [Package](#page-15-0)

You can install IPSec on G-vTAP agents either from Debian or RPM packages. Refer to the section Install IPSec on [G-vTAP](#page-17-0) Agent.

#### <span id="page-14-1"></span>**Install from Ubuntu/Debian Package**

To install from a Debian package:

- 1. [Download](https://gvtap-module.s3-us-west-2.amazonaws.com/1.7-1/gvtap-agent_1.7-1_amd64.deb) the G-vTAP Agent Debian (.deb) package.
- 2. Copy this package to your instance. Install the package with root privileges, for example:

ubuntu@ip-10-0-0-246:~\$ ls gvtap-agent 1.7-1 amd64.deb ubuntu@ip-10-0-0-246:~\$ sudo dpkg -i gvtap-agent 1.7-1 amd64.deb 3. Once the G-vTAP package is installed, modify the file /etc/gvtap-agent/gvtap-agent.conf to configure and register the source and destination interfaces.

Example 1—Configuration example to monitor ingress and egress traffic at interface eth0 and use the same interface to send out the mirrored packets

```
# eth0 mirror-src-ingress mirror-src-egress mirror-dst
```
Example 2—Configuration example to monitor ingress and egress traffic at interface eth0 and use the interface eth1 to send out the mirrored packets

```
# eth0 mirror-src-ingress mirror-src-egress
# eth1 mirror-dst
```
Example 3—Configuration example to monitor ingress and egress traffic at interface eth0 and eth 1; use the interface eth1 to send out the mirrored packets

```
# eth0 mirror-src-ingress mirror-src-egress
# eth1 mirror-src-ingress mirror-src-egress mirror-dst
```
- 4. Save the file.
- 5. Reboot the instance.

The G-vTAP agent status will be displayed as running. Check the status using the following command:

ubuntu@ip-10-0-0-246:~\$ sudo service gvtap-agent status G-vTAP Agent is running

#### <span id="page-15-0"></span>**Install from RPM Package**

To install from an RPM (.rpm) package on a Redhat, Centos, or other RPM-based system:

- 1. [Download](https://gvtap-module.s3-us-west-2.amazonaws.com/1.7-1/gvtap-agent_1.7-1_x86_64.rpm) the G-vTAP Agent RPM (.rpm) package.
- 2. Copy this package to your instance. Install the package with root privileges, for example:

```
[ec2-user@ip-10-0-0-214 ~~\sim]$ ls
gvtap-agent_1.7-1_x86_64.rpm
[ec2-user@ip-10-0-0-214 \sim ]\ sudo rpm -igvtap-agent_1.7-1_x86_64.rpm
```
3. Modify the file /etc/gvtap-agent/gvtap-agent.conf to configure and register the source and destination interfaces.

Example 1—Configuration example to monitor ingress and egress traffic at interface eth0 and use the same interface to send out the mirrored packets

```
# eth0 mirror-src-ingress mirror-src-egress mirror-dst
```
Example 2—Configuration example to monitor ingress and egress traffic at interface eth0 and use the interface eth1 to send out the mirrored packets

```
# eth0 mirror-src-ingress mirror-src-egress
# eth1 mirror-dst
```
Example 3—Configuration example to monitor ingress and egress traffic at interface eth0 and eth 1; use the interface eth1 to send out the mirrored packets

```
# eth0 mirror-src-ingress mirror-src-egress
# eth1 mirror-src-ingress mirror-src-egress mirror-dst
```
- 4. Save the file.
- 5. Reboot the instance.

Check the status with the following command:

```
[ec2-user@ip-10-0-0-214 ~]$ sudo service gvtap-agent status
G-vTAP Agent is running
```
### Windows Agent Installation

To install the Windows agent:

- 1. [Download](https://gvtap-module.s3-us-west-2.amazonaws.com/1.7-1/gvtap-agent_1.7-1.zip) the Windows agent package.
- 2. Extract the contents of the .zip file into a convenient location.
- 3. Run 'WinPcap\_4\_1\_3.exe' (located in the 'winpcap' folder) as **Administrator**.
- 4. Run 'install.bat' as **Administrator**.
- 5. If you want to start the Windows G-vTAP agent, you may do one of the following:
	- Reboot the VM.
	- Run 'sc start gvtap' from the command prompt.
	- Start the G-vTAP Agent from the Task Manager.

Next, refer to Create Images with Agent [Installed](#page-19-0) on page 18.

### <span id="page-17-0"></span>Install IPSec on G-vTAP Agent

If IPSec is used to establish secure connection between G-vTAP agents and GigaVUE V Series nodes, then you must install IPSec on G-vTAP agent instances. To install IPSec on G-vTAP agent you need the following files:

**• StrongSwan binary installer TAR file:** The TAR file contains strongSwan binary installer for different platforms. Each platform has its own TAR file. Refer to <https://www.strongswan.org/> for more details.

**• IPSec package file:** The package file includes the following:

- CA Certificate
- Private Key and Certificate for G-vTAP Agent
- IPSec configurations

Refer to the following sections for installing IPSec on G-vTAP Agent:

- Install from [Ubuntu/Debian](#page-17-1) Package on page 16
- Install from Red Hat [Enterprise](#page-18-0) Linux and Centos on page 17
- Install from Red Hat [Enterprise](#page-18-1) Linux and Centos with Selinux Enabled on page 17

#### <span id="page-17-1"></span>**Install from Ubuntu/Debian Package**

- 1. Launch the G-vTAP agent AMI.
- 2. Copy the G-vTAP package files and strongSwan TAR file to the G-vTAP agent:
	- [strongswan5.3.5-1ubuntu3.8\\_amd64-deb.tar.gz](https://gvtap-module.s3-us-west-2.amazonaws.com/1.7-1/ipsec/strongswan-5.3.5-ubuntu16.04-amd64.tar.gz)
	- [gvtap-agent\\_1.7-1\\_amd64.deb](https://gvtap-module.s3-us-west-2.amazonaws.com/1.7-1/gvtap-agent_1.7-1_amd64.deb)
	- [gvtap-ipsec\\_1.7-1\\_amd64.deb](https://gvtap-module.s3-us-west-2.amazonaws.com/1.7-1/ipsec/gvtap-ipsec_1.7-1_amd64.deb)
- 3. Install the G-vTAP agent package file:

sudo dpkg -i gvtap-agent 1.7-1 amd64.deb

4. Edit gvtap-agent.conf file to configure the required interface as source/destination for mirror:

eth0# mirror-src-ingress mirror-src-egress mirror-dst

sudo /etc/init.d/gvtap-agent restart

5. Install strongSwan:

```
tar -xvf strongswan5.3.5-1ubuntu3.8_amd64-deb.tar.gz
```
cd strongswan-5.3.5-1ubuntu3.8\_amd64/

sudo sh ./swan-install.sh

6. Install IPSec package:

```
sudo dpkg -i gvtap-ipsec 1.7-1 amd64.deb
```
#### <span id="page-18-0"></span>**Install from Red Hat Enterprise Linux and Centos**

- 1. Launch RHEL/Centos agent AMI image.
- 2. Copy the following package files and strongSwan TAR files to the G-vTAP agent:
	- strongswan-5.7.1-1.el7.x86 64.tar.gz for rhel7/centos7
	- strongswan-5.4.0-2.el6.x86 64.tar.gz for rhel6/centos6
	- [gvtap-agent\\_1.7-1\\_x86\\_64.rpm](https://gvtap-module.s3-us-west-2.amazonaws.com/1.7-1/gvtap-agent_1.7-1_x86_64.rpm)
	- [gvtap-ipsec\\_1.7-1\\_x86\\_64.rpm](https://gvtap-module.s3-us-west-2.amazonaws.com/1.7-1/ipsec/gvtap-ipsec_1.7-1_x86_64.rpm)
- 3. Install G-vTAP agent package:

```
sudo rpm -ivh gvtap-agent 1.7-1 x86 64.rpm
```
4. Edit gvtap-agent.conf file to configure the required interface as source/destination for mirror:

```
# eth0 mirror-src-ingress mirror-src-egress mirror-dst
```
# sudo /etc/init.d/gvtap-agent restart

5. Install strongSwan:

```
tar -xvf strongswan-5.7.1-1.el7.x86 64.tar.gz
```

```
cd strongswan-5.7.1-1.el7.x86_64
```

```
sudo sh ./swan-install.sh
```
6. Install IPSec package:

```
sudo rpm -i gvtap-ipsec 1.7-1 x86 64.rpm
```
**NOTE:** You must install IPSec package after installing StrongSwan.

#### <span id="page-18-1"></span>**Install from Red Hat Enterprise Linux and Centos with Selinux Enabled**

- 1. Launch the RHEL/Centos agent AMI image.
- 2. Copy package files and strongSwan TAR file to G-vTAP agent.
	- strongswan-5.7.1-1.el7.x86 64.tar.gz for rhel7/centos7
	- strongswan-5.4.0-2.el6.x86 64.tar.gz for rhel6/centos6
	- [gvtap-agent\\_1.7-1\\_x86\\_64.rpm](https://gvtap-module.s3-us-west-2.amazonaws.com/1.7-1/gvtap-agent_1.7-1_x86_64.rpm)
	- [gvtap-ipsec\\_1.7-1\\_x86\\_64.rpm](https://gvtap-module.s3-us-west-2.amazonaws.com/1.7-1/ipsec/gvtap-ipsec_1.7-1_x86_64.rpm)
	- gytap.te and gytap ipsec.te files (type enforcement files)
- 3. checkmodule -M -m -o gvtap.mod gvtap.te

semodule\_package -o gvtap.pp -m gvtap.mod

sudo semodule -i gvtap.pp

4. checkmodule -M -m -o gvtap\_ipsec.mod gvtap\_ipsec.te

semodule\_package -o gvtap\_ipsec.pp -m gvtap\_ipsec.mod sudo semodule -i gvtap\_ipsec.pp

5. Install G-vTAP agent package:

sudo rpm -ivh gvtap-agent 1.7-1 x86 64.rpm

6. Edit gvtap-agent.conf file to configure the required interface as source/destination for mirror:

```
# eth0 mirror-src-ingress mirror-src-egress mirror-dst
```

```
# sudo /etc/init.d/gvtap-agent restart
```
7. Install strongSwan:

```
tar -xvf strongswan-5.7.1-1.el7.x86 64.tar.gz
```
cd strongswan-5.7.1-1.el7.x86\_64

sudo sh ./swan-install.sh

8. Install IPSec package:

```
sudo rpm -i gvtap-ipsec 1.7-1 x86 64.rpm
```
### <span id="page-19-0"></span>Create Images with Agent Installed

If you want to avoid downloading and installing the G-vTAP agents every time there is a new instance to be monitored, you can save the G-vTAP agent running on an instance as a private AMI. When a new G-vTAP agent is launched in an instance, GigaVUE-FM automatically updates the number of monitoring instances in the monitoring session.

To save the G-vTAP agent as an AMI:

- 1. From the EC2 console, right click the instance.
- 2. Click **Image** > **Create Image**.

To launch the G-vTAP agent AMI:

- 1. Follow steps 1 to 11 as described in [G-vTAP](#page-12-0) Agents on page 11 to launch the G-vTAP agent AMI.
- 2. In that procedure:
	- a. Choose **t2 medium** as the instance type.
	- b. When you add a device, click **Add Device** and add another ENI which acts as a mirror subnet.

# <span id="page-20-0"></span>GigaVUE Cloud Suite for AWS Fabric Components

The GigaVUE Cloud Suite for AWS consists of the following fabric components:

- G-vTAP Agents
- G-vTAP Controller
- GigaVUE V Series Nodes
- GigaVUE V Series Controllers

### G-vTAP Controller

A G-vTAP Controller manages multiple G-vTAP agents and orchestrates the flow of mirrored traffic to the GigaVUE V Series nodes.

**NOTE:** A single G-vTAP Controller (instance type t2.micro) can manage up to 1000 G-vTAP agents.

A G-vTAP Controller can only manage G-vTAP agents that has the same version. For example, the GvTAP Controller v1.3 can only manage G-vTAP agents v1.3. So, if you have G-vTAP agents v1.2 still deployed in the EC2 instances, you must configure both G-vTAP Controller v1.2 and v1.3.

While configuring the G-vTAP Controllers, you can also specify the tunnel type to be used for carrying the mirrored traffic from the G-vTAP agents to the GigaVUE V Series nodes. The tunnel type can be L2GRE or VXLAN.

### GigaVUE V Series Controllers

GigaVUE V Series Controller manages multiple GigaVUE V Series nodes and orchestrates the flow of traffic from GigaVUE V Series nodes to the monitoring tools. GigaVUE-FM uses one or more GigaVUE V Series Controllers to communicate with the GigaVUE V Series nodes.

**NOTE:** A single GigaVUE V Series Controller can manage up to 100 GigaVUE V Series nodes. The recommended minimum instance type is t2.micro for V Series Controller.

### GigaVUE V Series Nodes

GigaVUE® V Series node is a visibility node that aggregates mirrored traffic from multiple G-vTAP agents. It applies filters, manipulates the packets using GigaSMART applications, and distributes the optimized traffic to cloud-based tools or backhaul to GigaVUE Cloud Suite for AWS using the standard IP GRE or VXLAN tunnels.

GigaVUE V Series nodes can be successfully launched only after GigaVUE V Series Controller is fully initialized and the status is displayed as OK.

### Create a Monitoring Domain and Launching Visibility Fabric

GigaVUE-FM connects to the VPC through the EC2 API endpoint. HTTPS is the default protocol which GigaVUE-FM uses to communicate with the EC2 API. For more information about the endpoint and the protocol used, refer to [http://docs.aws.amazon.com/general/latest/gr/rande.html#ec2\\_region](http://docs.aws.amazon.com/general/latest/gr/rande.html#ec2_region).

GigaVUE-FM provides you the flexibility to connect to multiple VPCs. You can choose the VPC ID and launch the GigaVUE Cloud Suite for AWS components in the desired VPCs.

To create a Monitoring Domain:

- 1. Click **Cloud** in the top navigation link.
- 2. On the left navigation pane, select **AWS** > **Monitoring Domain**, and then click the **New** button. The Monitoring Domain Configuration page is displayed.
- 3. Enter or select the appropriate information as shown in Table 1: Creating a [Monitoring](#page-21-0) Domain on page [20](#page-21-0).

#### <span id="page-21-0"></span>*Table 1: Creating a Monitoring Domain*

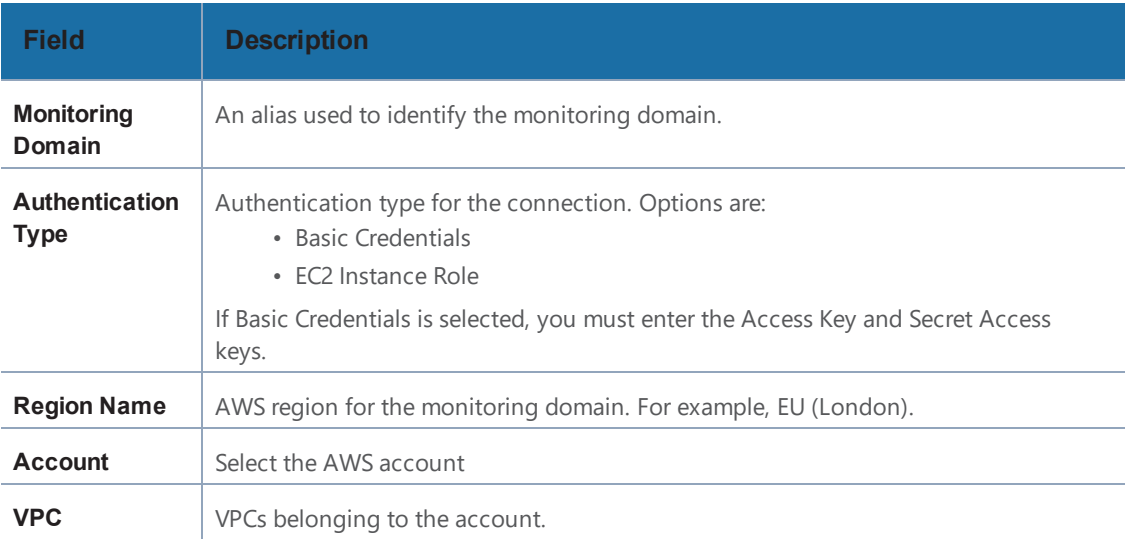

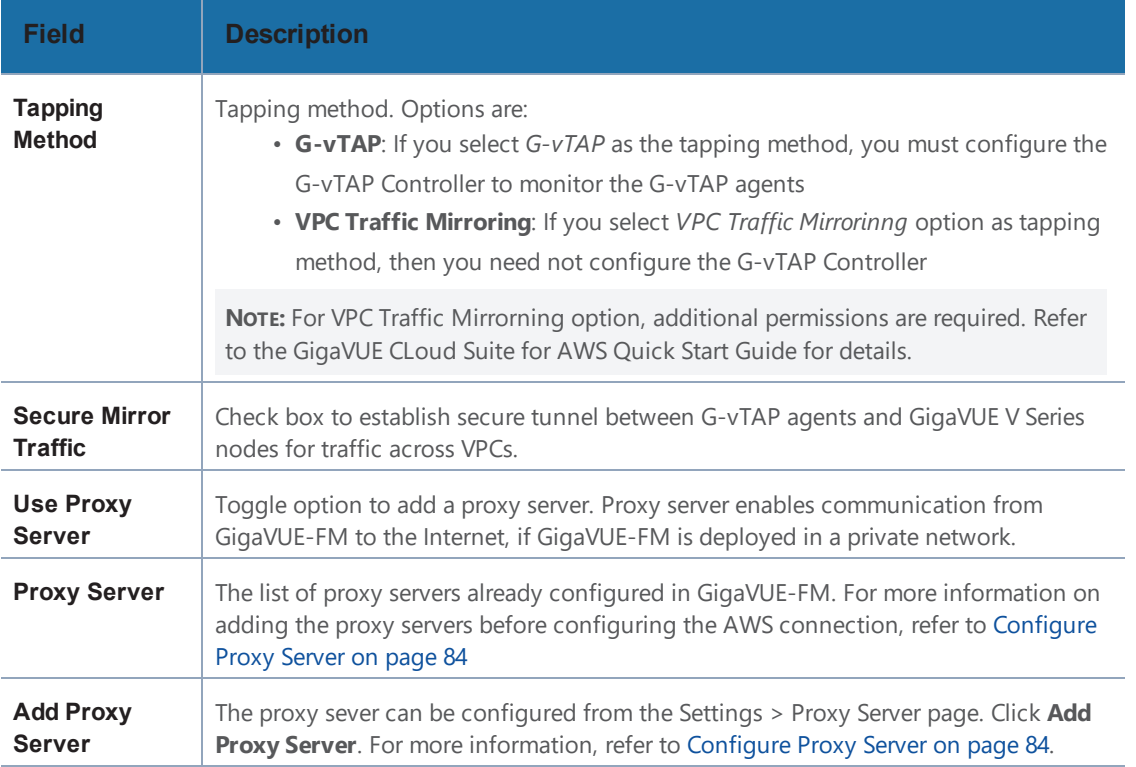

- 4. Click **Save**. The AWS Fabric Launch Configuration page appears. The top half of the page lists the fields that are to be configured in common for the following fabric components:
	- G-vTAP Controller
	- GigaVUE V Series Controller
	- GigaVUE V Series Nodes

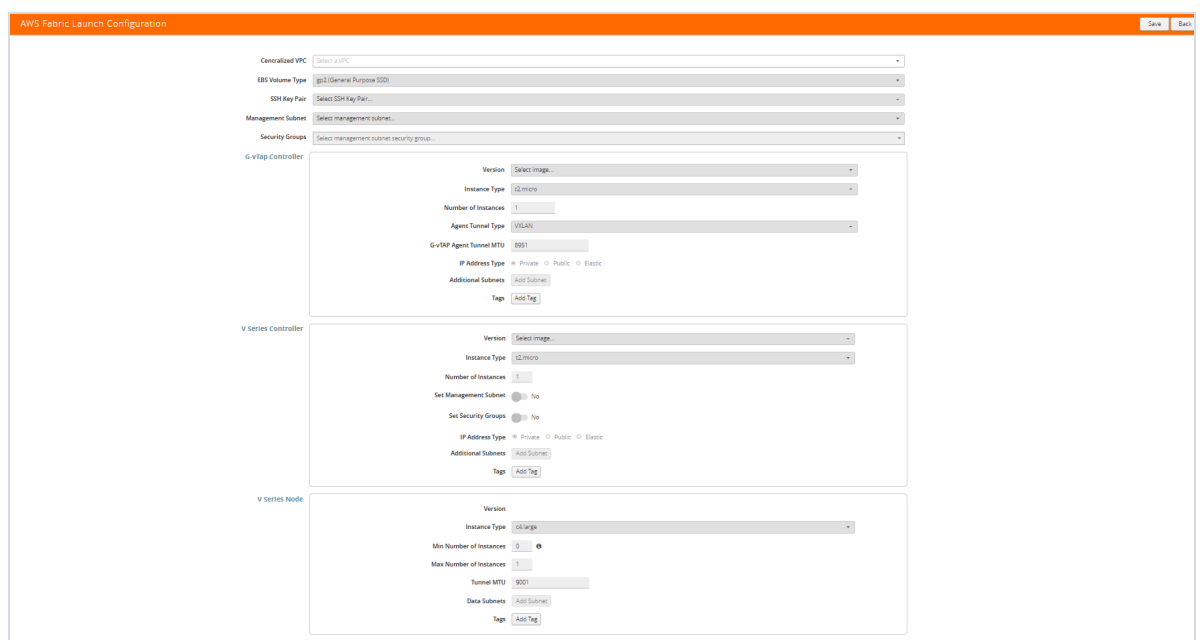

*Figure 2: Configuring fabric components*

5. Enter or select the appropriate information as shown in

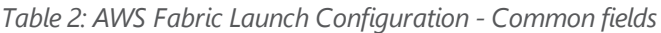

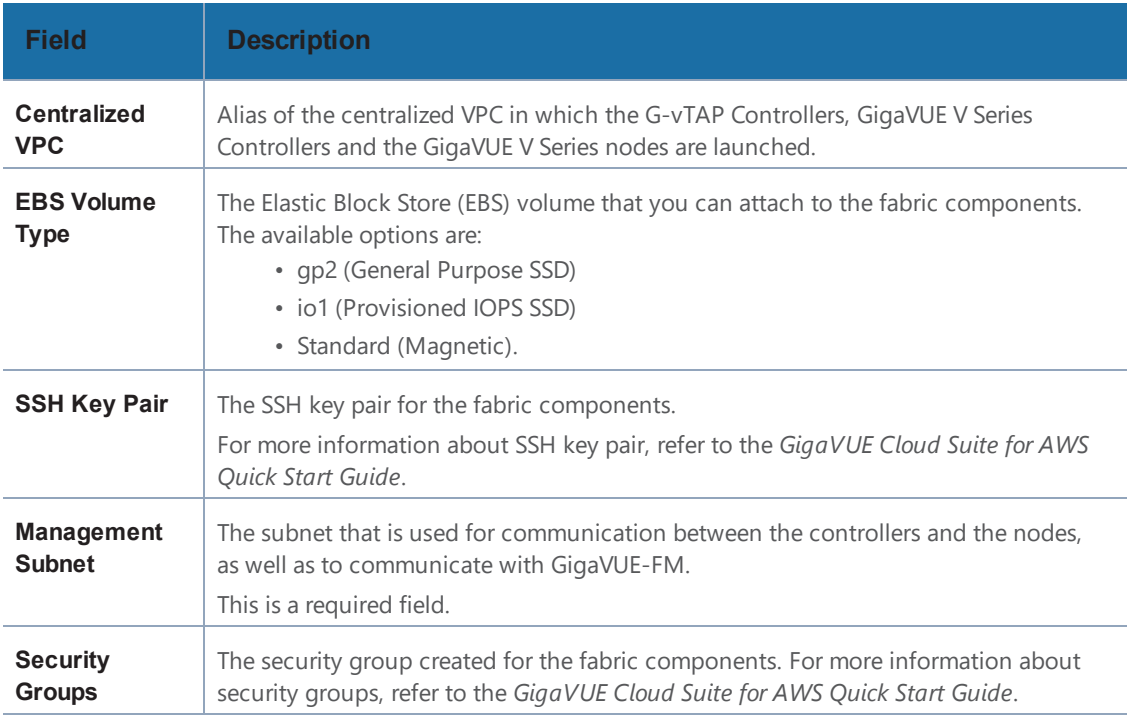

6. Enter or select appropriate information as shown in Table 3: Fields for G-vTAP [Controller](#page-24-0) [Configuration](#page-24-0) on page 23 for G-vTAP Controller Configuration.

#### <span id="page-24-0"></span>*Table 3: Fields for G-vTAP Controller Configuration*

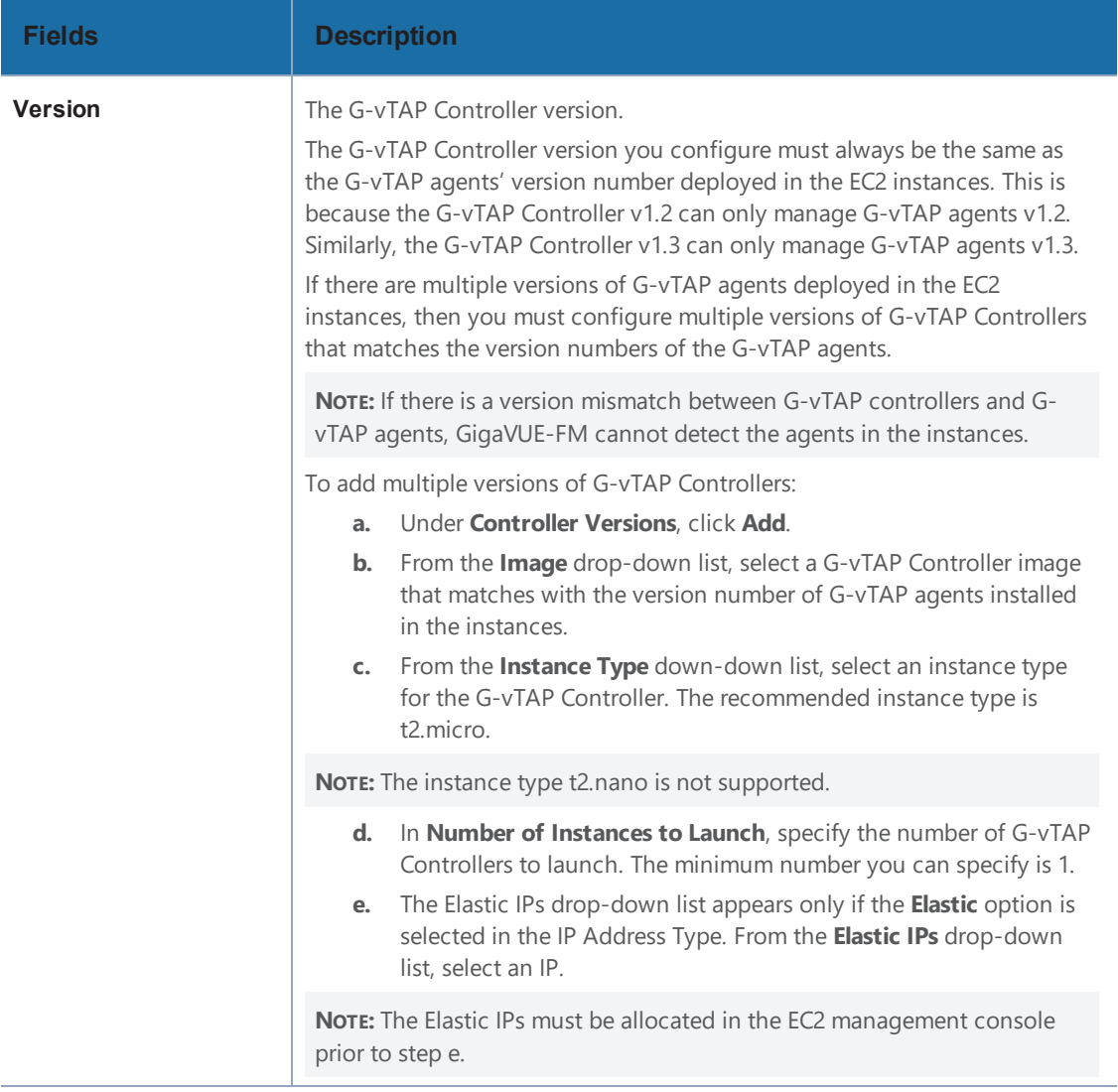

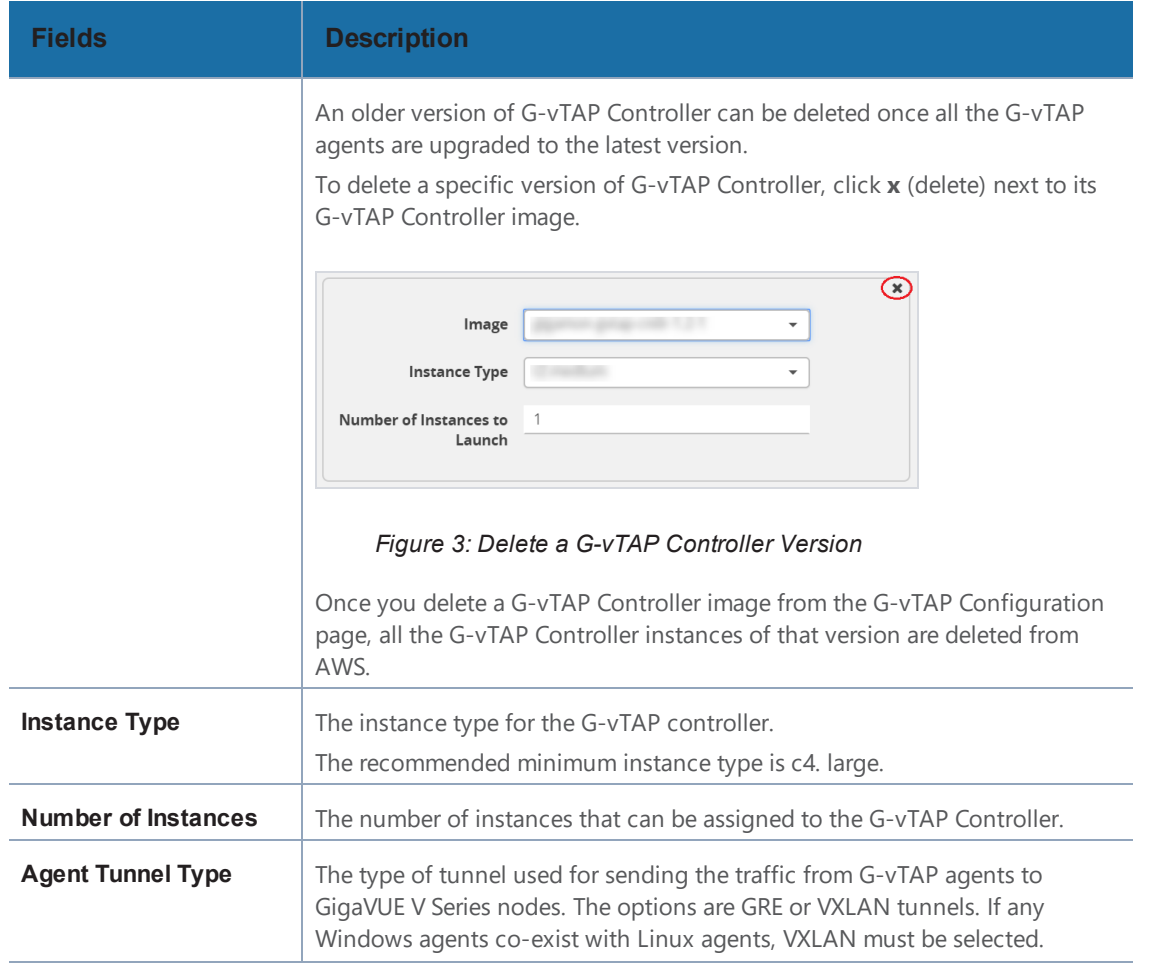

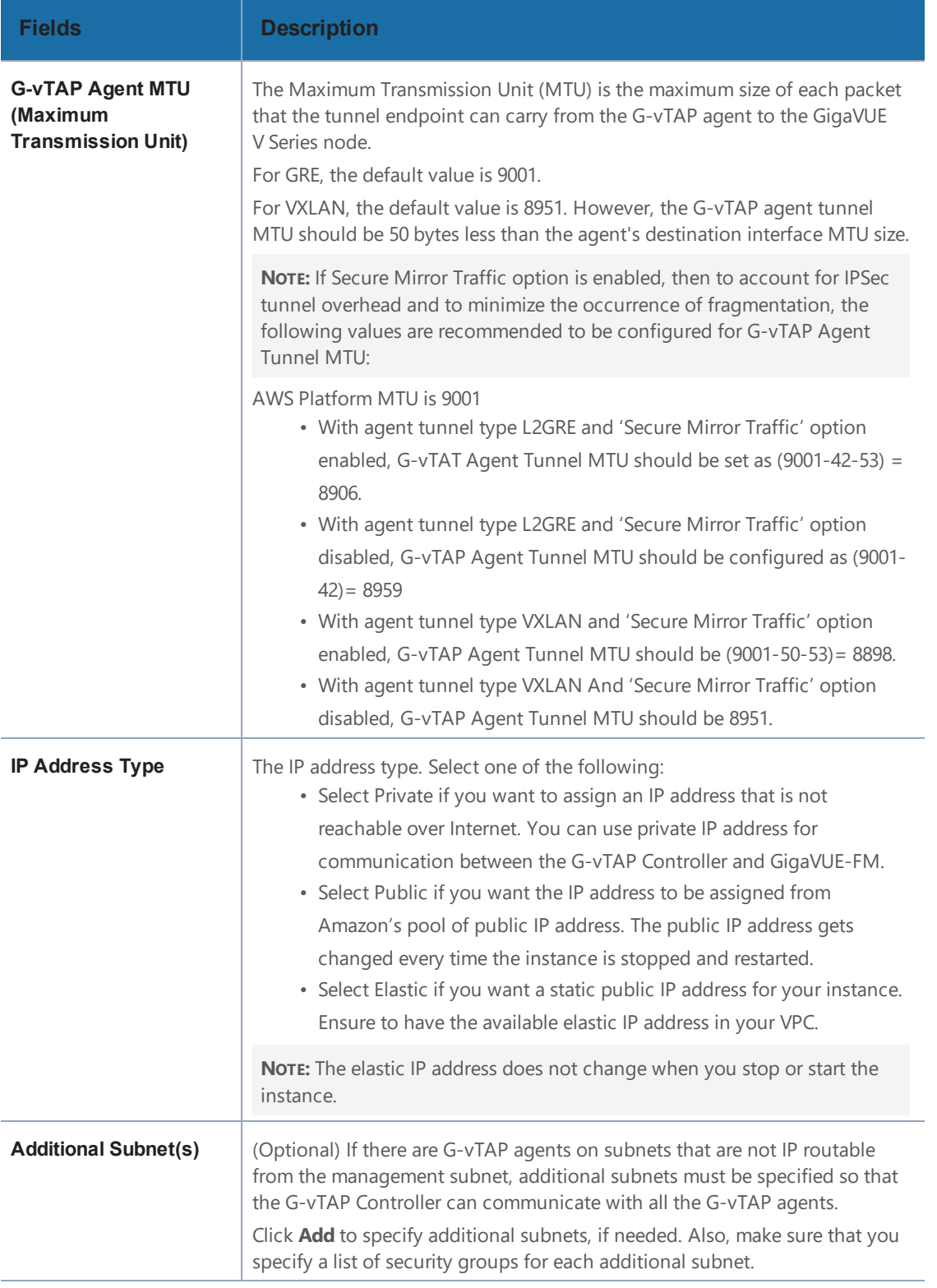

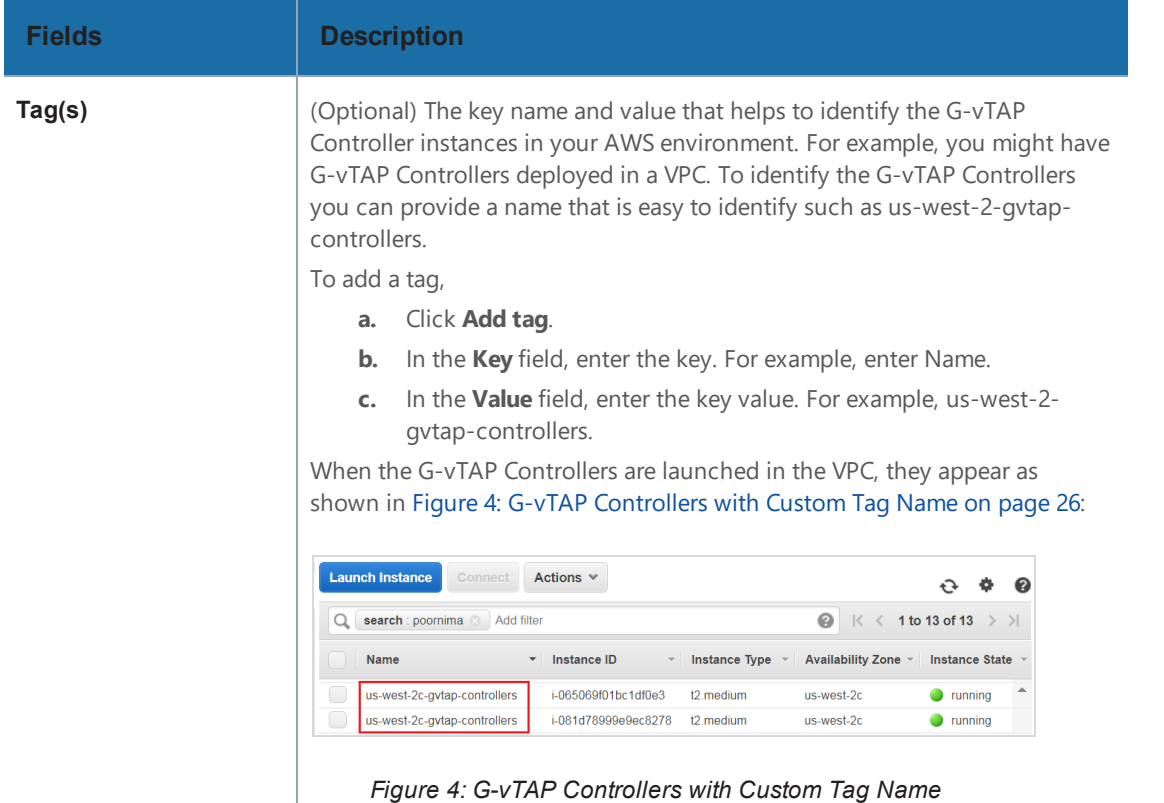

<span id="page-27-0"></span>7. Enter or select appropriate information as shown in Table 3: Fields for G-vTAP [Controller](#page-24-0) [Configuration](#page-24-0) on page 23 for GigaVUE V Series Controller Configuration.

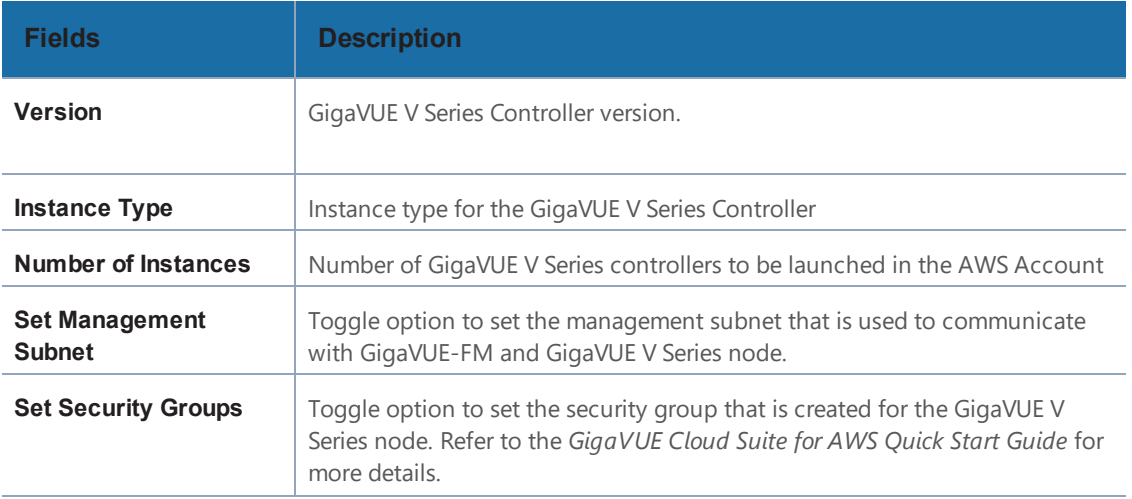

*Table 4: Fields for GigaVUE V Series Controller Configuration*

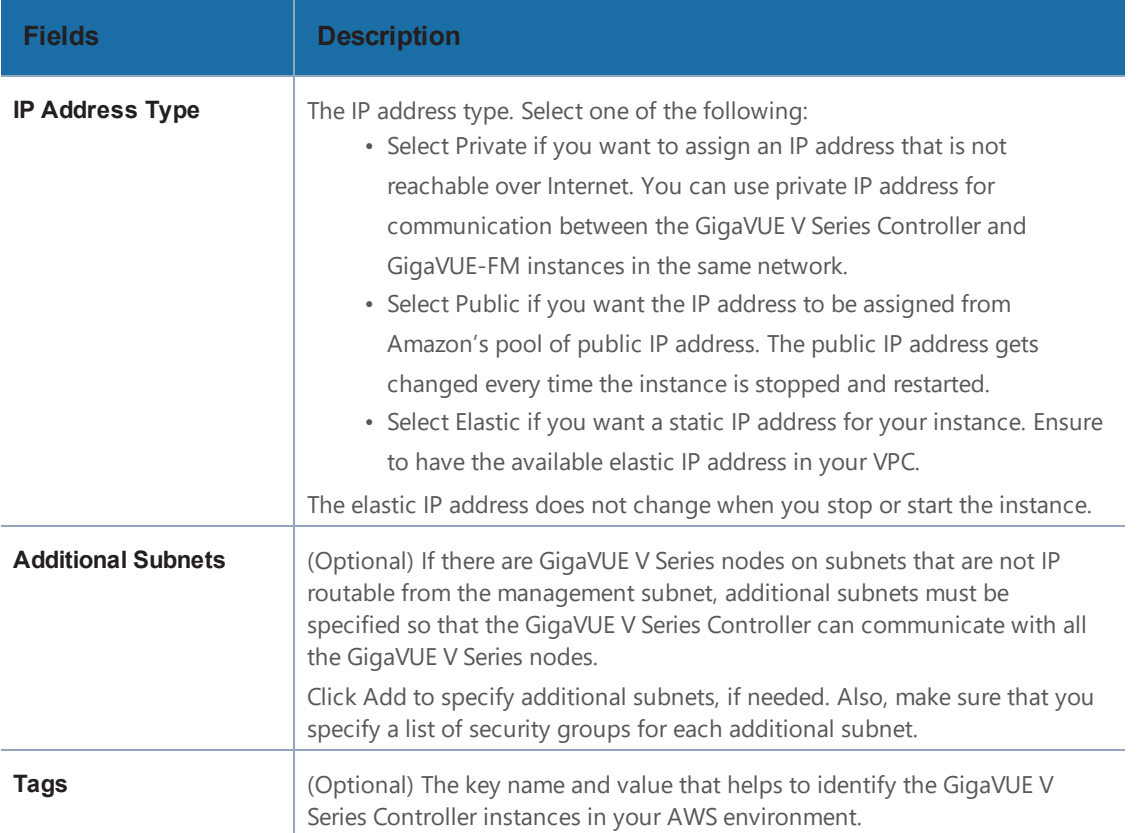

8. Enter or select appropriate information as shown in Table 5: Fields for V Series [Nodes](#page-28-0) on [page](#page-28-0) 27 for GigaVUE V Series Node Configuration.

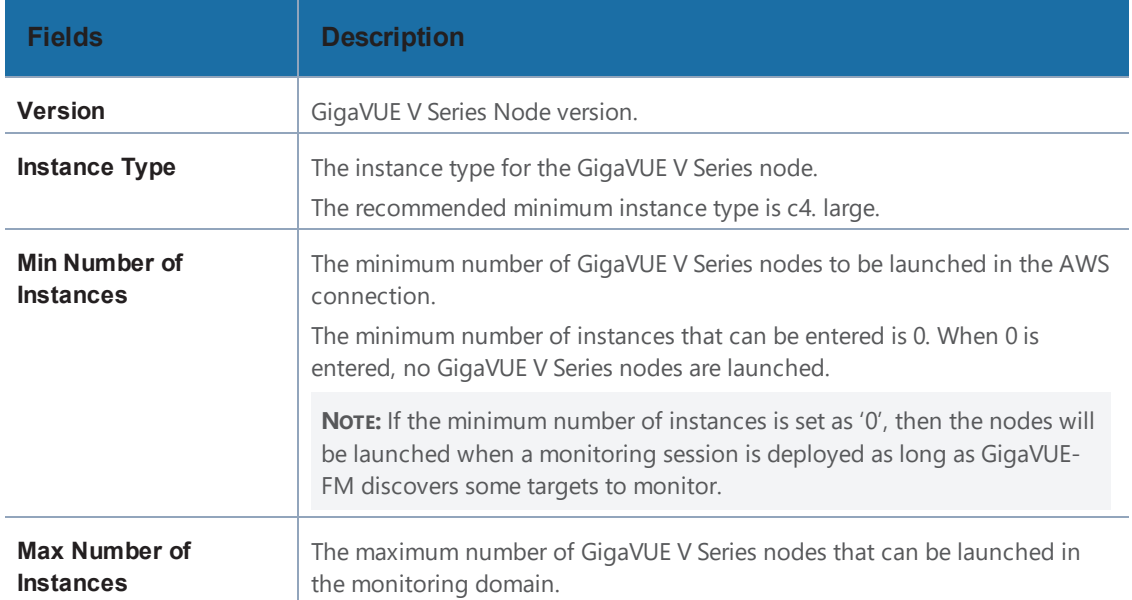

<span id="page-28-0"></span>*Table 5: Fields for V Series Nodes*

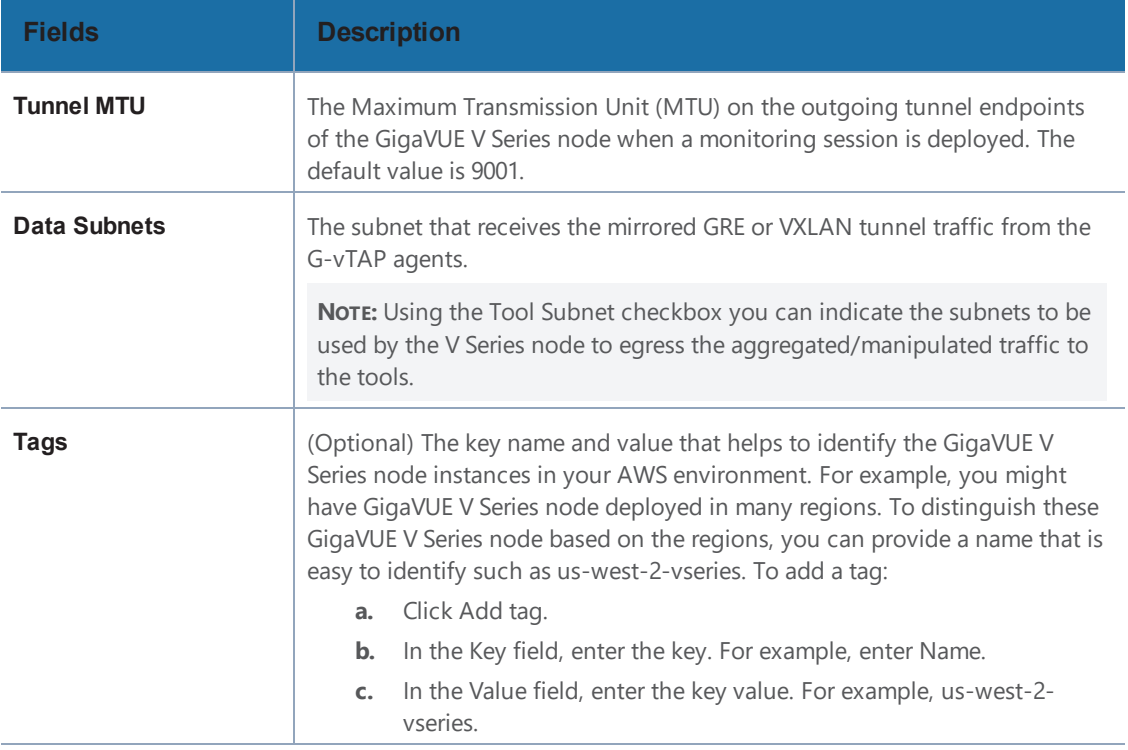

9. Click **Save** to save the configuration.

# <span id="page-30-0"></span>Configure Monitoring Sessions in AWS

This chapter describes how to setup the tunnel endpoints to receive and send traffic from the GigaVUE V Series node, and how to filter, manipulate, and send the traffic from the GigaVUE V Series node to the monitoring tools or GigaVUE H Series node.

Refer to the following sections for details:

- Overview of GigaVUE Cloud in AWS [Components](#page-30-1) on page 29
- Create Tunnel [Endpoints](#page-33-0) on page 32
- Create [Monitoring](#page-35-0) Session on page 34
- Clone [Monitoring](#page-36-0) Session on page 35
- [Configure](#page-84-0) AWS Settings on page 83
- [Configure](#page-85-0) Proxy Server on page 84
- [Events](#page-87-0) on page 86
- <span id="page-30-1"></span>• [Audit](#page-91-0) Logs on page 90

### Overview of GigaVUE Cloud in AWS Components

The GigaVUE V Series node aggregates the traffic from multiple G-vTAP agents and filters them using maps. It applies intelligence and optimization to the aggregated traffic using GigaSMART applications such as Flow Mapping™, sampling, slicing, and masking, and distributes them to the tunnel endpoints.

The following table lists the components of the monitoring session:

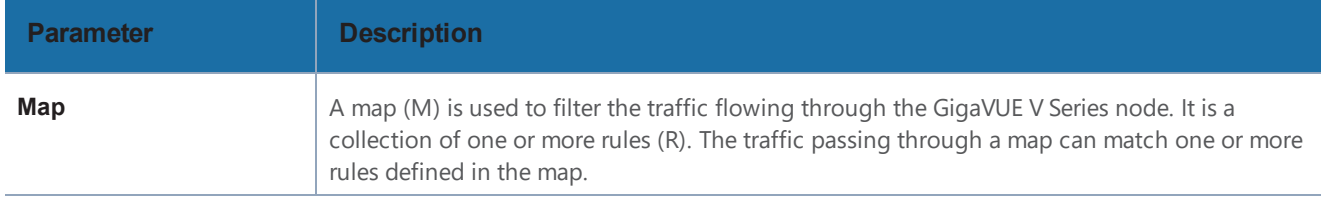

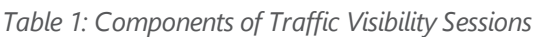

<span id="page-31-0"></span>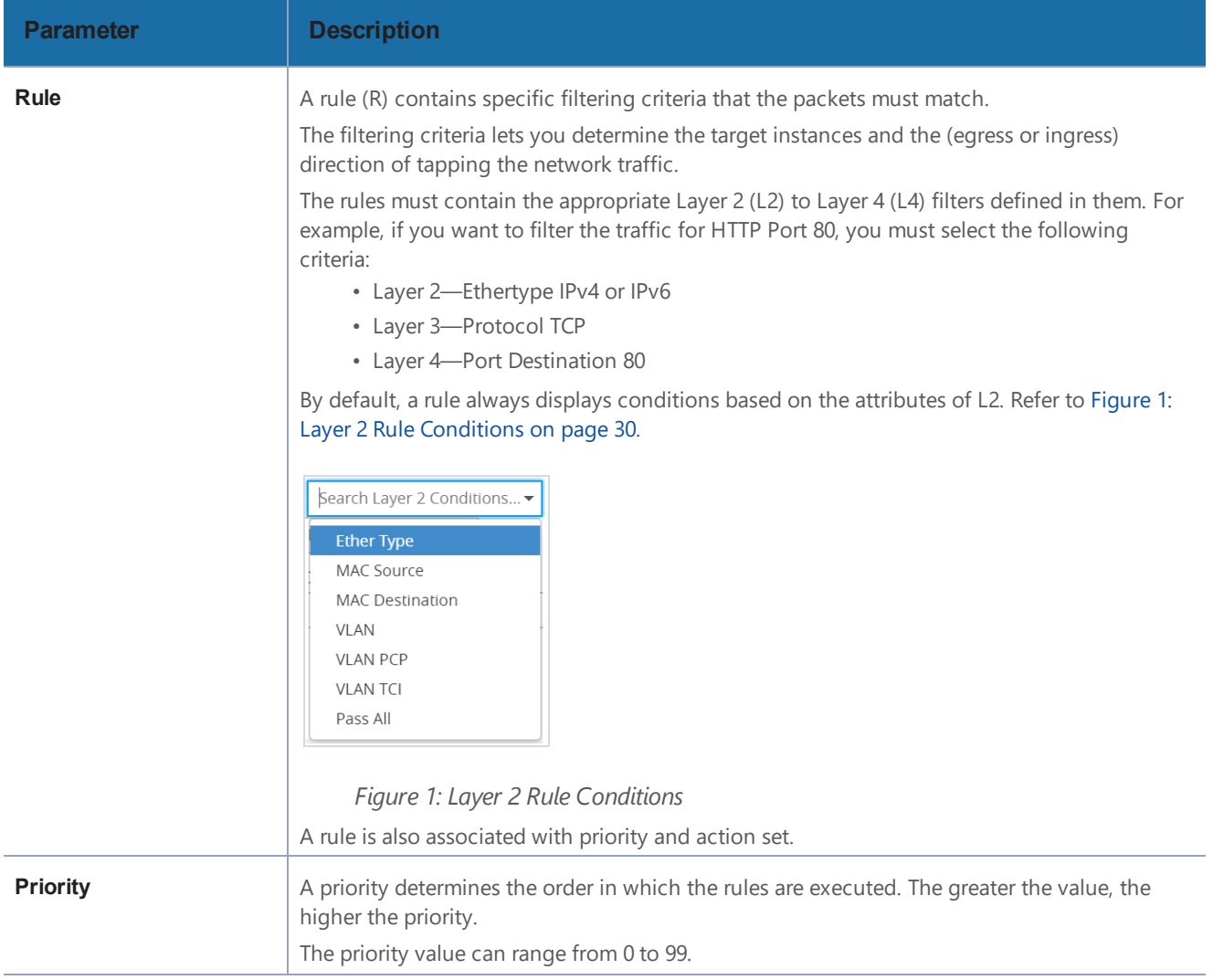

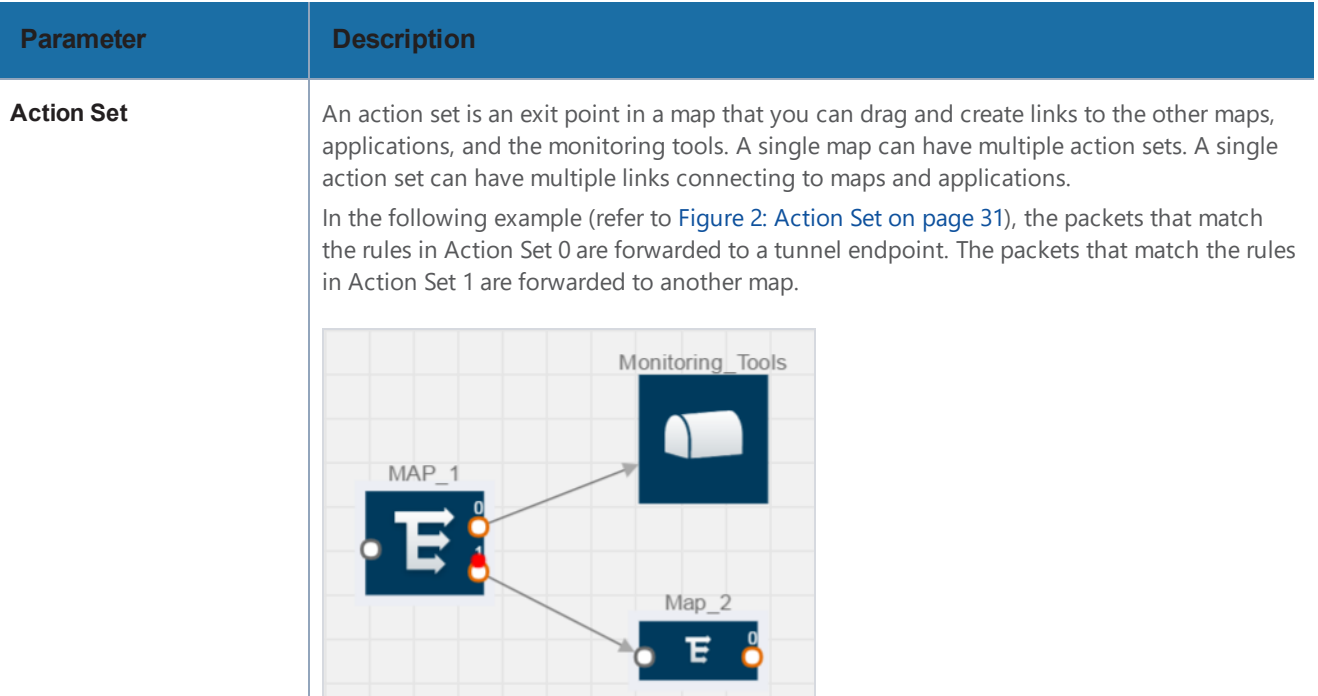

#### <span id="page-32-0"></span>*Figure 2: Action Set*

A single action set can have up to 8 links connecting the same destination point. The same packets from the map are replicated in 8 different links. Refer to Figure 3: [Action](#page-32-1) Set with [Multiple](#page-32-1) Links on page 31.

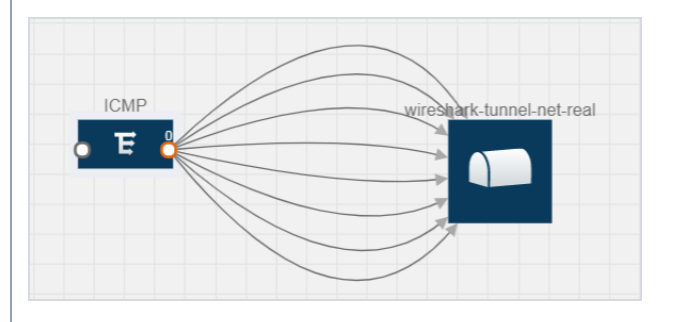

<span id="page-32-1"></span>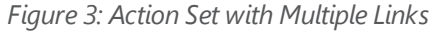

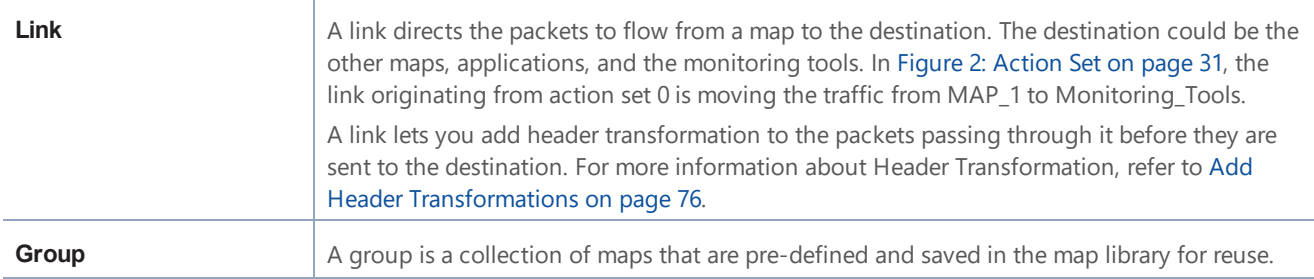

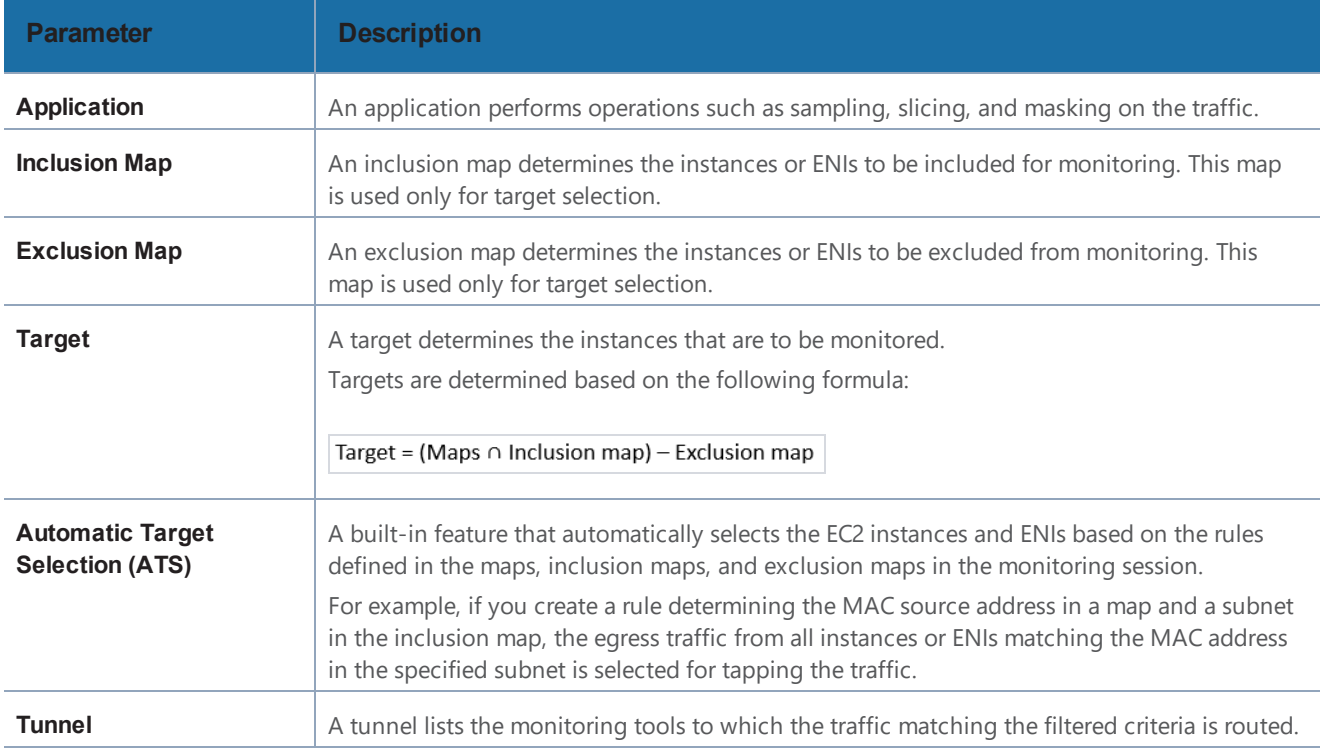

## <span id="page-33-0"></span>Create Tunnel Endpoints

The customized traffic from the GigaVUE V Series node is distributed to the tunnel endpoints using a standard L2 Generic Routing Encapsulation (GRE) or Virtual Extensible LAN (VXLAN) tunnel.

To create the tunnel endpoints:

- 1. Select **AWS > Settings > Tunnel Spec Library**.
- 2. Click **New**. The Add Tunnel Spec page is displayed as shown in Figure 4: [Adding](#page-33-1) a Tunnel [Endpoint](#page-33-1) on page 32.

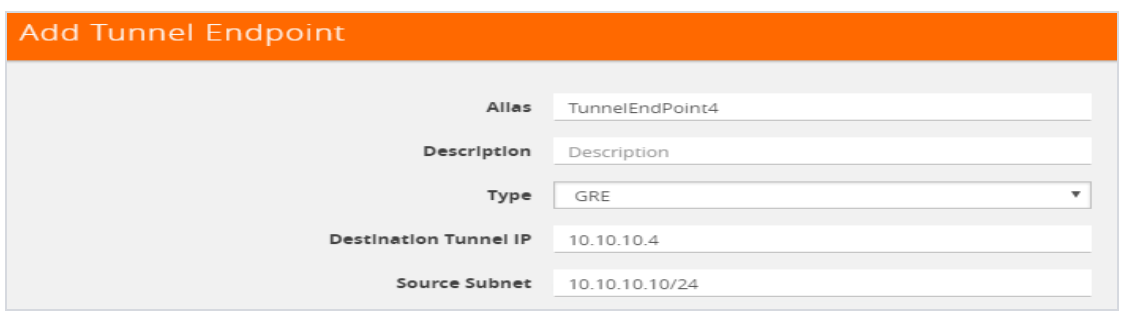

<span id="page-33-1"></span>*Figure 4: Adding a Tunnel Endpoint*

3. Select or enter the appropriate information as shown in Table 2: Fields for Tunnel [Endpoint](#page-34-0) on [page](#page-34-0) 33.

<span id="page-34-0"></span>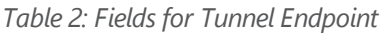

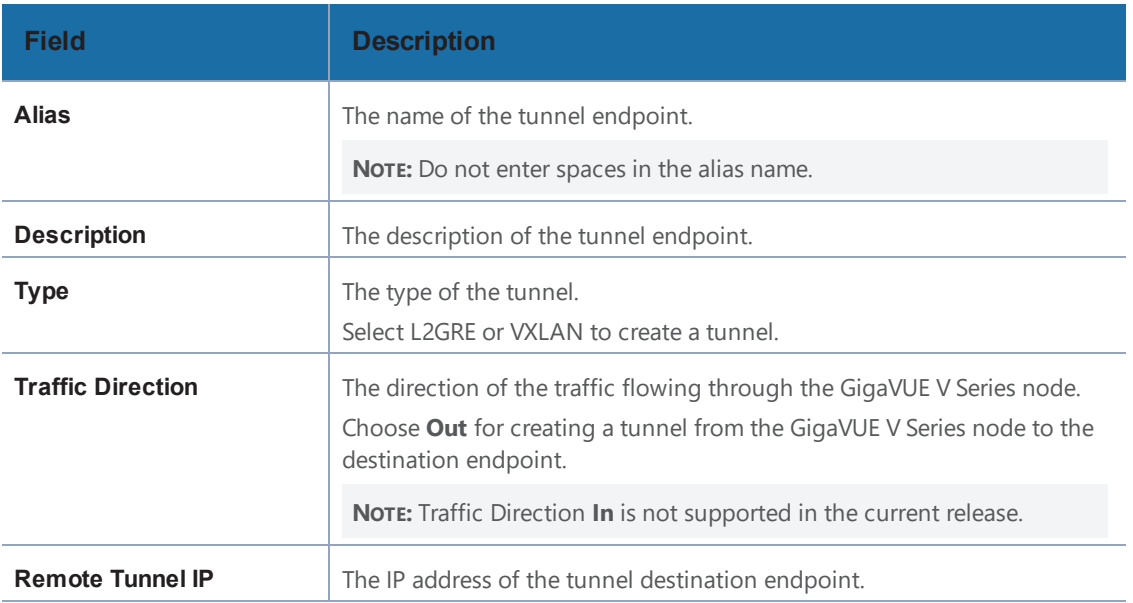

4. Click **Save**. The tunnel endpoints are added successfully.

# <span id="page-35-0"></span>Create Monitoring Session

GigaVUE-FM automatically collects inventory data on all target instances and ENIs available in your AWS environment. You can design your monitoring session to include or exclude the instances that you want to monitor. You can also choose to monitor egress, ingress, or all traffic.

When a new target instance is added to your AWS environment, GigaVUE-FM automatically detects and adds the instance into your monitoring session. Similarly, when an instance is removed, it updates the monitoring sessions to show the removed instance.

To design your monitoring session, refer to the following sections:

- Create New [Session](#page-35-1) on page 34
- Clone [Monitoring](#page-36-0) Session on page 35
- Add [Applications](#page-47-0) to Monitoring Session on page 46
- Deploy [Monitoring](#page-73-0) Session on page 72
- Add Header [Transformations](#page-77-0) on page 76
- View [Statistics](#page-80-0) on page 79
- <span id="page-35-1"></span>• View [Topology](#page-81-0) on page 80

#### Create New Session

You can create multiple monitoring sessions within a single VPC connection.

To create a new session:

- 1. Select **AWS > Monitoring Session**. The **Monitoring Sessions** page is displayed.
- 2. Click **New**. The Create a New Monitoring Session page is displayed as shown in [Figure](#page-33-1) 4: Adding a Tunnel [Endpoint](#page-33-1) on page 32.
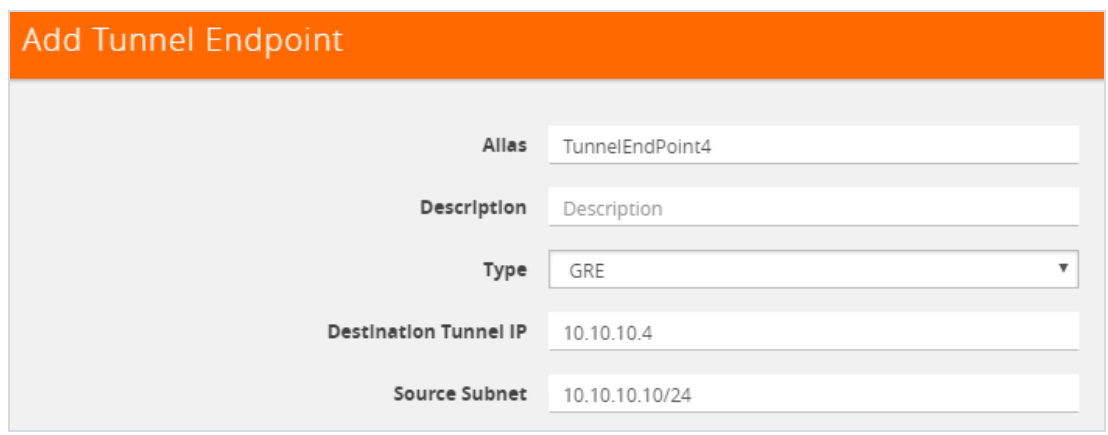

*Figure 5: Creating Monitoring Session*

3. Enter the appropriate information in the **Create a New Monitoring Session** dialog box as shown in Table 3: Fields for Creating [Monitoring](#page-36-0) Session on page 35.

<span id="page-36-0"></span>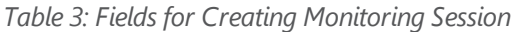

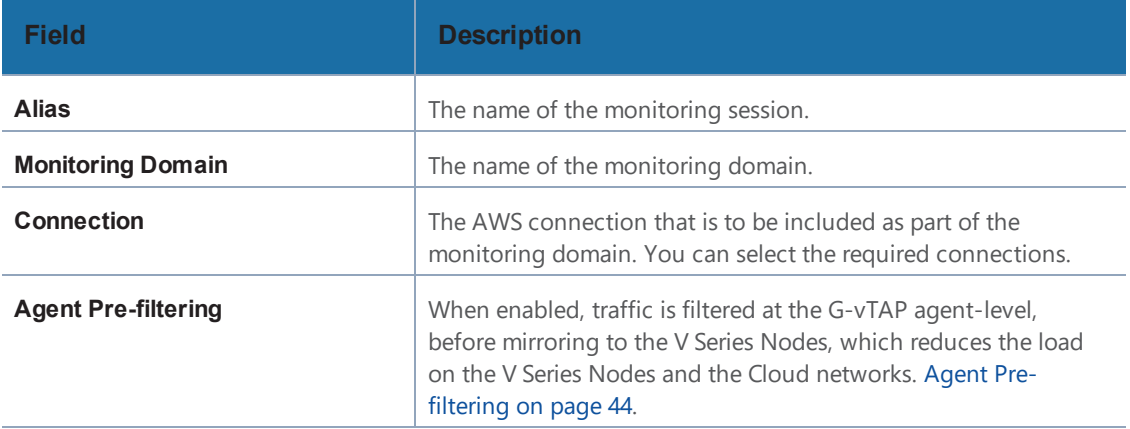

#### <span id="page-36-1"></span>4. Click **Create**.

## Clone Monitoring Session

You can clone an existing monitoring session.

To clone a monitoring session:

- 1. Select the monitoring session that you need to clone from the **Monitoring Sessions** page.
- 2. Click **Clone**.
- 3. Enter the appropriate information in the **Clone Monitoring Session** dialog box as shown in Table 4: Fields for Cloning the [Monitoring](#page-37-0) Session. on page 36.

<span id="page-37-0"></span>*Table 4: Fields for Cloning the Monitoring Session.*

| Field                    | <b>Description</b>                  |  |
|--------------------------|-------------------------------------|--|
| <b>Alias</b>             | The name of the monitoring session. |  |
| <b>Monitoring Domain</b> | The name of the monitoring domain.  |  |

- 4. Click **Create** to create the cloned monitoring session.
- 5. Once the monitoring session is created, click **Edit** to add the connections to the cloned monitoring session.

# Create Map

Each map can have up to 32 rules associated with it. Table 5: [Conditions](#page-37-1) for the Rules on [page](#page-37-1) 36 lists the various conditions that you can select for creating a map, inclusion map, and exclusion map.

<span id="page-37-1"></span>*Table 5: Conditions for the Rules*

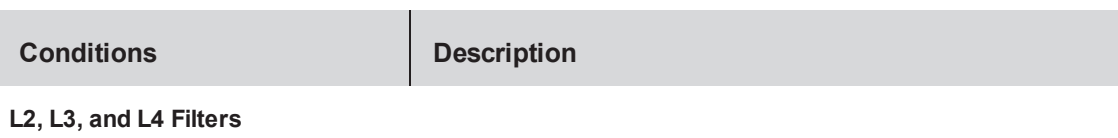

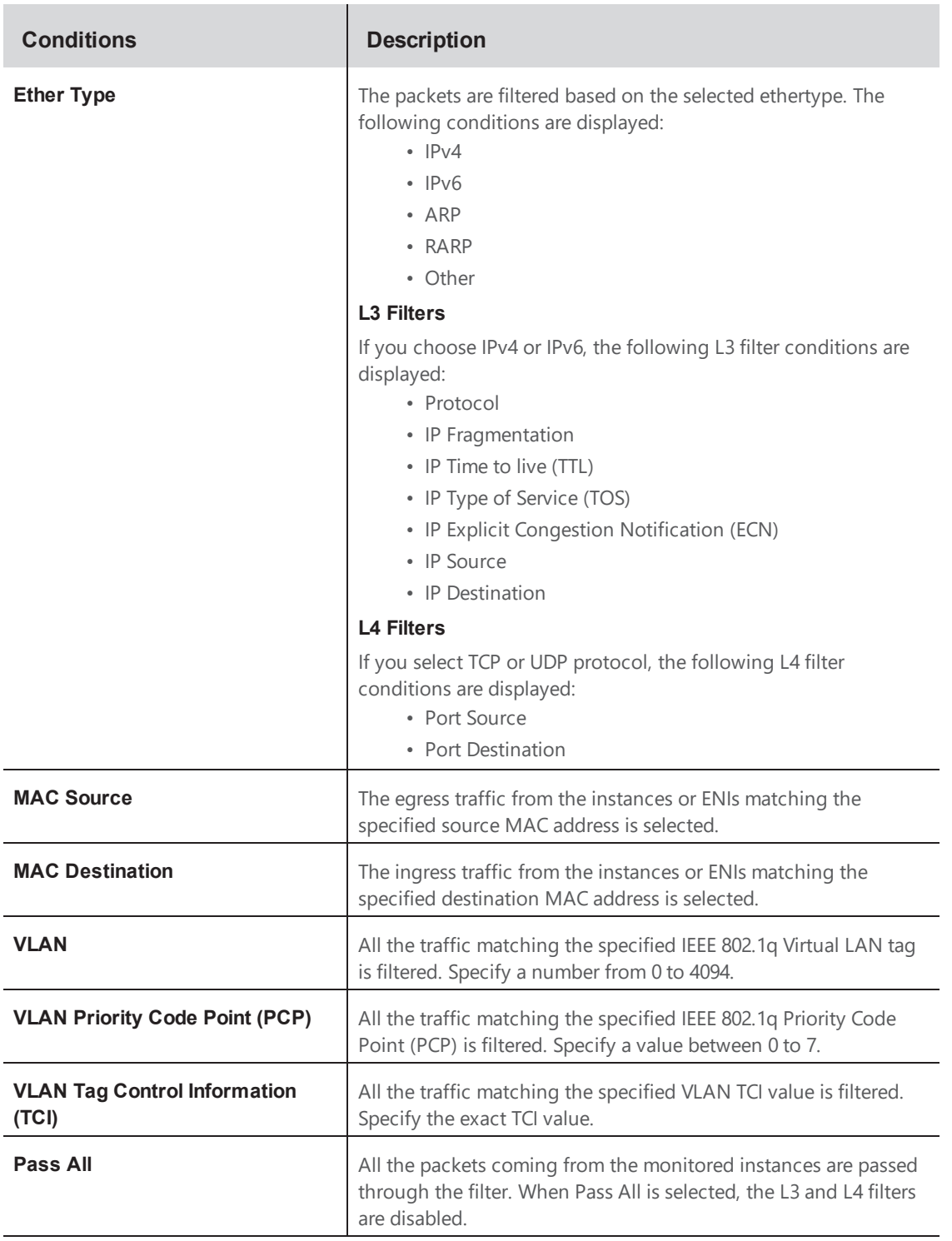

When you select a condition without source or destination specified, then both egress and ingress traffic is selected for monitoring the traffic. For example, if you select IPv4 as the Ether Type, TCP as the protocol, and do not specify IP source or destination, then both egress and ingress traffic is selected for monitoring purpose.

When you select a condition with either source or destination specified, it determines the direction based on the selection. For example, if only IP source is selected as shown in [Figure](#page-39-0) 6: [Creating](#page-39-0) a Map for Tapping Egress Traffic on page 38, the egress traffic from the instances in the subnet 10.0.1.0/24 is selected for monitoring the traffic.

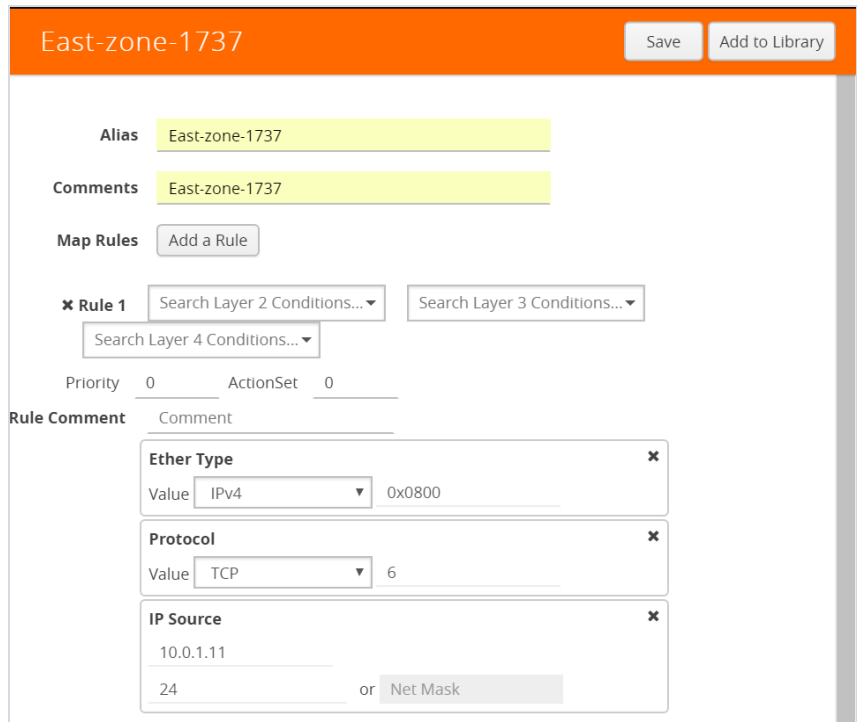

<span id="page-39-0"></span>*Figure 6: Creating a Map for Tapping Egress Traffic*

**NOTE:** You can create Inclusion and Exclusion Maps using all default conditions except Ether Type and Pass All.

To create a new map:

- 1. Select **AWS > Monitoring Session**.
- 2. Click **New**. The Monitoring Sessions page is displayed.
- 3. Create a new session. Refer to Create New [Session](#page-35-0) on page 34.
- 4. From **Maps**, drag and drop a new map template to the workspace. If you are creating an exclusion or inclusion map, drag and drop a new map template to their respective section at the bottom of the workspace.

The new map page is displayed as shown in Figure 7: [Creating](#page-40-0) a New Map on page 39.

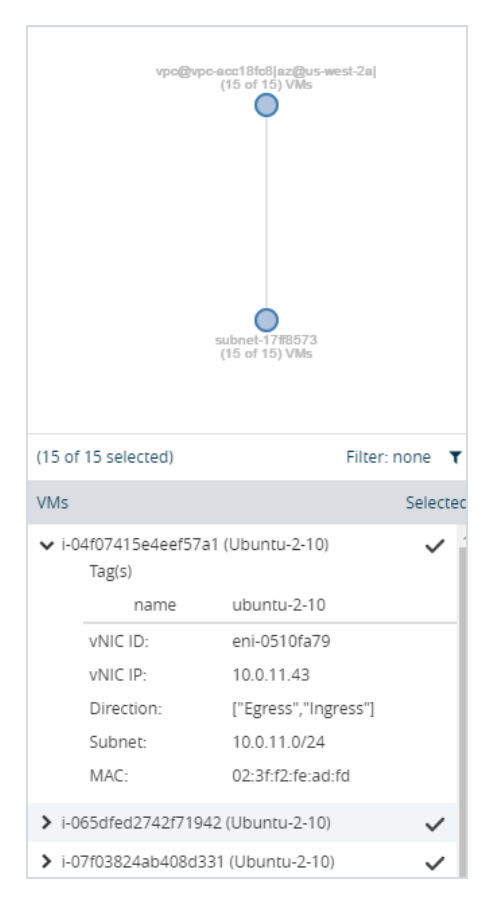

<span id="page-40-0"></span>*Figure 7: Creating a New Map*

5. Enter the appropriate information for creating a new map as shown in Table 6: [Fields](#page-41-0) for [Creating](#page-41-0) a New Map on page 40.

## <span id="page-41-0"></span>*Table 6: Fields for Creating a New Map*

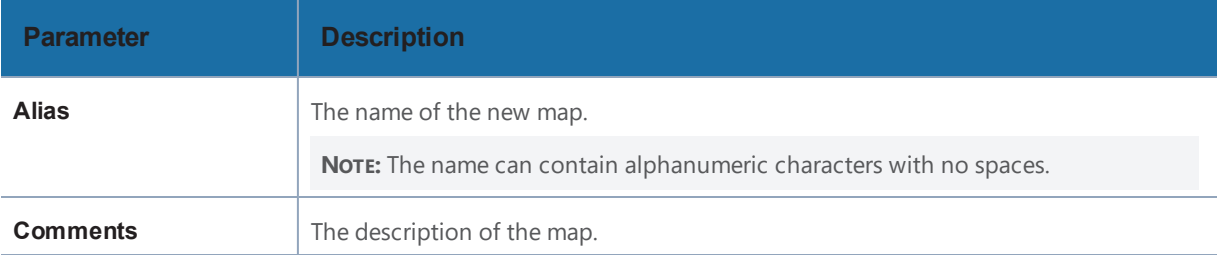

<span id="page-42-2"></span><span id="page-42-1"></span><span id="page-42-0"></span>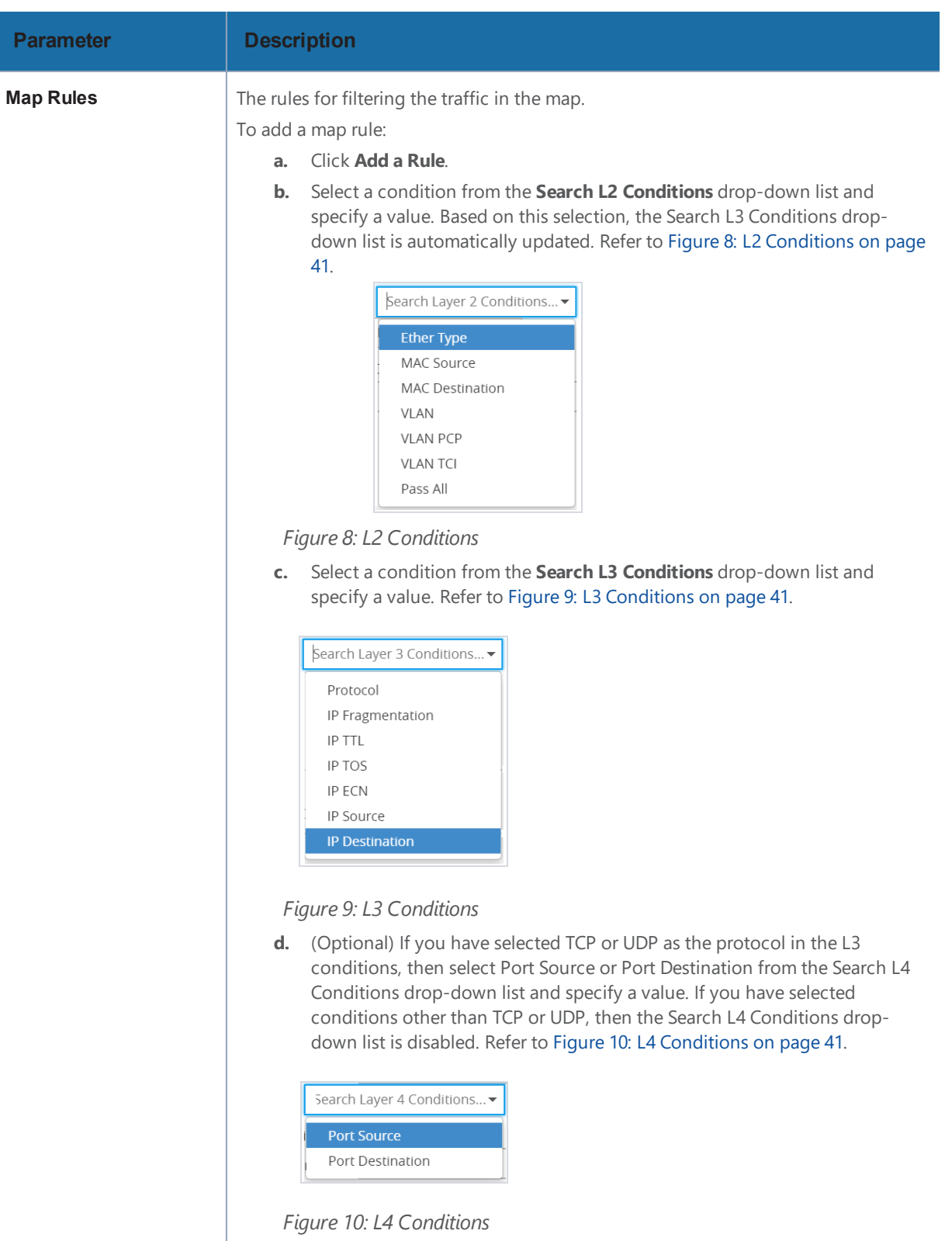

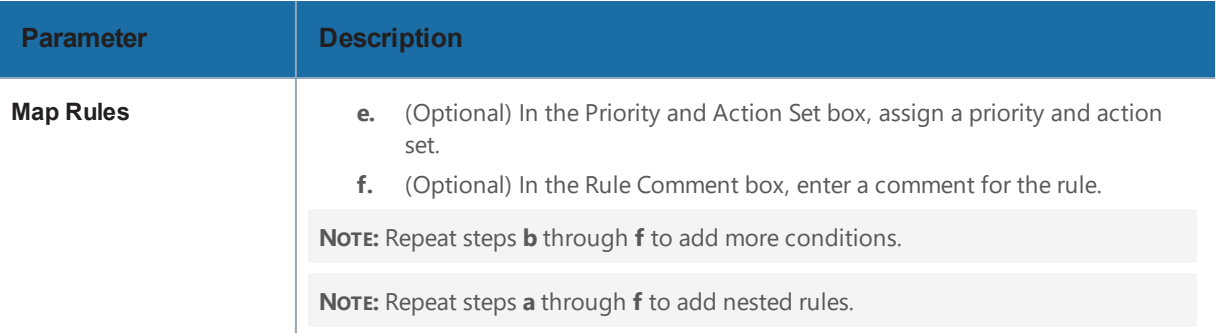

**NOTE:** Do not create duplicate map rules with the same priority.

- 6. To reuse the map, click **Add to Library**. Save the map using one of the following ways:
	- Select an existing group from the **Select Group** list and click **Save**.
	- Enter a name for the new group in the **New Group** field and click **Save.**

**NOTE:** The maps saved in the Map Library can be reused in any monitoring session present in the VPC.

7. Click **OK**.

To edit or delete a map, click a map and select **Details** to edit the map or **Delete** to delete the map as shown in Figure 11: Editing or [Deleting](#page-43-0) a Map on page 42.

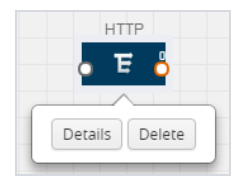

<span id="page-43-0"></span>*Figure 11: Editing or Deleting a Map*

Click the **Show Targets** button to view the monitoring targets highlighted in orange. Refer to Figure 12: Viewing the [Topology](#page-44-0) on page 43.

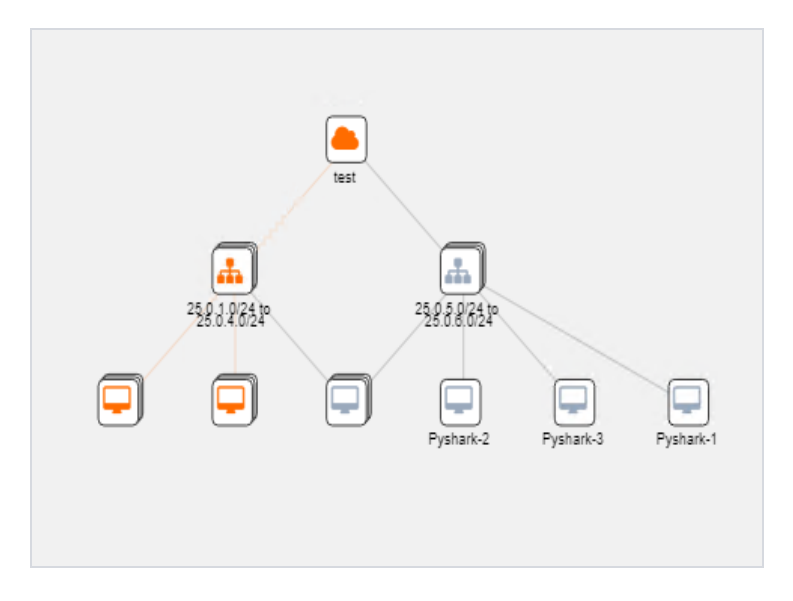

<span id="page-44-0"></span>*Figure 12: Viewing the Topology*

Click on to expand the **Targets** dialog box. Click on  $\leq$  to change the view from topology to viewing the instance names. To view more details about the instance tag name, direction of tapping, and so on, click the arrow next to the instance name. Refer to [Figure](#page-44-1) 13: Viewing [Instance](#page-44-1) Details on page 43.

| $\blacktriangle$ Instances |                      |                                                  | - ∿ |
|----------------------------|----------------------|--------------------------------------------------|-----|
|                            |                      | Filter: none $\tau$                              |     |
|                            | Instances (Total: 6) | Selected                                         |     |
|                            |                      | > i-0af8231ad29038903 (Centos-G-vTAP-Poornima) > |     |
|                            | Tag(s)               | ↓ i-0cf51afb2842b62a9 (Poornima-G-vTAPAgent)     |     |
|                            | name                 | poornima-g-vtapagent                             |     |
|                            | <b>VNIC ID:</b>      | eni-9359ffc2                                     |     |
|                            | <b>VNIC IP</b>       | 10.0.0.227                                       |     |
|                            | Direction:           | ["Ingress","Egress"]                             |     |
|                            | Subnet Name:         | 1000024                                          |     |

<span id="page-44-1"></span>*Figure 13: Viewing Instance Details*

Filter the instances based on the Instance Name Prefix, IP address, or the MAC address. Refer to Figure 14: Filtering the [instances](#page-45-1) on page 44.

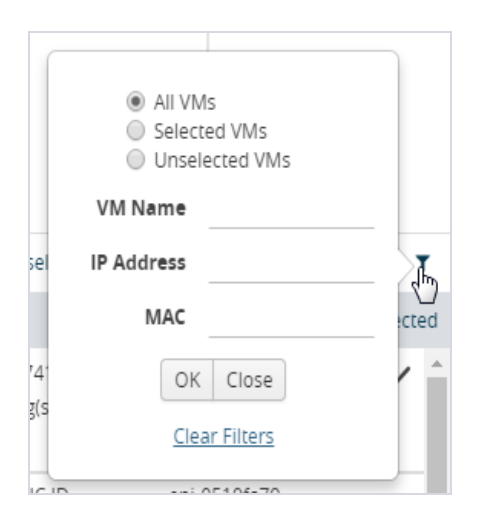

*Figure 14: Filtering the instances*

## <span id="page-45-1"></span><span id="page-45-0"></span>**Agent Pre-filtering**

The G-vTAP agent pre-filtering option filters traffic before mirroring it from G-vTAP agent to the V Series Nodes.

Agent pre-filtering is performed directly at the packet capturing point. By filtering at this point, unnecessary traffic is prevented from reaching the fabric nodes that perform filtering and manipulation functions. Preventing this traffic reduces the load on the V Series nodes and the underlying network.

#### **Agent Pre-filtering Guidelines**

In cloud environments, there will be limits on how much traffic could be sent out per instance/single or double network interface.

Traffic will be passed if a network packet matches one or more of these rules:

- Only filters from traffic maps will be considered for G-vTAP filters. Inclusion and exclusion maps are purely for ATS (automatic target selection); not for G-vTAP.
- Filters from the first-level maps of the monitoring session will only be used to create G-vTAP maps.
- User-entered L2-L4 filters in the monitoring-session maps must be in the format that V Series Node currently accepts. Non L2-L4 filters are used purely by ATS to select the targets; not for G-vTAP.
- Both egress and ingress maps with filters are supported on G-vTAP.
- Both single and dual network interfaces for G-vTAP agent VMs are supported.

#### **Agent Pre-filtering Capabilities and Benefits**

G-vTAP agent pre-filtering has the following capabilities and benefits:

- The agent pre-filtering option can be enabled or disabled at the monitoring-session level and is enabled by default.
- When enabled, traffic is filtered at the G-vTAP agent-level, before mirroring to the V Series Nodes. Consequently, traffic flow to the V Series Nodes is reduced, which reduces the load/cost on the Cloud networks.
- Only rules from first-level maps are pushed to the agents.
- Pass rules are supported 100%.
- Drop rules are supported for only simple cases or single-drop rules with a pass all case.
- Rules that span all monitoring sessions will be merged for an G-vTAP agent, if applicable
- If the max-rule limit of 16 is reached, then all the traffic is passed to the V Series node; no filtering will be performed.

#### **Enable/Disable G-vTAP Agent Pre-filtering**

Agent pre-filtering can be enabled or disabled by the user at the monitoring-session level. This ensures that we provide a knob to the user to turn it on or off at the G-vTAP level according to the requirements.

To change the G-vTAP Agent Pre-filtering option setting:

- 1. **Cloud > AWS > Monitoring Session**.
- 2. Open a monitoring session by doing one of the following:
	- a. Click **New** to create a new session.
	- b. Click the check box next to a session and then click **Edit** to edit an existing session.

| GigaVUE-FM                                                           | Dashboard          | Physical<br>Virtual       | Cloud | Administration | Q                       |              | $\mathbf C$              | $admin -$                          | Q  |
|----------------------------------------------------------------------|--------------------|---------------------------|-------|----------------|-------------------------|--------------|--------------------------|------------------------------------|----|
| AWS                                                                  |                    | <b>Monitoring Session</b> |       |                |                         | Show Targets | Cancel                   | Deploy                             | OK |
|                                                                      | $\vee$ NEW         |                           |       |                | MONITORING SESSION INFO |              |                          |                                    |    |
| $\blacktriangleright$ Azure<br><b>Monitoring Session</b><br>Topology | New Map            | ٠                         |       | Name           |                         |              | Finance-Session          |                                    |    |
| <b>Visibility Fabric</b>                                             | $\vee$ MAP LIBRARY | $\alpha$                  |       |                | Connection              |              | Demo                     | $\overline{\phantom{a}}$<br>$\sim$ |    |
| Configuration                                                        | $\bullet$ da       |                           |       |                | Agent Pre-filtering     |              | $\overline{\mathcal{L}}$ |                                    |    |

*Figure 15: Monitoring Session*

- 3. Select or deselect the **Agent Pre-filtering** check box in the MONITORING SESSION INFO box to change the setting. It is enabled by default.
	- a. Deselect the check box to disable it.
	- b. Select the check box to enable it.
- 4. Click **OK**.
- 5. The Monitoring Session view displays the setting in the Agent Pre-filtering column.

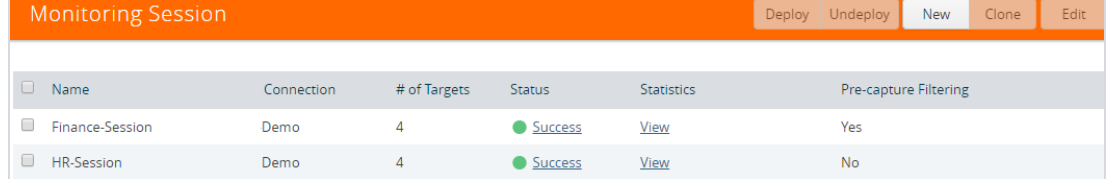

## Add Applications to Monitoring Session

Gigamon supports the following GigaSMART applications with GigaVUE Cloud for AWS:

- [Sampling](#page-48-0) on page 47
- [Slicing](#page-50-0) on page 49
- [Masking](#page-51-0) on page 50
- [NetFlow](#page-54-0) on page 53

You can optionally use these applications to optimize the traffic sent from your instances to the monitoring tools.

## <span id="page-48-0"></span>**Sampling**

Sampling lets you sample the packets randomly based on the configured sampling rate and then forwards the sampled packets to the monitoring tools.

To add a sampling application:

1. Drag and drop **Sample** from **APPLICATIONS** to the graphical workspace.

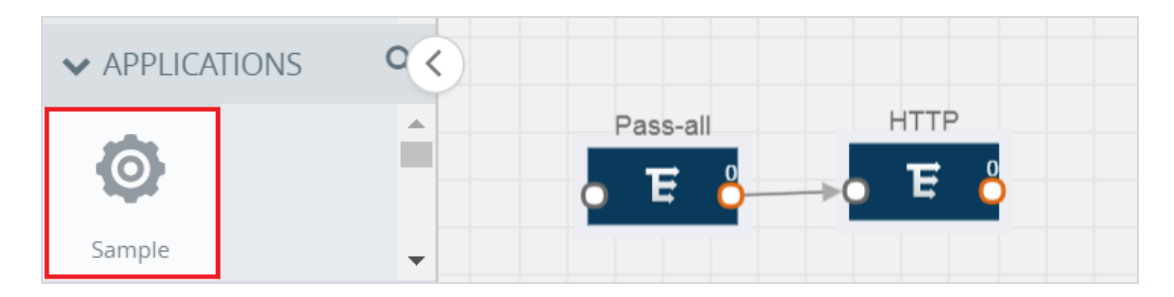

*Figure 16: Dragging the Sample Application*

2. Click **Sample** and select **Details**.

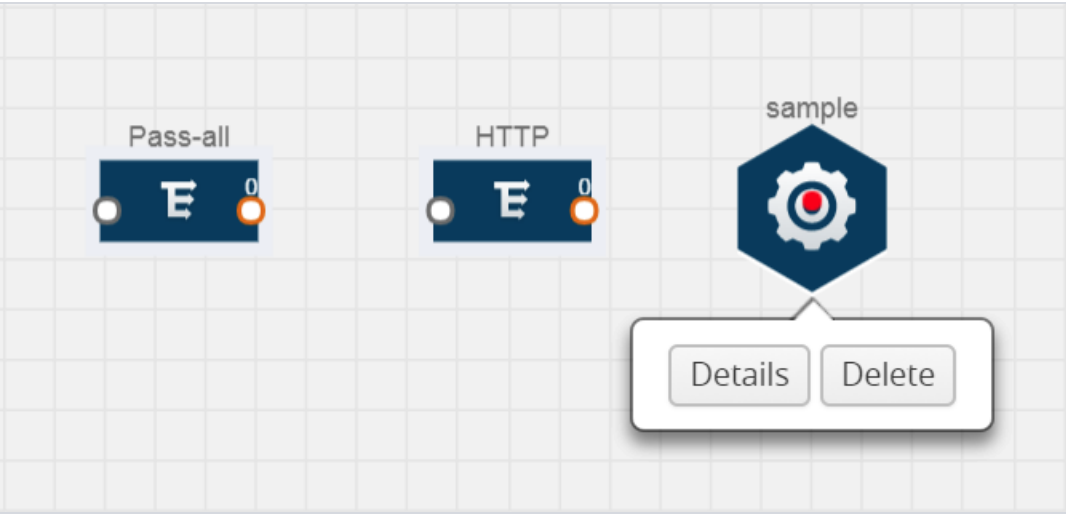

*Figure 17: Selecting Details*

3. In the **Alias** field, enter a name for the sample.

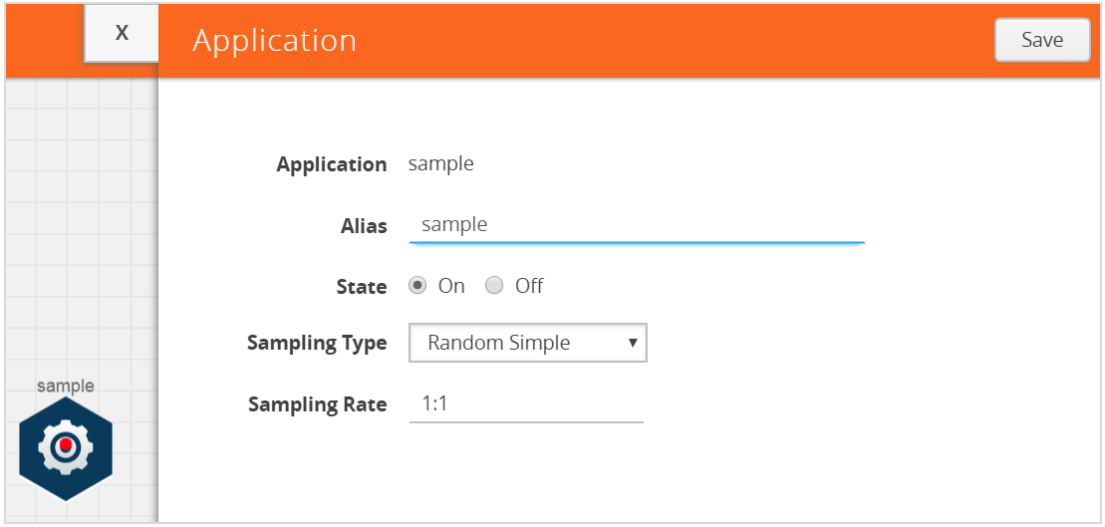

*Figure 18: Viewing Sample Application Quick View*

- 4. For State, select the **On** check box to determine that the application is sampling packets randomly. Select the **Off** check box to determine that the application is not currently sampling the packets. The state can be changed at anytime whenever required.
- 5. From the Sampling Type drop-down list, select the type of sampling:
	- **Random Simple** The first packet is selected randomly. The subsequent packets are also selected randomly based on the rate specified in the **Sampling Rate** field.

For example, if the first packet selected is 5 and the sampling rate is 1:10, after the 5th packet a random 10 packets are selected for sampling.

• **Random Systematic** —The first packet is selected randomly. Then, every nth packet is selected, where n is the value specified in the **Sampling Rate** field.

For example, if the first packet selected is 5 and the sampling rate is 1:10, then every 10th packet is selected for sampling: 15, 25, 35, and so on.

- 6. In the **Sampling Rate** field, enter the ratio of packets to be selected. The default ratio is 1:1.
- 7. Click **Save**.

## <span id="page-50-0"></span>**Slicing**

Packet slicing lets you truncate packets after a specified header and slice length, preserving the portion of the packet required for monitoring purposes.

To add a slicing application:

1. Drag and drop **Slice** from **APPLICATIONS** to the graphical workspace.

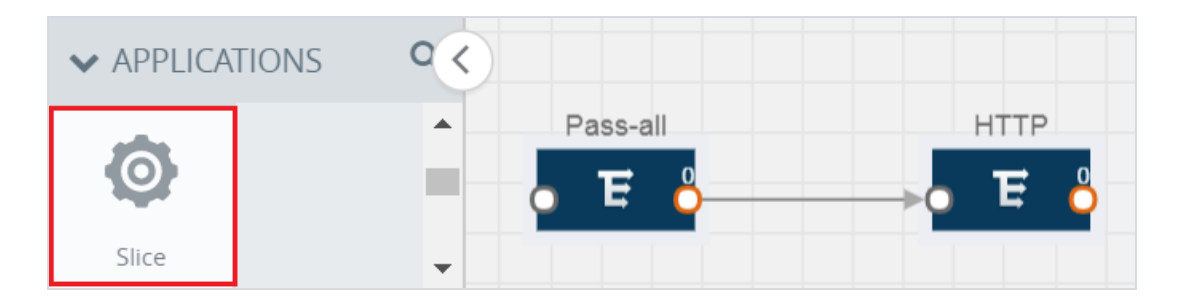

*Figure 19: Dragging the Slice Application*

2. Click the Slice application and select **Details**.

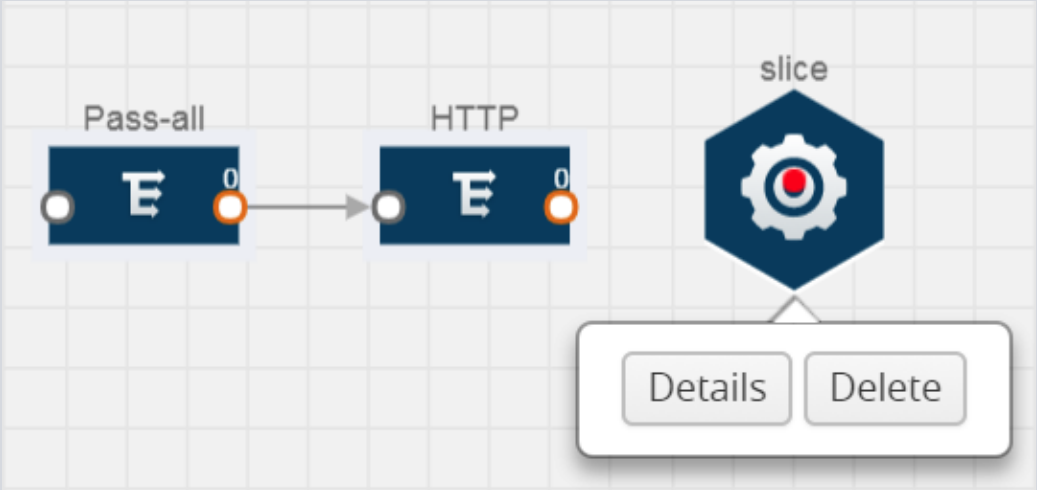

*Figure 20: Selecting Details*

3. In the **Alias** field, enter a name for the slice.

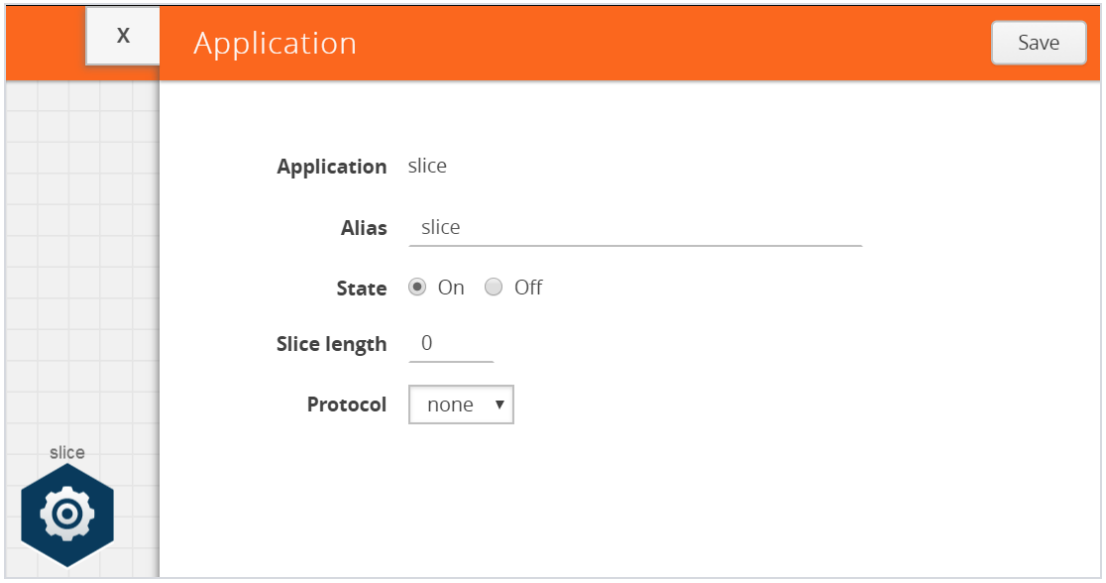

*Figure 21: Viewing Slice Application Quick View*

- 4. For State, select the **On** check box to determine that the application is slicing packets. Select the **Off** check box to determine that the application is not currently slicing the packets. The state can be changed at a later time whenever required.
- 5. In the Slice Length field, specify the length of the packet that must be sliced.
- 6. From the Protocol drop-down list, specify an optional parameter for slicing the specified length of the protocol. The options are as follows:
	- None
	- $\cdot$  IP $\vee$ 4
	- IPv6
	- UDP
	- TCP
- 7. Click **Save**.

#### <span id="page-51-0"></span>**Masking**

Masking lets you overwrite specific packet fields with a specified pattern so that sensitive information is protected during network analysis.

To add a masking application:

1. Drag and drop **Mask** from **APPLICATIONS** to the graphical workspace.

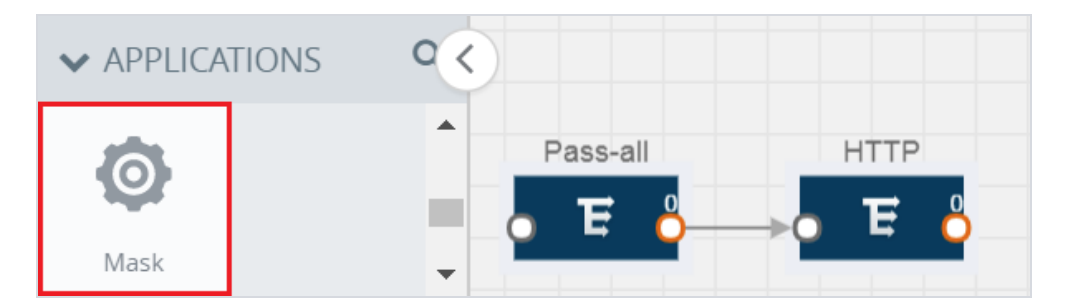

*Figure 22: Dragging the Mask Application*

2. Click the Mask application and select **Details**.

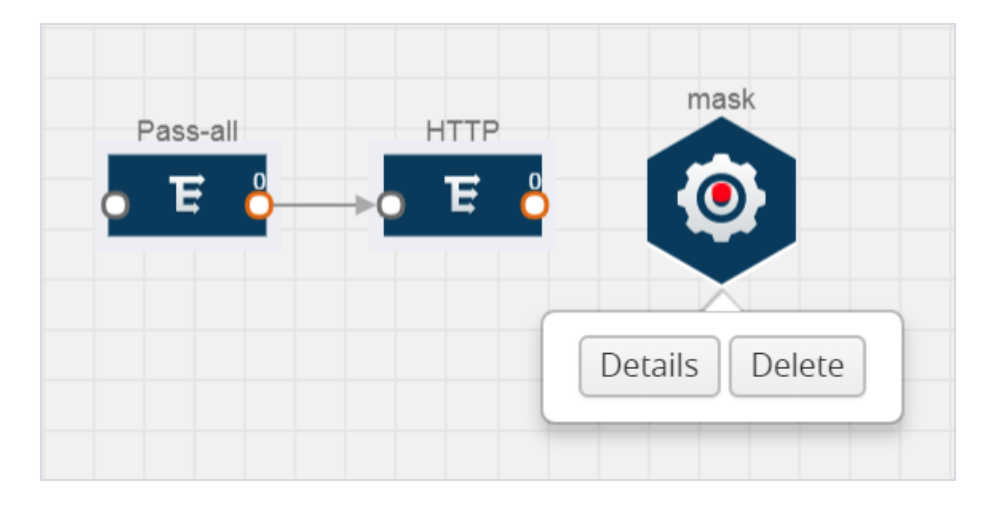

*Figure 23: Selecting Details*

3. In the **Alias** field, enter a name for the mask.

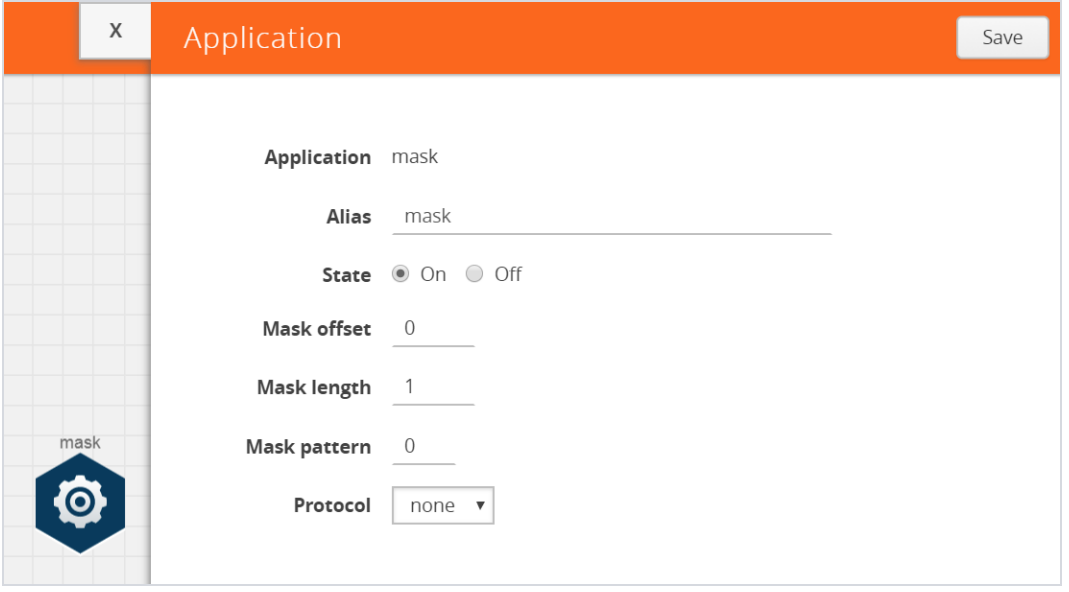

*Figure 24: Viewing Mask Application Quick View*

- 4. For State, select the **On** check box to determine that the application is masking packets. Select the **Off** check box to determine that the application is not currently masking the packets. The state can be changed at anytime whenever required.
- 5. In the Mask offset field, enter the offset from which the application should start masking data following the pattern specified in the Pattern field.

The value can be specified in terms of either a static offset, that is, from the start of the packet or a relative offset, that is, from a particular protocol layer as specified in the Protocol field.

- 6. In the Mask length field, enter the length of the packet that must be masked.
- 7. In the Mask pattern field, enter the pattern for masking the packet. The value of the pattern is from 0 to 255.
- 8. From the Protocol drop-down list, specifies an optional parameter for masking packets on the data coming from the selected protocol.
- 9. Click **Save**.

## <span id="page-54-0"></span>**NetFlow**

NetFlow collects IP network traffic on all interfaces where NetFlow monitoring is enabled. It gathers information about the traffic flows and exports the NetFlow records, which includes data and templates, to at least one NetFlow collector. The application that serves as a NetFlow collector receives the NetFlow data sent from exporters, processes the information, and provides data visualization and security analytics.

The following are the key benefits of NetFlow application:

- Compresses network information into a single flow record.
- Facilitates up to 99% reduction in data transferred.
- Accelerates the migration of mission-critical workloads to AWS.
- Provides summarized information on traffic source and destination, congestion, and class of service.
- Identifies and classifies DDOS attacks, viruses, and worms in real-time.
- Secures network against internal and external threats.
- Identifies top consumers and analyzes their statistics.
- Reduces the cost of security monitoring.
- Analyzes the network flows based on algorithms and behavior rather than signature matching.
- Analyzes east-west traffic between flows within and across VPCs.

The NetFlow application contains key elements that specify what to match in the flow, such as all packets with the same source and destination port, or the packets that come in on a particular interface. For information about Match/Key fields, refer to [Match/Key](#page-56-0) Fields on [page](#page-56-0) 55. A NetFlow record is the output generated by NetFlow. A flow record contains nonkey elements that specify what information to collect for the flow, such as when the flow started or the number of bytes in the flow. For information about Match/Key fields, refer to [Collect/Non-Key](#page-59-0) Fields on page 58.

Figure 25: NetFlow on [GigaVUE V](#page-55-0) Series Node on page 54 shows an example of a NetFlow application created on a GigaVUE V Series node in the monitoring session.

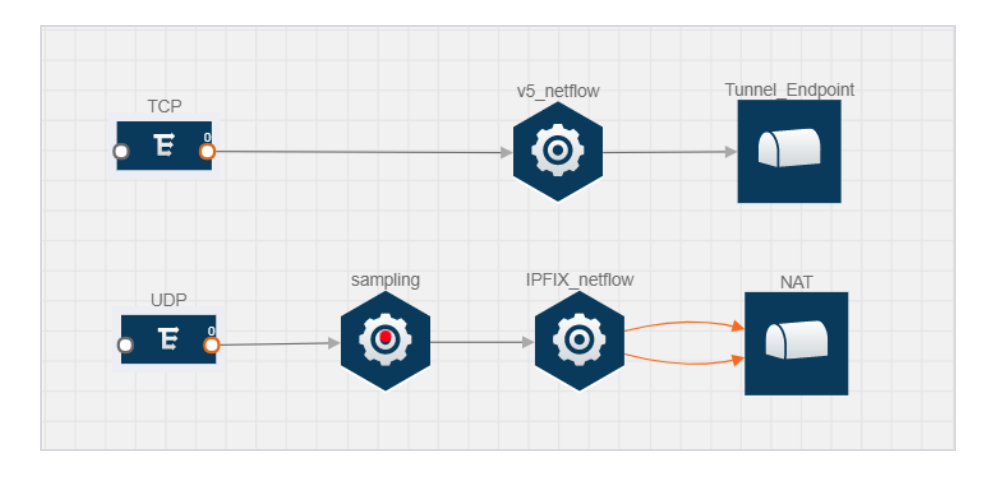

<span id="page-55-0"></span>*Figure 25: NetFlow on GigaVUE V Series Node*

The NetFlow record generation is performed on GigaVUE V Series node running the NetFlow application. In Figure 25: NetFlow on [GigaVUE V](#page-55-0) Series Node on page 54, incoming packets from G-vTAP agents are sent to the GigaVUE V Series node. In the GigaVUE V Series node, one map sends the TCP packet to the version 5 NetFlow application. Another map sends the UDP packet to a sampling application. The map rules and applications such as slice, mask, and sample can only be applied prior to sending the data to NetFlow.

A NetFlow application examines the incoming packets and creates a single or multiple flows from the packet attributes. These flows are cached and exported based on the active and inactive cache timeout specified in the Netflow application configuration.

The flow records can be sent to a tunnel for full packet inspection or to a NAT device for flow inspection. NAT allows the NetFlow records to be directly transmitted to a collector without a tunnel. For more information about NAT, refer to Network Address [Translation](#page-66-0) [\(NAT\)](#page-66-0) on page 65.

The Netflow application exports the flows using the following export versions:

- version 5—The fields in the NetFlow record are fixed.
- version 9—The fields are configurable, thus a template is created. The template contains information on how the fields are organized and in what order. It is sent to the collector before the flow record, so the collector knows how to decode the flow record. The template is sent periodically based on the configuration.

• IPFIX—The extended version of version 9 supports variable length fields as well as enterprise-defined fields.

#### <span id="page-56-0"></span>**Match/Key Fields**

NetFlow v9 and IPFIX records allow you to configure Match/Key elements.

The supported Match/Key elements are outlined in the following table:

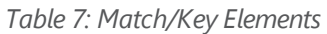

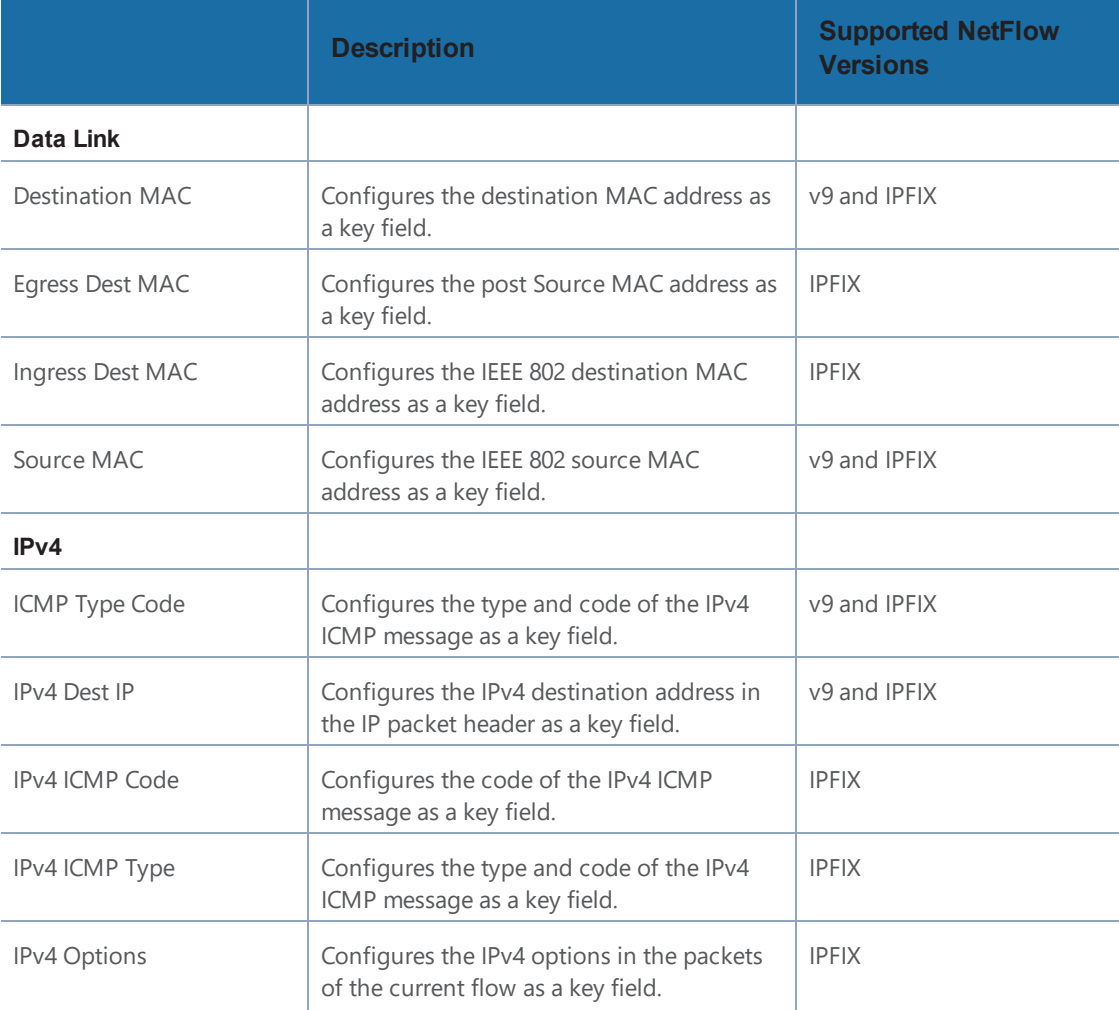

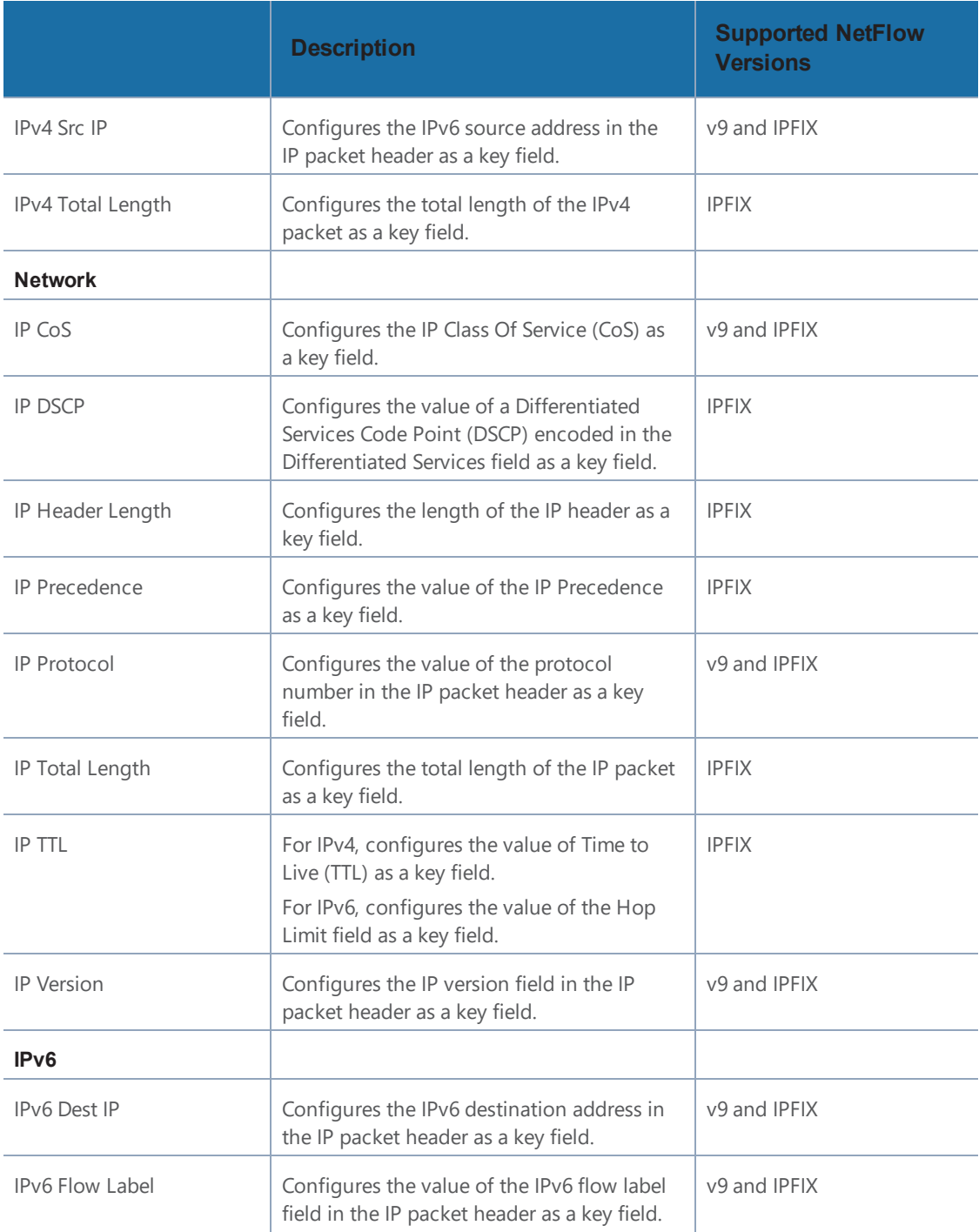

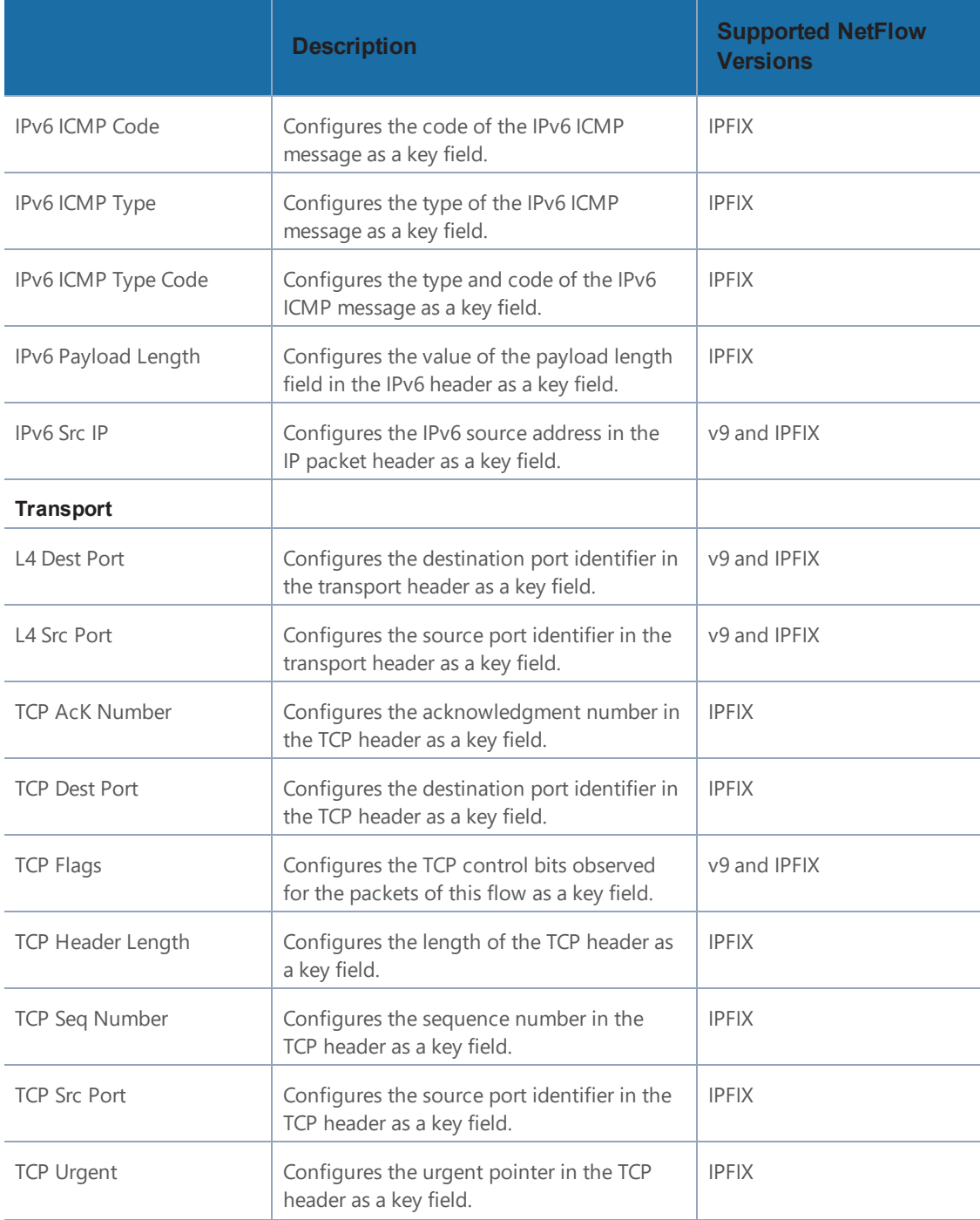

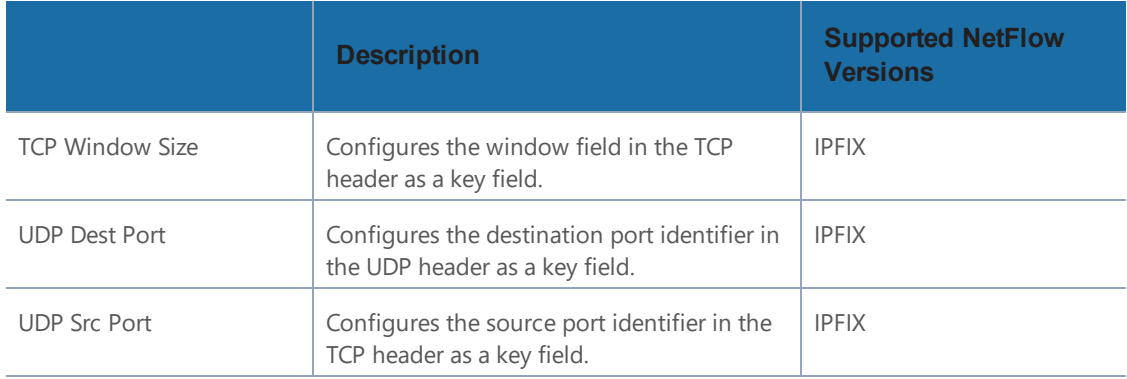

## <span id="page-59-0"></span>**Collect/Non-Key Fields**

NetFlow v9 and IPFIX records allow you to configure Collect/Non-Key elements.

The supported Collect/Non-Key elements are outlined in the following table:

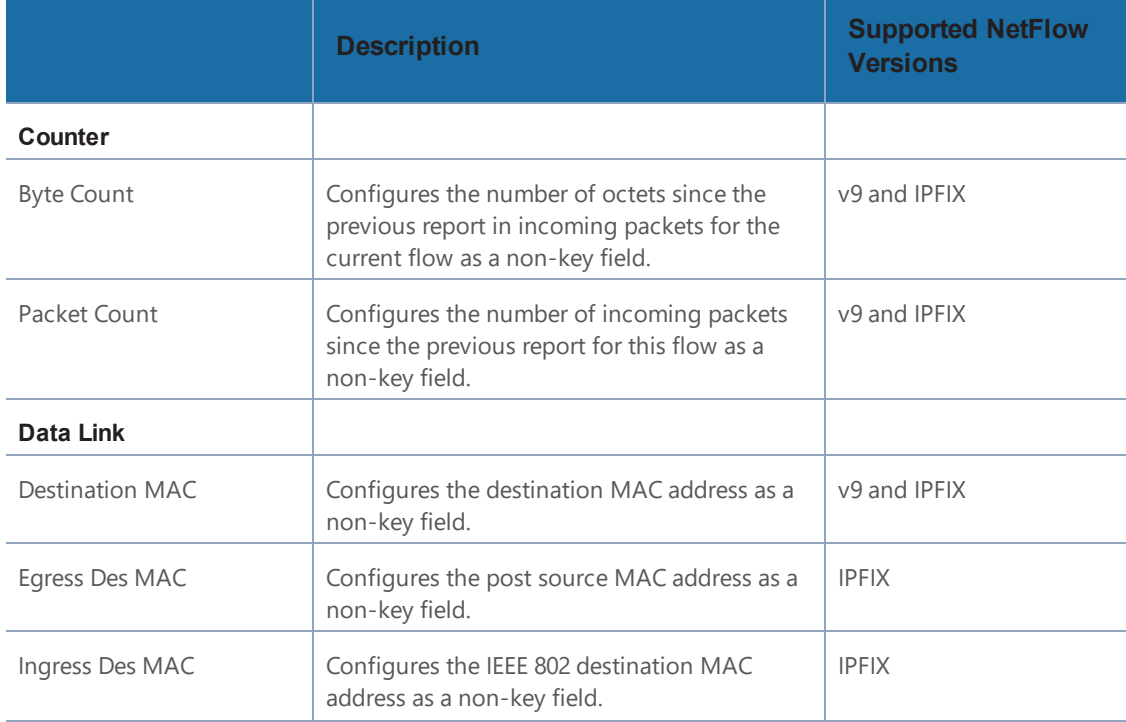

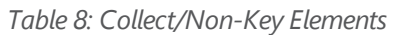

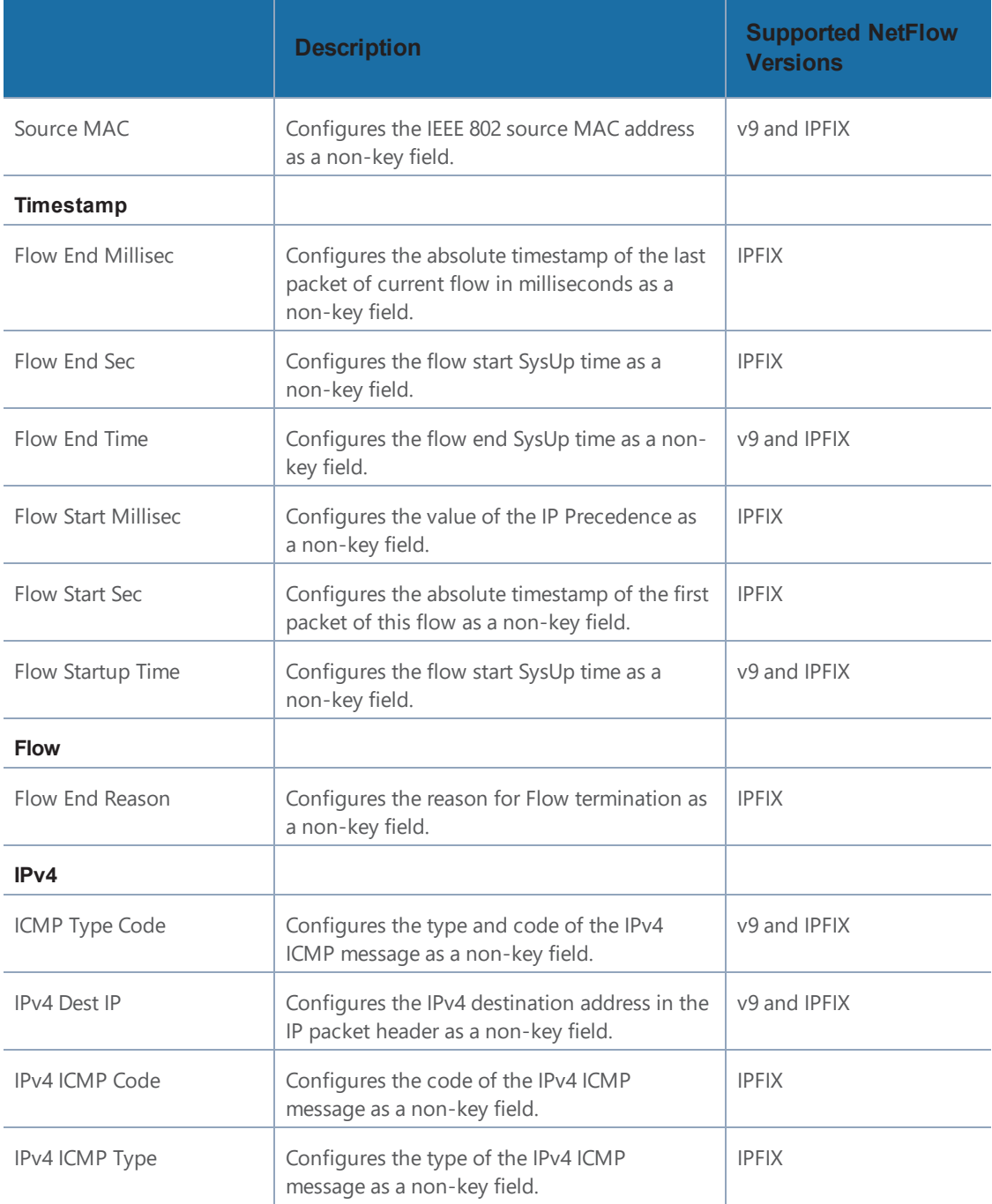

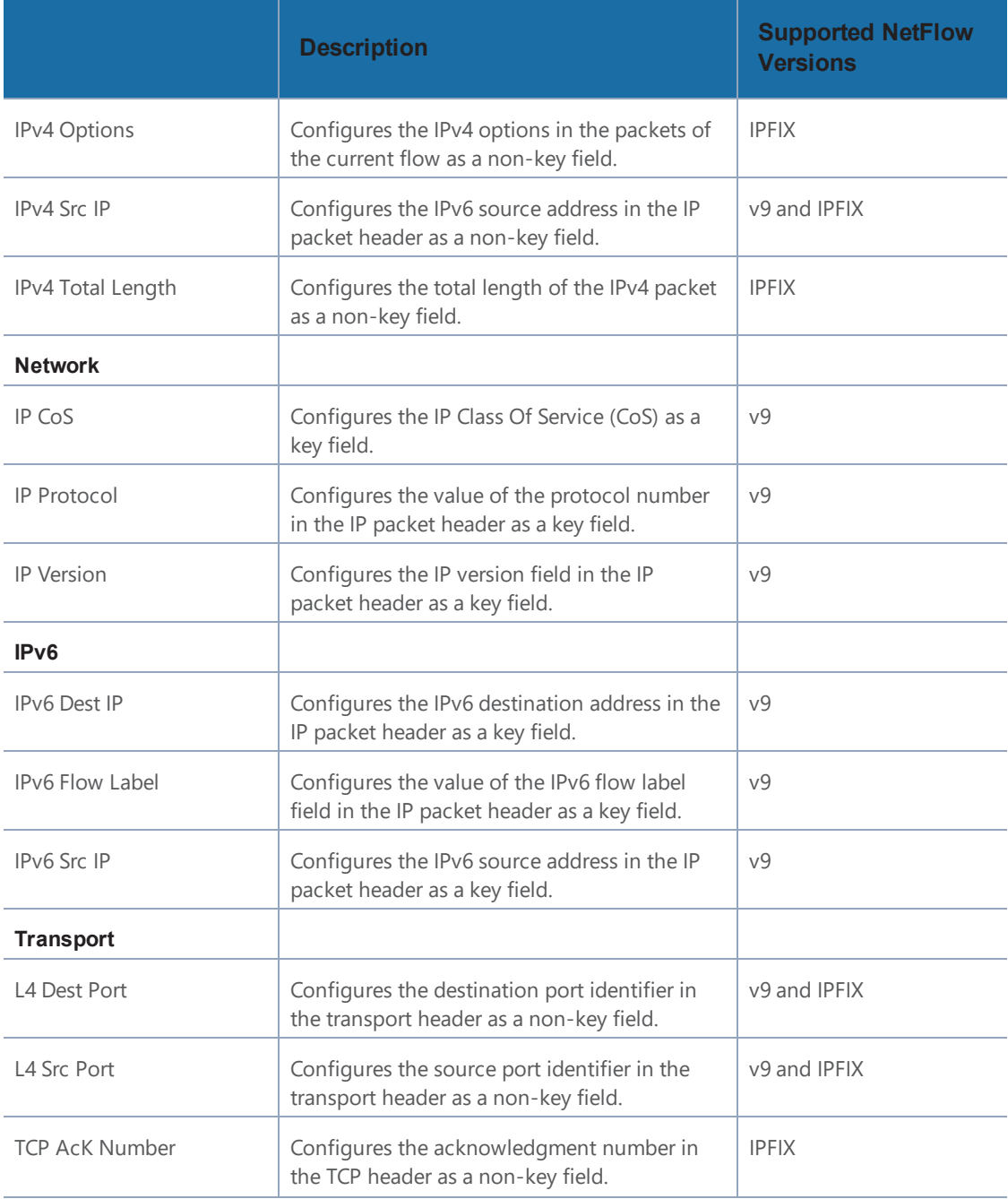

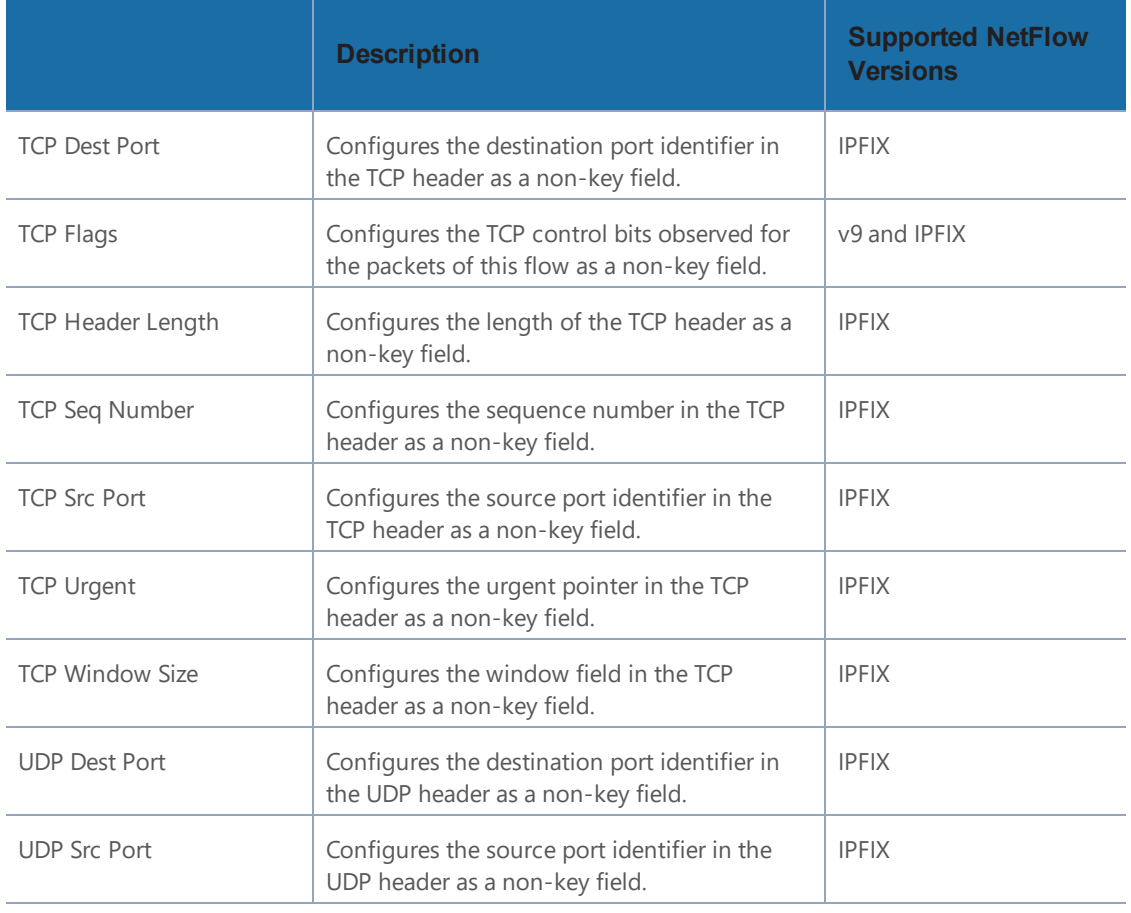

## <span id="page-62-0"></span>**Add Version 5 NetFlow Application**

To add a version 5 NetFlow application:

1. Drag and drop **NetFlow** from **APPLICATIONS** to the graphical workspace.

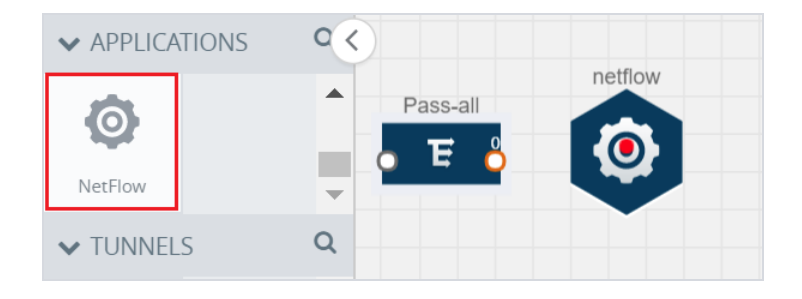

*Figure 26: Dragging the NetFlow Application*

2. Click the NetFlow application and select **Details**. A quick view is displayed for configuring the NetFlow application.

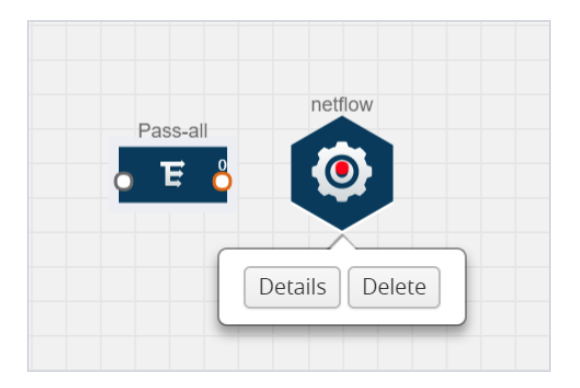

*Figure 27: Selecting Details*

3. In the **Alias** field, enter a name for the v5 NetFlow application.

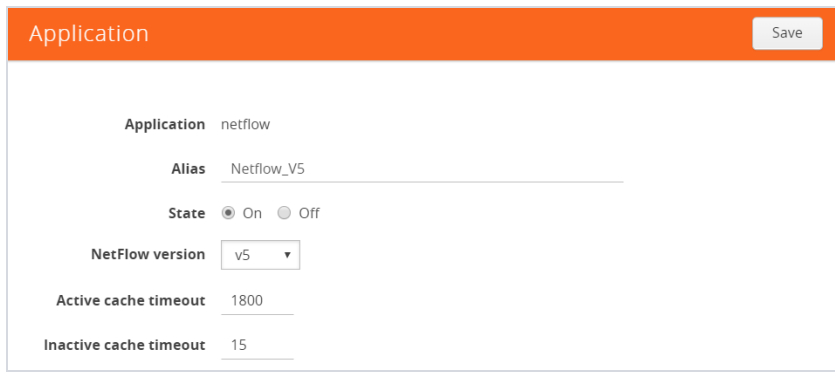

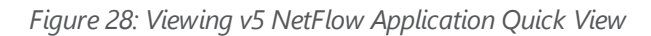

- 4. For State, select the **On** check box to determine that the application is currently running. Select the **Off** check box to determine that the application is currently not running. The state can be changed at anytime whenever required.
- 5. From the **NetFlow version** drop-down list, select v5.
- 6. In **Active cache timeout**, enter the number of seconds that an active flow record must remain in the cache before it is exported and removed. The default value is 1800 seconds.
- 7. In **Inactive cache timeout**, enter the number of seconds an inactive flow record must remain in the cache before it times out. The default value is 15 seconds.
- 8. Click **Save**.

For some examples demonstrating the NetFlow application configuration in the GigaVUE V Series nodes, refer to NetFlow [Examples](#page-68-0) on page 67.

## **Add Version 9 and IPFIX NetFlow Application**

To add a v9 and IPFIX NetFlow application:

1. Drag and drop **NetFlow** from **APPLICATIONS** to the graphical workspace.

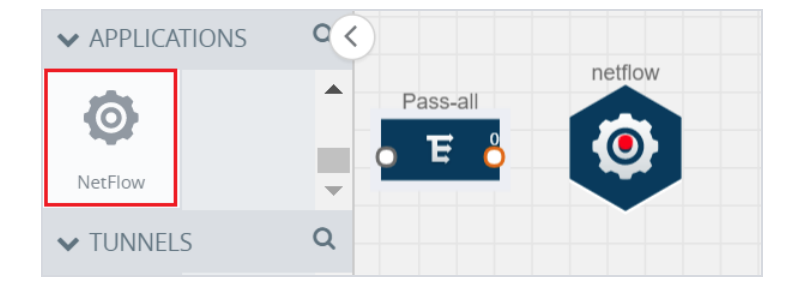

*Figure 29: Dragging the NetFlow Application*

2. Click the NetFlow application and select **Details**. A quick view is displayed for configuring the NetFlow application.

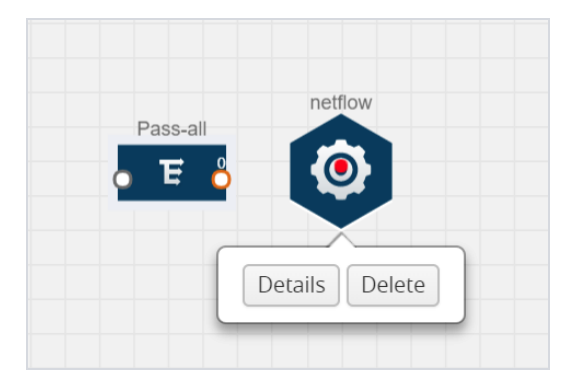

*Figure 30: Selecting NetFlow Details*

3. In the **Alias** field, enter a name for the NetFlow application.

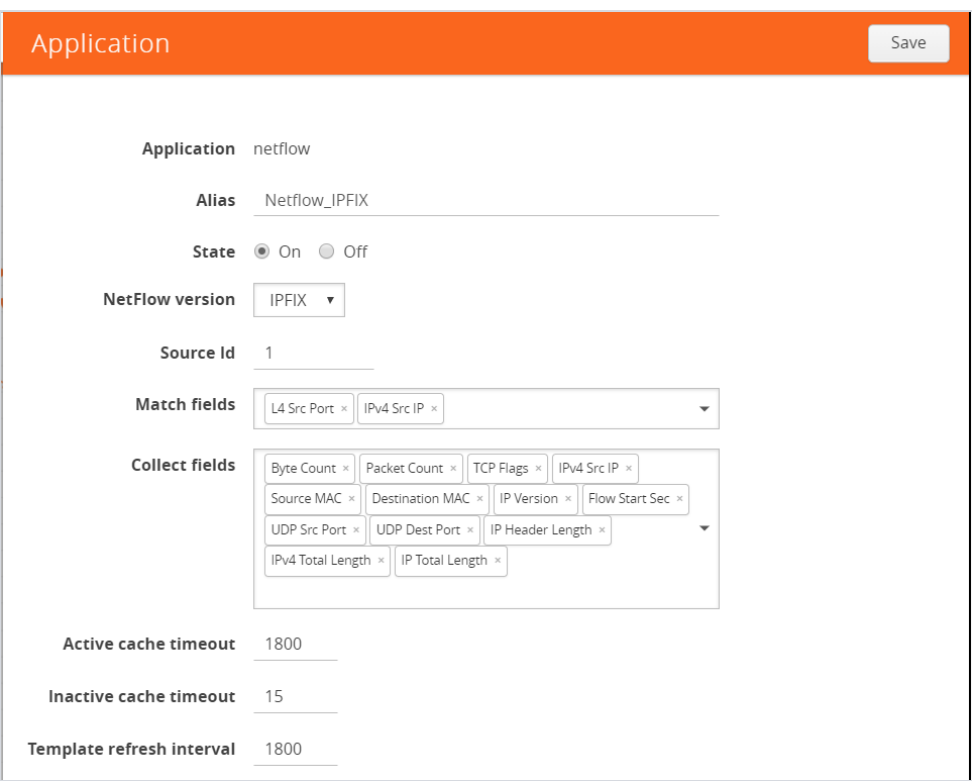

*Figure 31: Viewing NetFlow Application Quick View*

- 4. For State, select the **On** check box to determine that the application is generating NetFlow records from the packets coming from the G-vTAP agents. Select the **Off** check box to determine that the application is not currently generating NetFlow records. The state can be changed at anytime whenever required.
- 5. From the **NetFlow version** drop-down list, select the version you want to use to generate the NetFlow records. The default version selected is v5.
- 6. In the **Source ID** field, enter the observation domain to isolate the traffic. The NetFlow application uses source ID to segregate the records into categories. For example, you can assign source ID 1 for traffic coming over TCP. This results in generating a separate NetFlow record for TCP data. Similarly, you can assign Source ID 2 for traffic coming over UDP. This results in generating a separate NetFlow record for UDP data.
- 7. From the **Match fields** drop-down list, select the parameters that identify what you want to collect from the incoming packets. The Match fields displayed in the dropdown list are based on the NetFlow version selected in step 5. Refer to [Match/Key](#page-56-0) [Fields](#page-56-0) on page 55.
- 8. From the **Collect fields** drop-down list, select the parameters that identify what you want to collect from the NetFlow records. The Collect fields displayed in the dropdown list are based on the NetFlow version selected in step 5. Refer to [Collect/Non-](#page-59-0)Key [Fields](#page-59-0) on page 58.
- 9. In **Active cache timeout**, enter the number of seconds that an active flow record must remain in the cache before it is exported and removed. The default value is 1800 seconds.
- 10. In **Inactive cache timeout**, enter the number of seconds an inactive flow record must remain in the cache before it times out. The default value is 15 seconds.
- 11. In **Template refresh interval**, enter the frequency at which the template must be sent to the tool. The default value is 1800 seconds.
- 12. Click **Save**.

For some examples demonstrating the NetFlow application configuration in the GigaVUE V Series nodes, refer to NetFlow [Examples](#page-68-0) on page 67.

#### <span id="page-66-0"></span>**Network Address Translation (NAT)**

NAT allows the NetFlow records to be directly transmitted to a collector without a tunnel

The NetFlow records are exported to the collector over UDP protocol with the configurable source IP and destination IP.

**NOTE:** Only one NAT can be added per monitoring session.

#### **Add NAT**

To add a NAT device:

• Drag and drop **NAT** to the graphical workspace.

| traffic_map | netflow  |        |
|-------------|----------|--------|
|             | $\delta$ |        |
|             |          | Delete |
|             |          |        |

*Figure 32: Adding NAT*

#### **Link NetFlow Application to NAT**

To create a link from a NetFlow application to a NAT device:

1. Drag and drop a link from the NetFlow application to a NAT device. A Link quick view is displayed. It is a header transformation operation that lets you configure the IPv4 destination IP of the NetFlow collector.

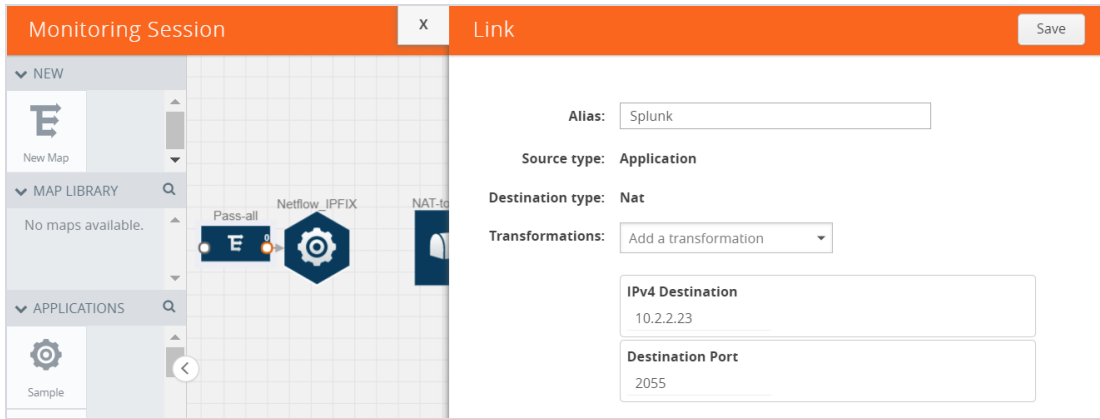

*Figure 33: Creating a Link from NetFlow to NAT*

- 2. In the **Alias** field, enter a name for the link.
- 3. From the **Transformations** drop-down list, select any one of the header transformations:
	- IPv4 Destination
	- ToS
	- Destination Port

**NOTE:** Only the above three header transformations are allowed on the link from the NetFlow application to a NAT device.

- 4. In **IPv4 Destination**, enter the IP address of the NetFlow collector.
- 5. (Optional) By default, the Destination Port is 2055. To change the destination port, enter a port number.
- 6. Click **Save**. The transformed link is displayed in Orange.

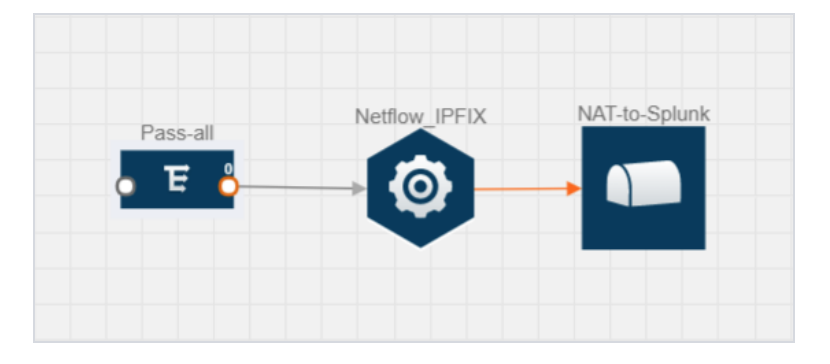

*Figure 34: Linking NetFlow to NAT*

7. Repeat steps 7 to 10 to send additional NetFlow records to NAT.

#### <span id="page-68-0"></span>**NetFlow Examples**

This section provides an example to demonstrate the NetFlow application configuration in the GigaVUE V Series nodes. Refer [Example](#page-68-1) 1 on page 67 below.

#### <span id="page-68-1"></span>**Example 1**

In this example, a pass all map is created and the entire traffic from a VPC is sent to a tool for full packet inspection. At the same time, a NetFlow application is added to generate flow records for flow inspection.

1. Create a monitoring session. For steps, refer to Create [Monitoring](#page-35-1) Session on page 34.

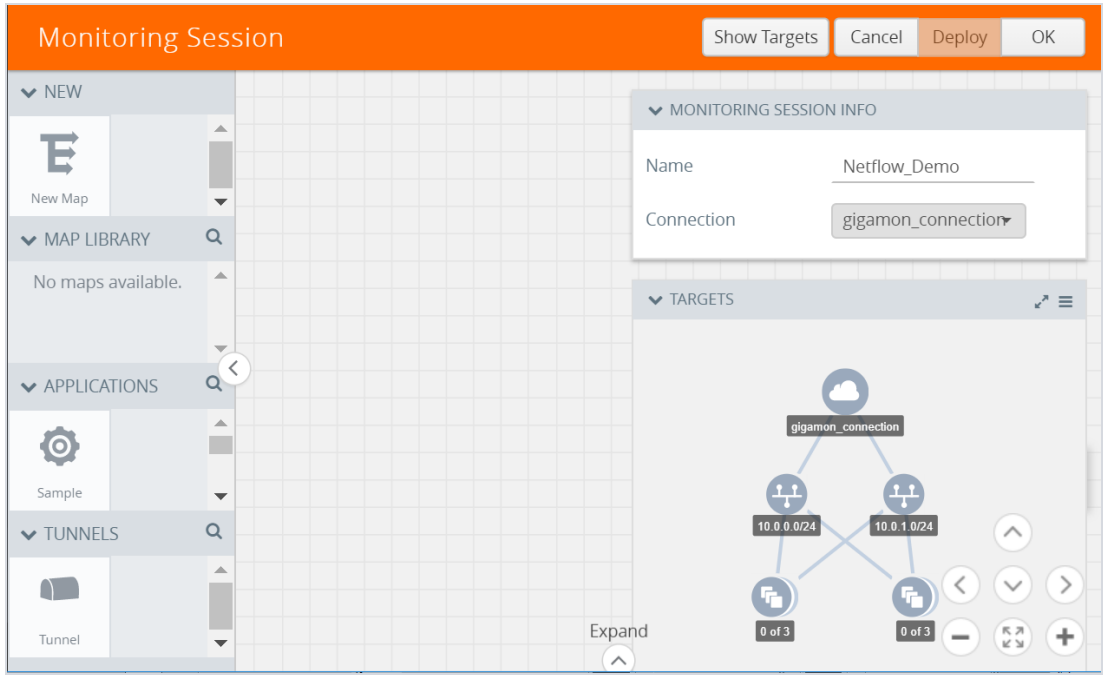

*Figure 35: Creating a Monitoring Session*

2. In the monitoring session, create a Pass all map. A pass all map sends all the traffic received from the G-vTAP agents to the tunnel endpoint or NAT. For steps, refer to Clone [Monitoring](#page-36-1) Session on page 35.

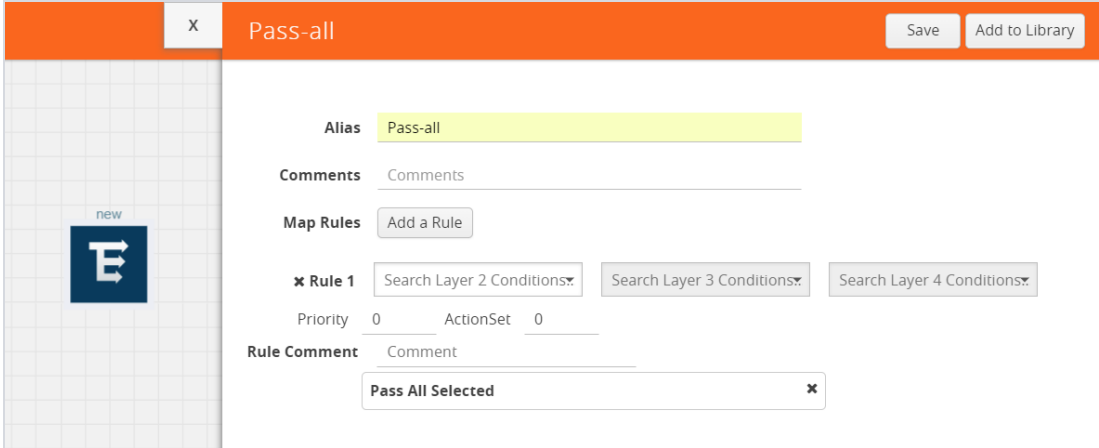

*Figure 36: Creating a Pass All Map*

3. Drag and drop a tunnel from **Tunnels**. A tunnel encapsulates the flow records and then sends them to the tools for full packet inspection.

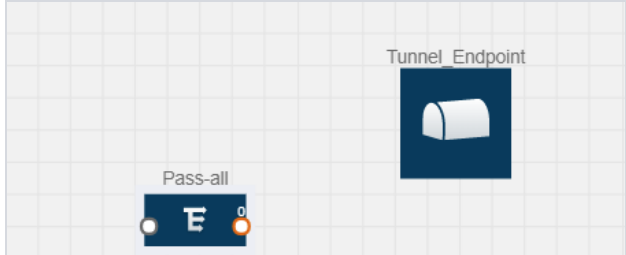

*Figure 37: Adding a Tunnel*

4. Create a link from the Pass-all map to the tunnel endpoint. The traffic from the Pass-all map is forwarded to the tunnel endpoint that is connected to a tool.

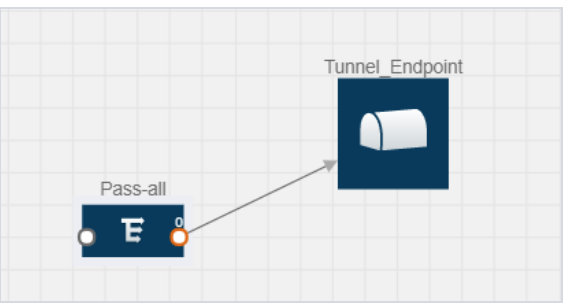

*Figure 38: Creating a Link from Pass-all Map to Tunnel\_Endpoint*

5. Drag and drop a v5 NetFlow application.

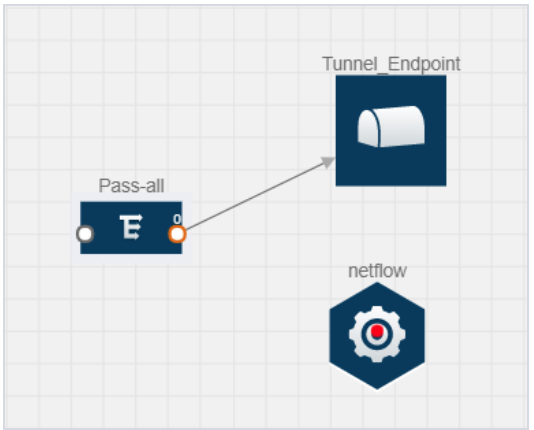

*Figure 39: Adding a link from Pass-all Map to Tunnel\_Endpoint*

6. Click the NetFlow application and select **Details**. The Application quick view is displayed. For steps to configure the v5 NetFlow application, refer to Add [Version](#page-62-0) 5 NetFlow [Application](#page-62-0) on page 61.

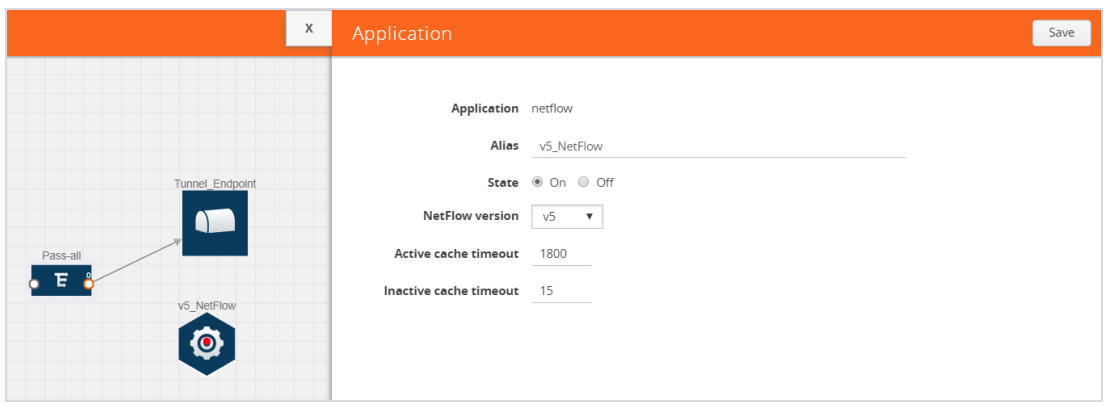

*Figure 40: Configuring the NetFlow Application*

7. Create a link from the Pass all map to the v5 NetFlow application.
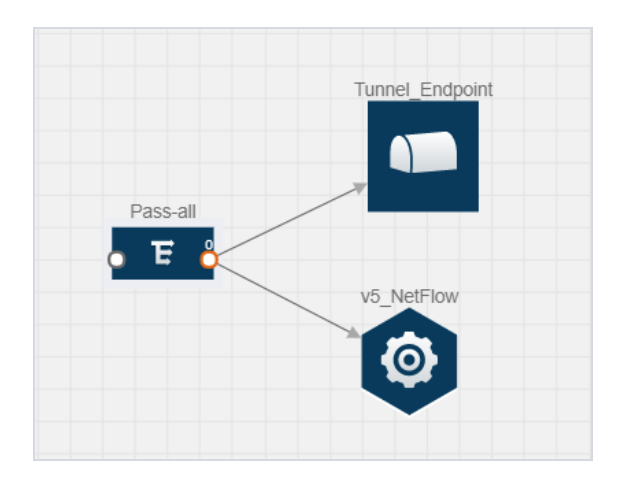

*Figure 41: Adding a link from Pass-all Map to v5\_NetFlow*

8. Drag and drop **NAT** to the graphical workspace.

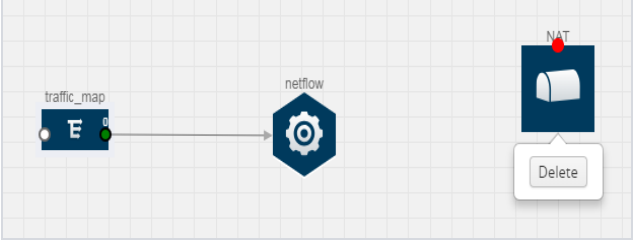

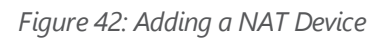

9. Create a link from the v5 NetFlow application to NAT. The link must be configured with the destination IP address of the NetFlow collector and the GigaVUE V Series node interface. For steps to configure the link, refer to Link NetFlow [Application](#page-67-0) to NAT on [page](#page-67-0) 66.

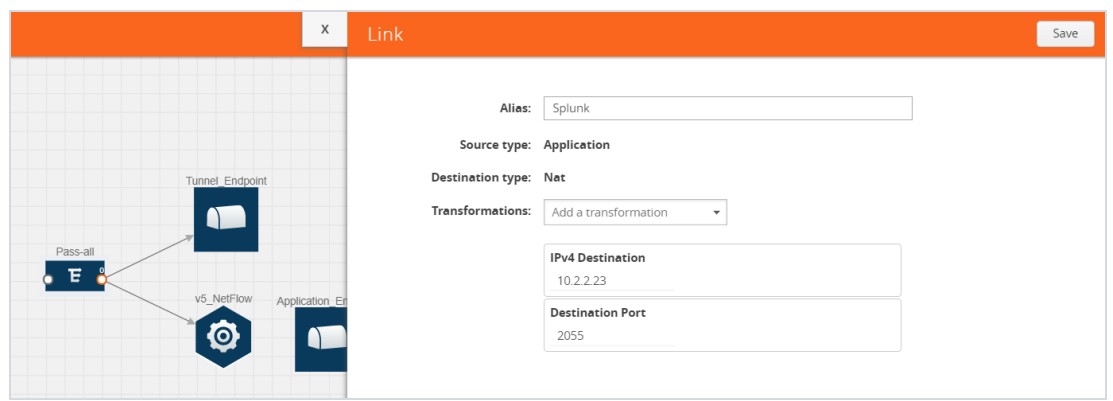

*Figure 43: Adding a Link from v5 NetFlow Application to NAT*

10. Click on the link created from the v5 NetFlow application to NAT. The information about the NetFlow collector destination IP and port is displayed.

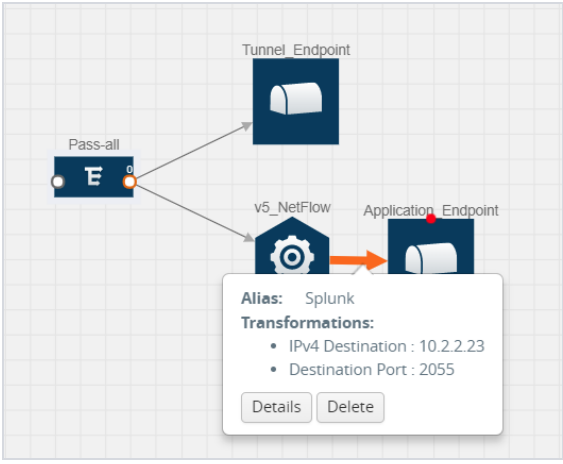

*Figure 44: Viewing the Transformation Dialog Box*

### Deploy Monitoring Session

To deploy the monitoring session:

- 1. Drag and drop one or more maps from the **MAP Library** to the workspace.
- 2. (Optional) To add Inclusion and Exclusion maps, drag and drop the maps from the Map Library to their respective section at the bottom of the workspace.

3. (Optional) Drag and drop one or more applications from the APPLICATIONS section to the workspace.

**NOTE:** For information about adding applications to the workspace, refer to [Add](#page-47-0) [Applications](#page-47-0) to Monitoring Session on page 46.

4. Drag and drop one or more tunnels from the TUNNELS section.

Figure 45: Dragging and Dropping the Maps, [Applications,](#page-74-0) and Monitoring Tools on [page](#page-74-0) 73 illustrates three maps, one exclusion map, one application, and two tunnel endpoints dragged and dropped to the workspace.

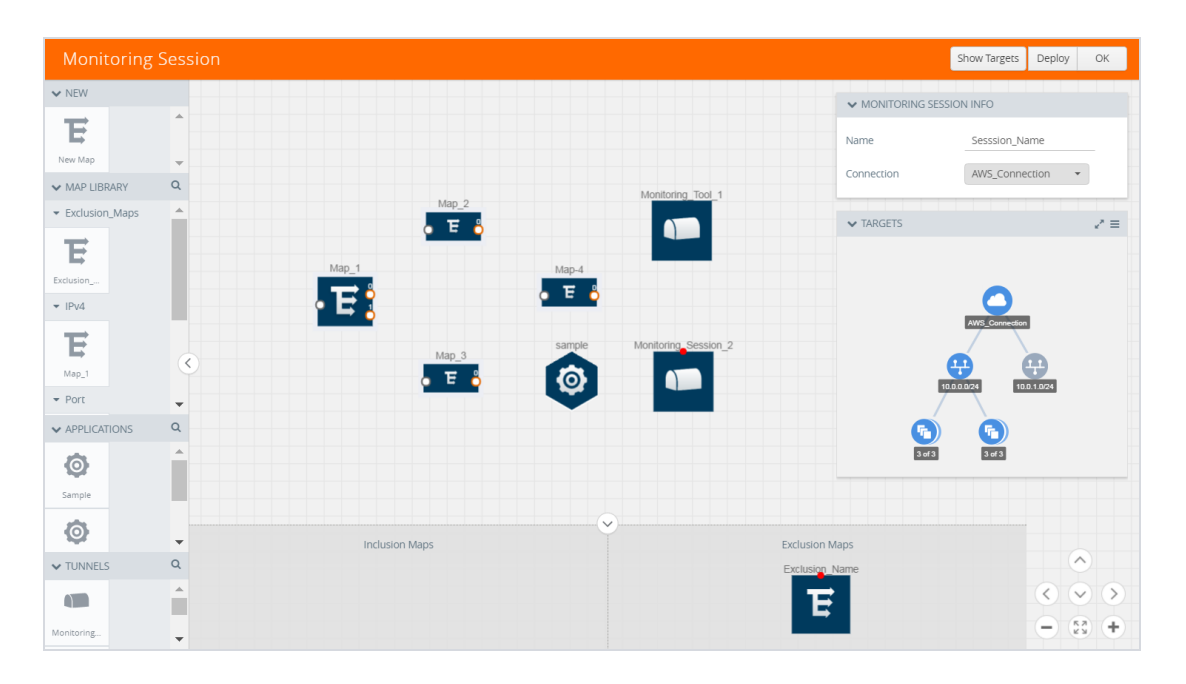

<span id="page-74-0"></span>*Figure 45: Dragging and Dropping the Maps, Applications, and Monitoring Tools*

**NOTE:** You can add up to 8 links from a single map to different maps, applications, or monitoring tools.

5. Hover your mouse on the map, click the red dot, and drag the link over to another map, application, or tunnel. You can drag more than one link from a map to the destination. On these links, you can apply link transformation to alter the packets. Refer to Figure 46: Connecting the Maps, [Applications,](#page-75-0) and Monitoring Tools on page 74. For information about adding link transformation, refer to Add Header [Transformations](#page-77-0) on [page](#page-77-0) 76.

6. Hover your mouse on the application, click the red dot, and drag the link (arrow) over to the tunnel endpoints.

In Figure 46: Connecting the Maps, [Applications,](#page-75-0) and Monitoring Tools on page 74, the traffic matching the rules in each action set is routed to maps, applications, or monitoring tools.

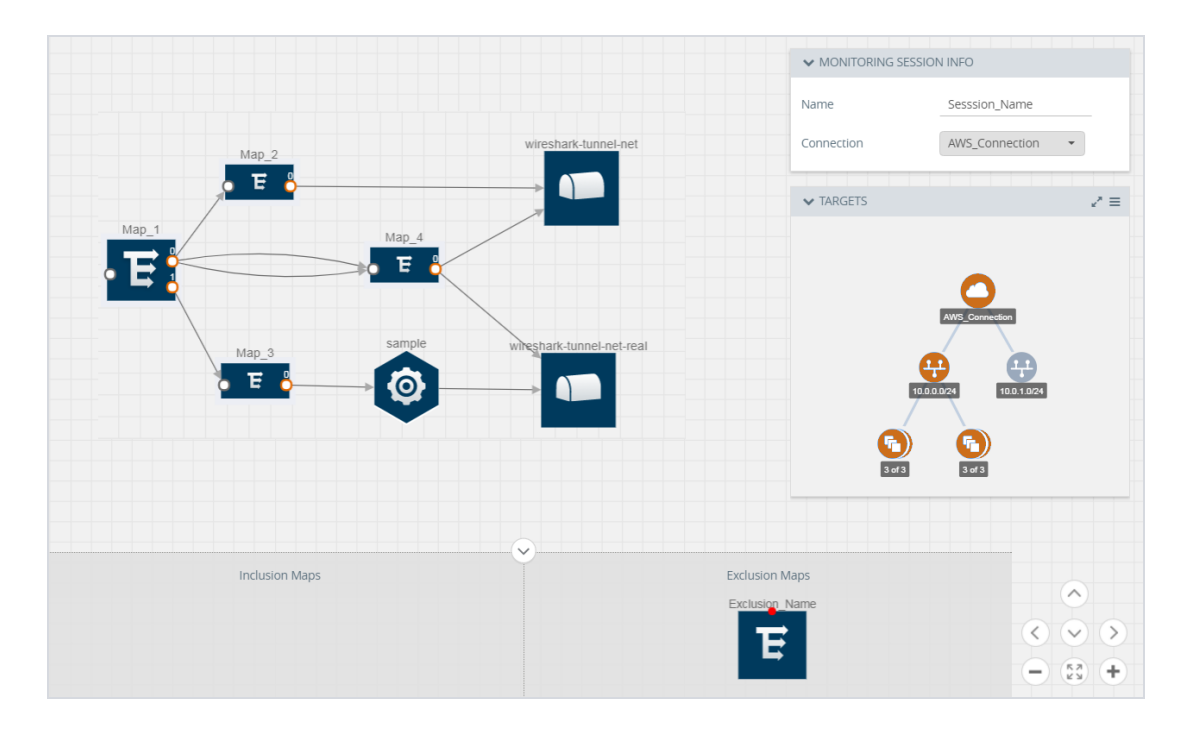

<span id="page-75-0"></span>*Figure 46: Connecting the Maps, Applications, and Monitoring Tools*

- 7. Click **Show Targets** to view details about the subnets and monitoring instances. The instances and the subnets that are being monitored are highlighted in orange.
- 8. Click **Deploy** to deploy the monitoring session.

The status is displayed as **Success** in the Monitoring Sessions page. The session is successfully deployed on all GigaVUE V Series nodes and G-vTAP agents.

If the monitoring session is not deployed properly, then one of the following errors is displayed:

- Partial Success—The session is not deployed on one or more instances due to GvTAP or GigaVUE V Series node failure.
- Failure—The session is not deployed on any of the GigaVUE V Series nodes and GvTAP agents.

Click on the status link to view the reason for the partial success or failure. Refer to Figure 47: [Deployment](#page-76-0) Status on page 75.

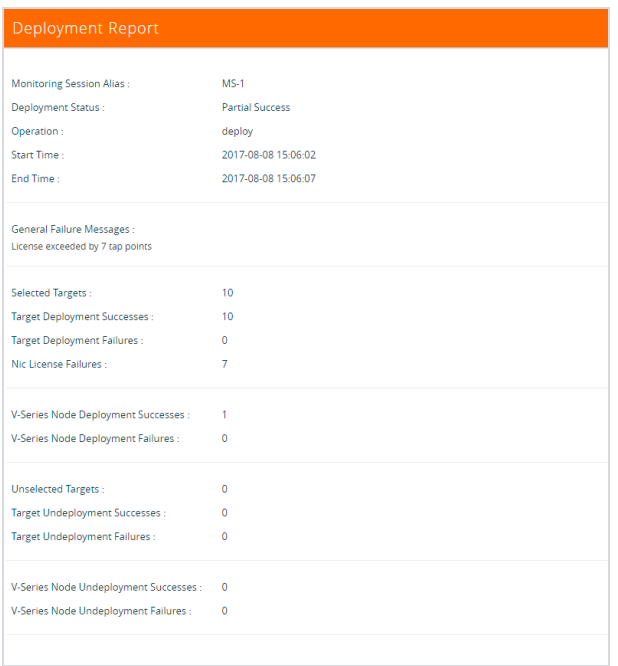

<span id="page-76-0"></span>*Figure 47: Deployment Status*

9. Click **View** under Statistics to view and analyze the incoming and outgoing traffic.

You can also do the following in the Monitoring Session page:

- Use the **Redeploy** button to redeploy a monitoring session that is not deployed or partially successful.
- Use the **Undeploy** button to undeploy the selected monitoring session.
- Use the **Clone** button to duplicate the selected monitoring session.
- Use the **Edit** button to edit the selected monitoring session.

<span id="page-77-0"></span>• Use the **Delete** button to delete the selected monitoring session.

### Add Header Transformations

Header transformation is performed on a link in a monitoring session. You can select a link and modify the packet header before they are sent to the destination. The header transformation feature is supported only with GigaVUE V Series node version 1.3-1 and above.

Header transformations are used to perform many simple operations on the network packets. The source and destination MAC addresses, port numbers, and IP addresses can be masked to prevent the information from being exposed to the monitoring tools.

The monitoring tools cannot always distinguish the traffic coming from multiple VPCs with the same subnet range. You can add VLAN ID, VLAN priority, and DSCP bits to the header for distinguishing the traffic coming from multiple VPCs with the same subnet range.

In addition to header transformation, GigaVUE V Series node allows you to add multiple links to the same destination. Using multiple links, you can send duplicate packets or various transformed packets to the same destination. For example, you can add different L2GRE or VXLAN tunnel IDs to the packets and send them to different applications within the same tool.

In Figure 48: Action Set with [Multiple](#page-78-0) Links on page 77, the filtered packets from the ICMP map are sent to the same tunnel endpoint in four different links. In each link, you can apply one or more header transformations. A link with the header transformation applied is displayed in orange. When you mouse over the orange link, a detailed information about the alias and the type of transformation is displayed.

| <b>ICMP</b>                               | Tunnel |
|-------------------------------------------|--------|
|                                           |        |
| Alias: Add VLAN ID                        |        |
| <b>Transformations:</b><br>• VLAN Id: 255 |        |
|                                           |        |

<span id="page-78-0"></span>*Figure 48: Action Set with Multiple Links*

GigaVUE V Series node supports the following header transformations:

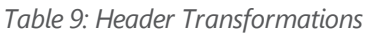

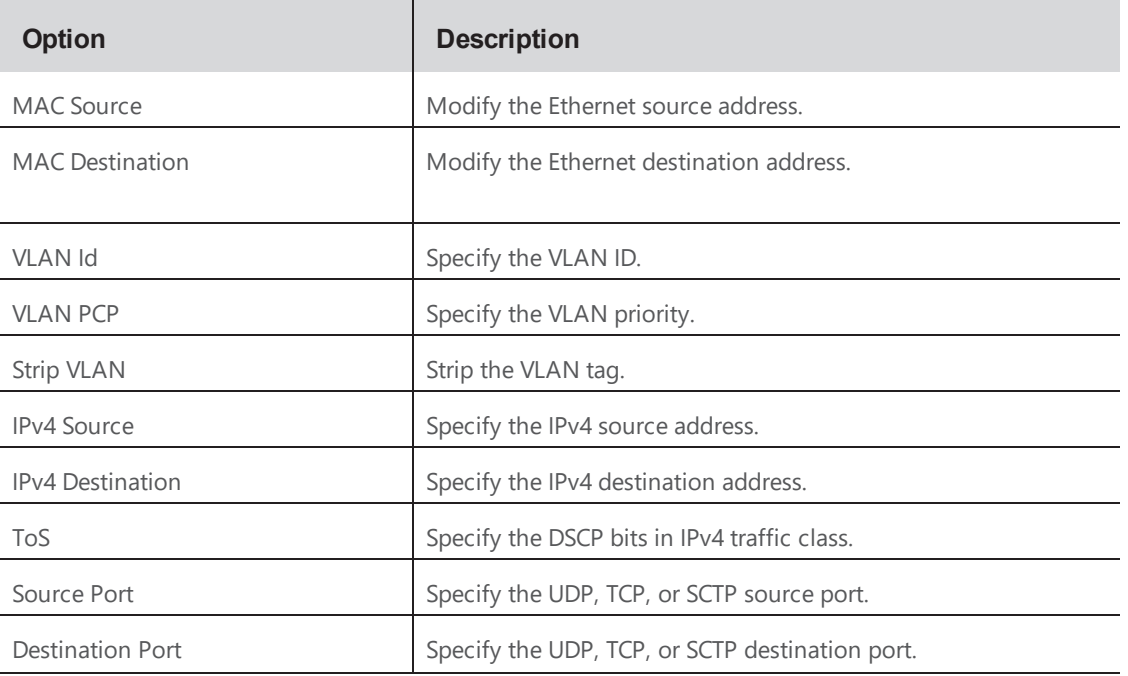

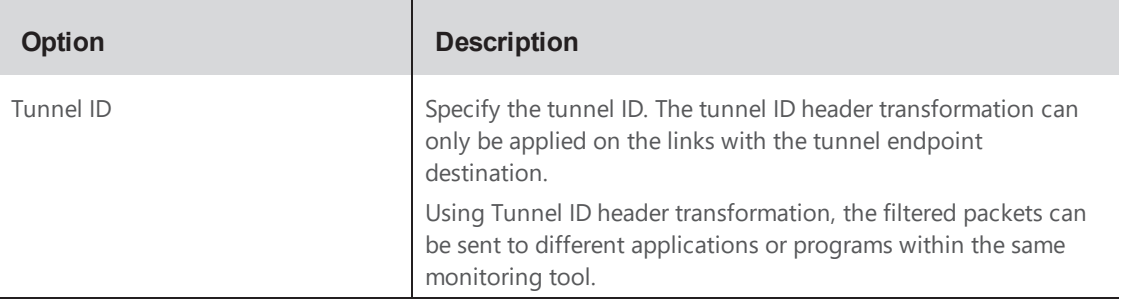

To add a header transformation:

1. On the Monitoring Session, click the link and select **Details.** The Link quick view is displayed.

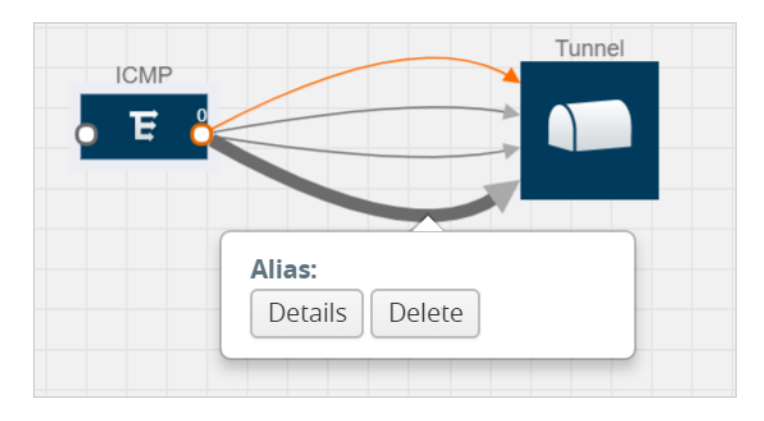

*Figure 49: Opening the Link Quick View*

1From the **Transformations** drop-down list, select one or more header transformations.

**NOTE:** Do not apply VLAN Id and VLAN PCP transformation types with the Strip VLAN ID transformation type on the same link.

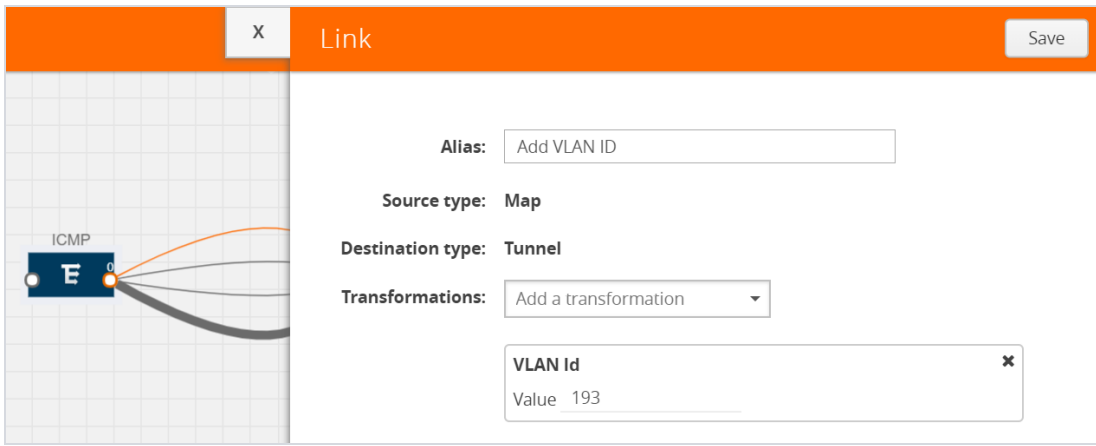

*Figure 50: Adding Transformation*

- 2. Click **Save**. The selected transformation is applied to the packets passing through the link.
- 3. Click **Deploy** to deploy the monitoring session.

### View Statistics

The Monitoring Session Statistics page lets you analyze the incoming and outgoing traffic on an hourly, daily, weekly, and monthly basis. The traffic can be viewed based on kilobits/second, megabits/second or gigabits/second.

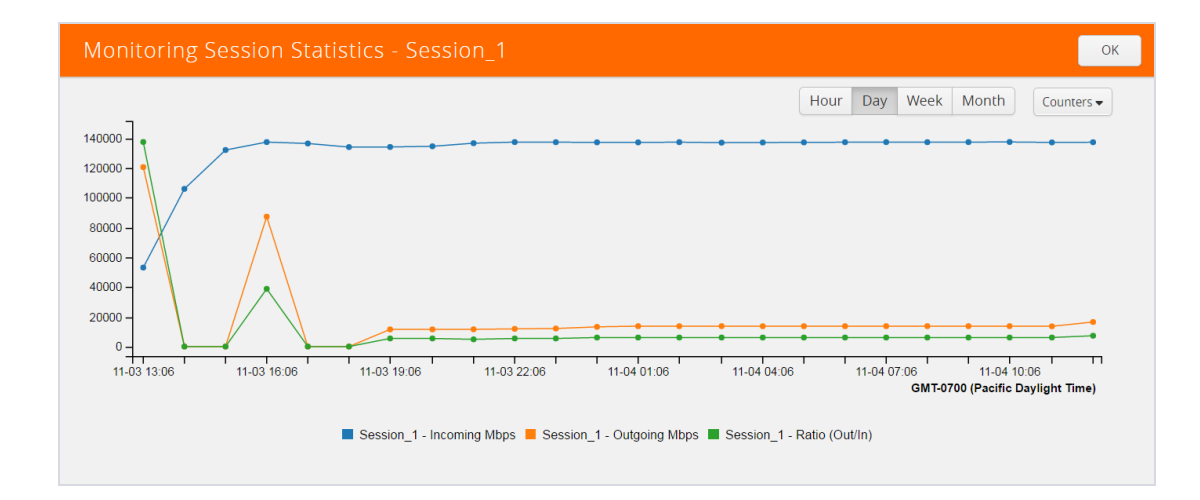

#### *Figure 51: Viewing the Monitoring Session Statistics*

You can click on Incoming Maps, Outgoing Maps, and Ratio at the bottom of the graph to view the statistics individually.

You can expand the **View Monitoring Session Diagram** and click on each individual map, application, and tunnel to view more details about the incoming and outgoing traffic on the selected statistics page. The Map Statistics page lets you choose the map rules to view the traffic matching the selected rule.

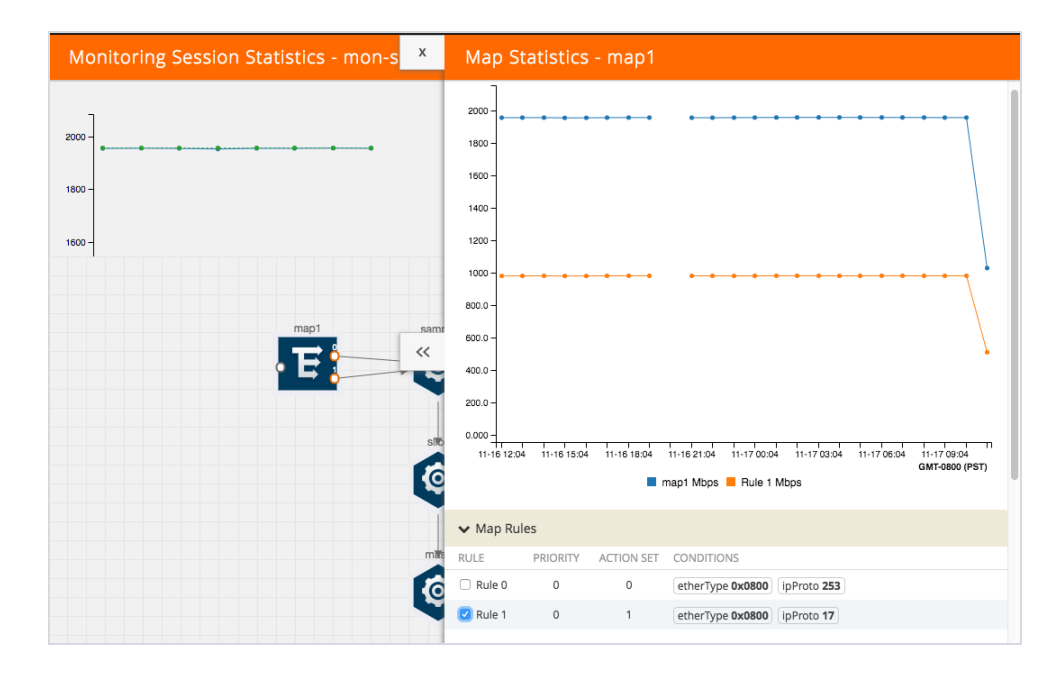

*Figure 52: Viewing the Map Statistics*

### View Topology

You can have multiple VPC connections in GigaVUE-FM. Each VPC can have multiple monitoring sessions configured within them. You can select the connection and the monitoring session to view the selected subnets and instances in the topology view.

To view the topology diagram:

1. Select **AWS > Topology**.

- 2. Select a connection from the **Select connection...** list. The topology view of the subnets and instances is displayed.
- 3. (Optional) Select a monitoring session from the **Select Monitoring Session...**list. The topology view of the monitored subnets and instances in the selected session are displayed.
- 4. Select one of the following check boxes:
	- **Source** Displays the topology view of the source target interfaces that are being monitored.
	- **Destination**—Displays the topology view of the destination target interfaces where the traffic is being mirrored.
	- **Other**—Displays the topology view of the non-G-vTAP agents such as GigaVUE V Series Controllers, G-vTAP Controllers, monitoring tools, and instances that are being used in the connection.

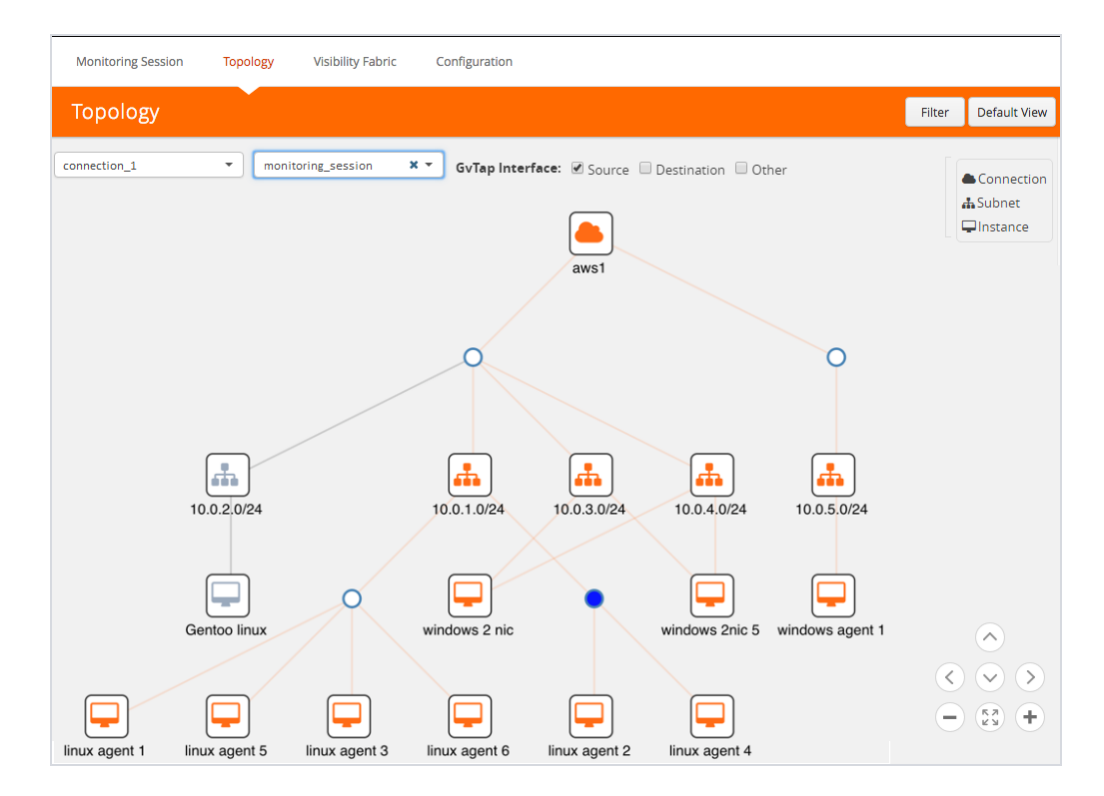

*Figure 53: Viewing the Topology*

5. (Optional) Hover over or click the subnet or VM Group icons to view the subnets or instances present within the group.

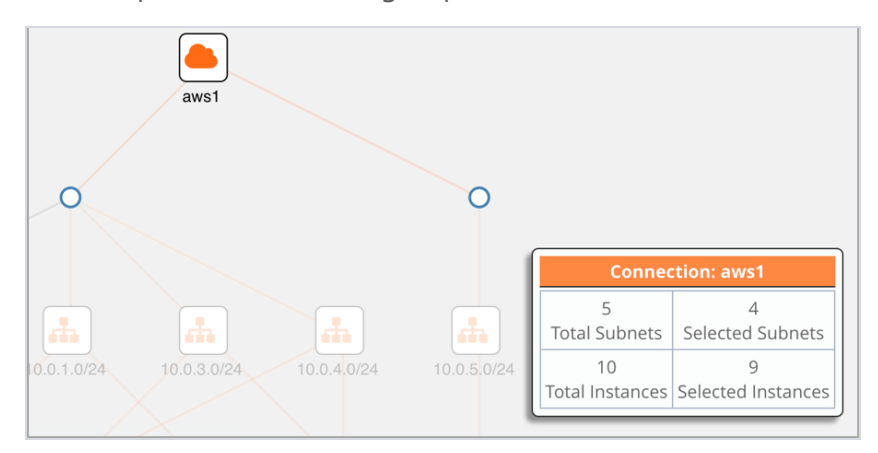

In the topology page, you can also do the following:

- Use the **Default View** button to view the topology diagram based on the source interfaces of the monitoring instances.
- Use the arrows at the right-bottom corner to move the topology page up, down, left, or right. Click the **Fit-to-Width** icon to fit the topology diagram according to the width of the page.
- Use **+** or **-** icons to zoom in and zoom out the topology view.
- Use the **Filter** button to filter the instances based on the VM name, VM IP, Subnet ID, or Subnet IP, and view the topology based on the search results. Refer to [Figure](#page-84-0) 54: Filtering in [Topology](#page-84-0) View on page 83.

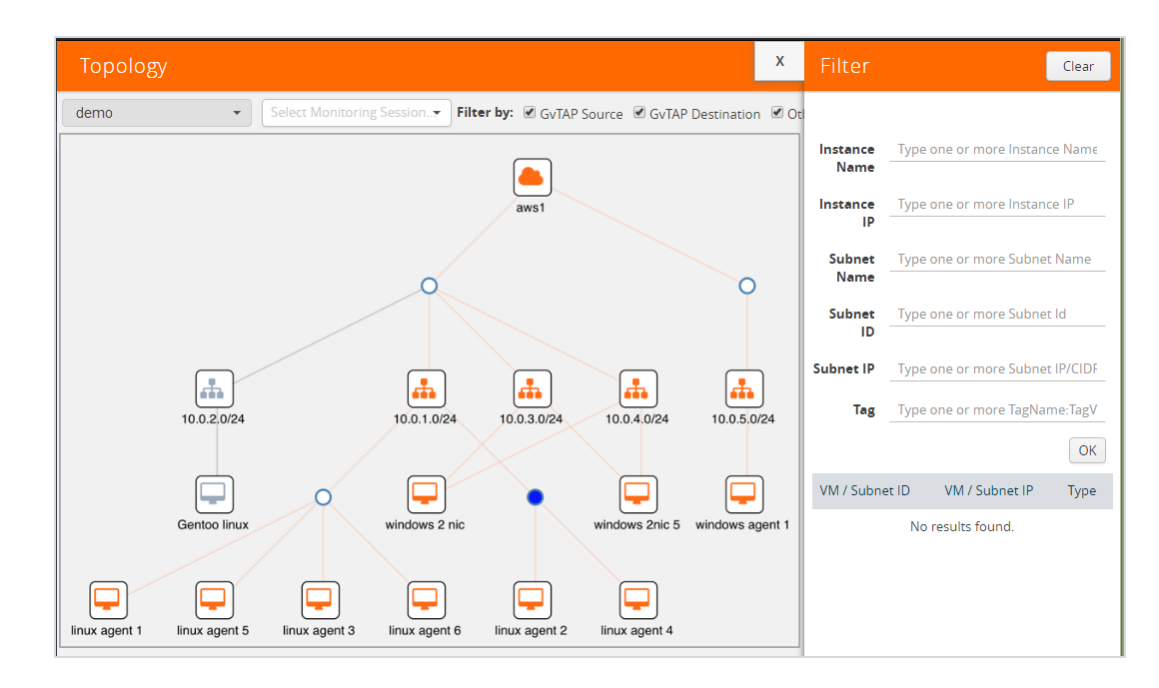

<span id="page-84-0"></span>*Figure 54: Filtering in Topology View*

# Configure AWS Settings

This section provides information on how to configure the maximum number of connections, refresh intervals for instance and non-instance inventory, and maximum batch size for monitoring session updates. It also provides information on how to enable CloudWatch events.

Use the **AWS** > **Settings** > **Advanced** to edit these AWS settings. Refer to [Table](#page-84-1) 10: AWS [Settings](#page-84-1) on page 83 for more information about the settings:

<span id="page-84-1"></span>*Table 10: AWS Settings*

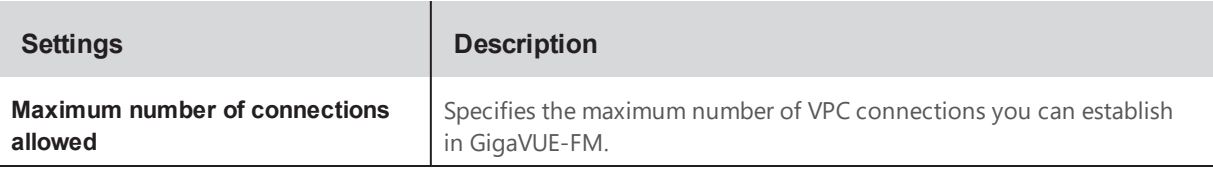

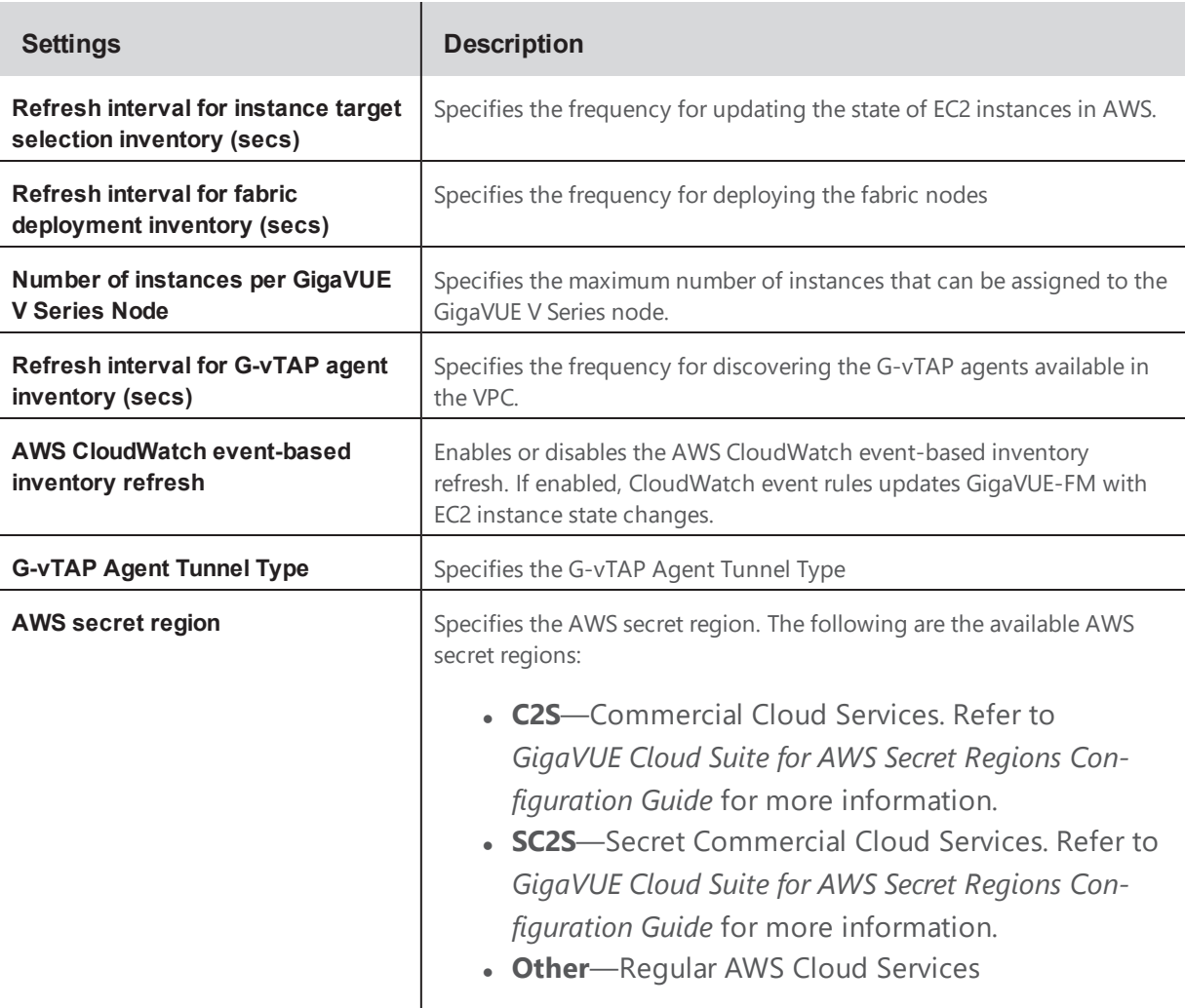

## Configure Proxy Server

Sometimes, the VPC in which the GigaVUE-FM is launched may not have access to the Internet. Without Internet access, GigaVUE-FM cannot connect to the AWS API endpoints. For GigaVUE-FM to connect to AWS, a proxy server must be configured.

To create a proxy server:

1. Select **AWS > Settings > Proxy Server**.

2. Click **Add**. The Add Proxy Server page is displayed as shown in Figure 55: [Adding](#page-86-0) a Proxy [Server](#page-86-0) on page 85.

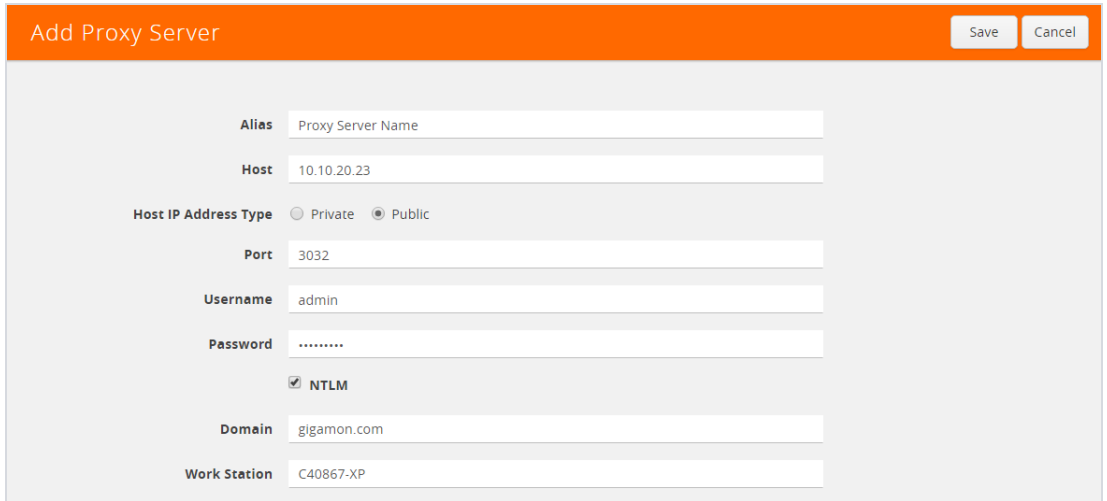

<span id="page-86-0"></span>*Figure 55: Adding a Proxy Server*

3. Select or enter the appropriate information as shown in Table 11: [Fields](#page-86-1) for Proxy Sever [Configuration](#page-86-1) on page 85.

<span id="page-86-1"></span>*Table 11: Fields for Proxy Sever Configuration*

| <b>Field</b>                | <b>Description</b>                                                                                                    |
|-----------------------------|----------------------------------------------------------------------------------------------------|
| <b>Alias</b>                | The name of the proxy server.                                                                                         |
| <b>Host</b>                 | The host name or the IP address of the proxy server.                                                                  |
| <b>Host IP Address Type</b> | The type of the Host IP address that indicate whether the proxy server IP<br>address is private or public to the VPC. |
| Port                        | The port number used by the proxy server for connecting to the Internet.                                              |
| Username                    | (Optional) The username of the proxy server.                                                                          |
| <b>Password</b>             | The password of the proxy server.                                                                                     |
| NTI M                       | (Optional) The type of the proxy server used to connect to the VPC.                                                   |

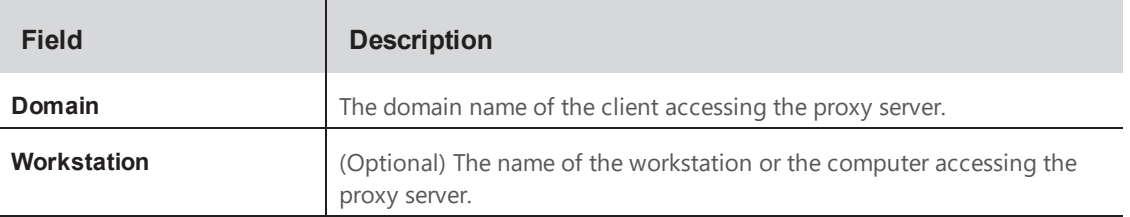

1Click **Save**.

The new proxy server configuration is added to the Proxy Server Configuration page. Refer to Figure 56: Proxy Server [Configuration](#page-87-0) Page. The proxy server is also listed in the AWS Connection page. Refer to the *GigaVUE Cloud Suite for AWS Quick Start Guide*.

| Configuration<br><b>Monitoring Session</b><br><b>Visibility Fabric</b><br>Topology |                                   |                      |                |                       |          |                     |        |
|------------------------------------------------------------------------------------|-----------------------------------|----------------------|----------------|-----------------------|----------|---------------------|--------|
| Connections                                                                        | <b>G-vTAP Controllers</b>         | V Series Controllers | V Series Nodes | <b>Tunnel Library</b> | Settings | <b>Proxy Server</b> |        |
|                                                                                    | <b>Proxy Server Configuration</b> |                      |                |                       |          | Add<br>Edit         | Delete |
|                                                                                    |                                   |                      |                |                       |          |                     |        |
| ← Alias                                                                            | Host                              | Host IP Address Type |                |                       | Port     | <b>Username</b>     |        |
| 0<br>Proxy_1                                                                       | 10.10.10.1                        | Public               |                | 3031                  | admin    |                     |        |
| U<br>Proxy_2                                                                       | 10.10.20.23                       | Public               |                |                       | 3032     | admin               |        |
| <b>Total Items: 2</b>                                                              |                                   |                      |                |                       |          |                     |        |

<span id="page-87-0"></span>*Figure 56: Proxy Server Configuration Page*

## Events

The Events page displays all the events occurring in the virtual fabric node, VM Domain, and VM manager. An event is an incident that occur at a specific point in time. Examples of events include:

- AWS License Expire
- G-vTAP Agent Inventory Update Completed
- AWS Connection Status Changed

An Alarm is a response to one or more related events. If an event is considered of high severity, then GigaVUE-FM raises an alarm. An example of alarm could be AWS license expiry. The alarms broadly fall into the following categories: Critical, Major, Minor, or info.

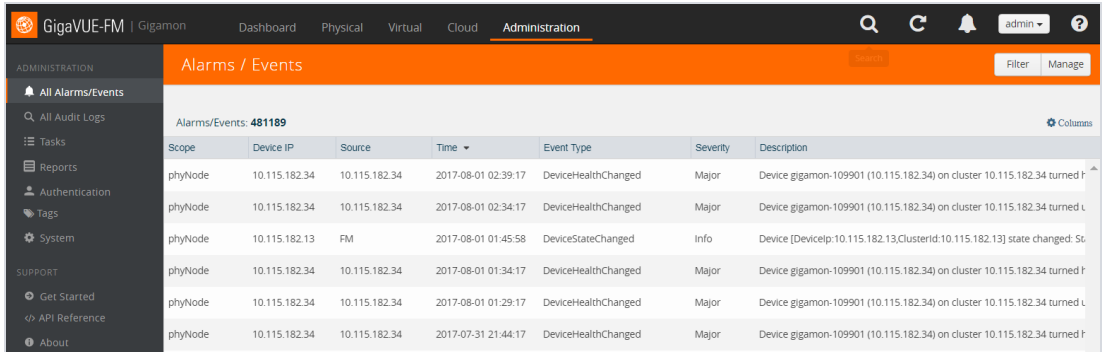

Click **Cloud** on the top navigation link. On the left navigation pane, click **Events**.

*Figure 57: Alarms*

Table 12: Event [Parameters](#page-88-0) describes the parameters recording for each event. You can also use filters to narrow down the results. Refer to Filter [Events](#page-89-0) on page 88.

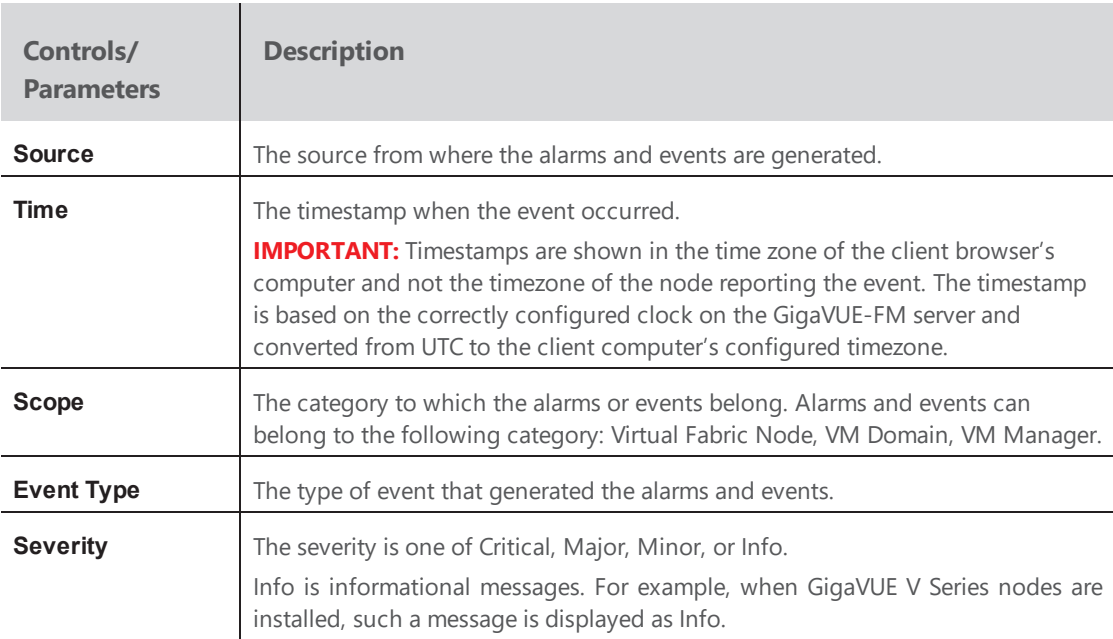

<span id="page-88-0"></span>*Table 12: Event Parameters*

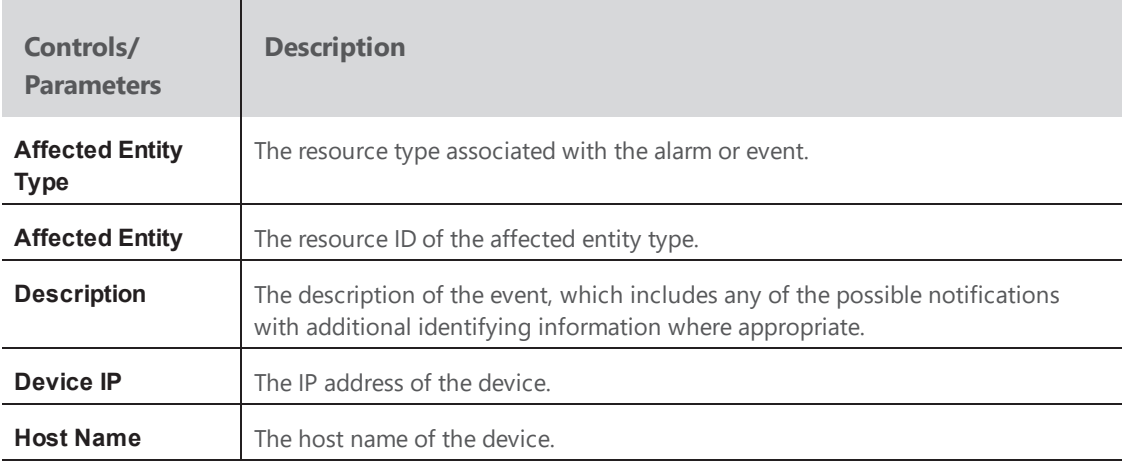

## <span id="page-89-0"></span>Filter Events

To filter the event:

1. Click **Filter**.

The Filter quick view is displayed.

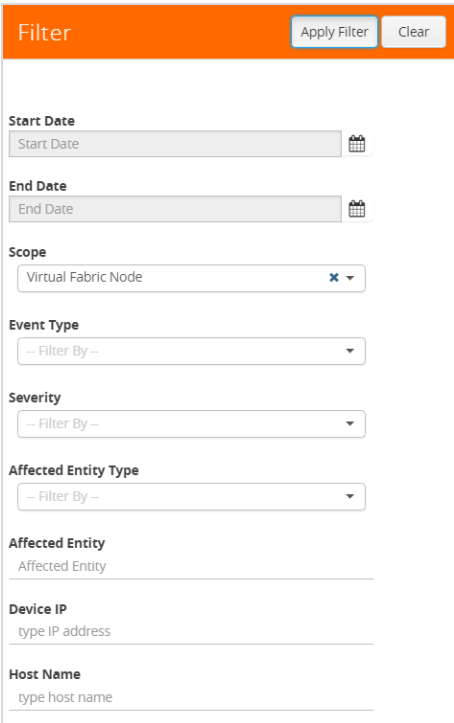

### *Figure 58: Filtering Alarms/Events*

2. Select the filtering criteria, then click **Apply Filter**. The results are displayed in the Events page.

| Alarms / Events  |                            |        |                                 |          |                                                          |                  | Filter  |
|------------------|----------------------------|--------|---------------------------------|----------|----------------------------------------------------------|------------------|---------|
| Alarms/Events: 8 | Filtered By : scope:vfNode |        |                                 |          |                                                          |                  | Columns |
| Source           | Time                       | Scope  | Event Type $\blacktriangledown$ | Severity | Description                                              | <b>Host Name</b> |         |
| <b>VMM</b>       | 2017-07-31 12:32:23        | vfNode | NodeUp                          | Info     | Node Up Observed @2017-07-31T19:32:23.587. Node id: i-0  |                  |         |
| <b>VMM</b>       | 2017-07-29 10:44:27        | vfNode | NodeUnreachable                 | Info     | Node Unreachable Observed @2017-07-29T17:44:27.007. No   |                  |         |
| <b>VMM</b>       | 2017-07-29 10:44:26        | vfNode | NodeUnreachable                 | Info     | Node Unreachable Observed @2017-07-29T17:44:26.999. N    |                  |         |
| <b>VMM</b>       | 2017-07-29 10:44:26        | vfNode | NodeUnreachable                 | Info     | Node Unreachable Observed @2017-07-29T17:44:26.998. No   |                  |         |
| <b>VMM</b>       | 2017-07-29 10:44:13        | vfNode | NodeUnreachable                 | Info     | Node Unreachable Observed @2017-07-29T17:44:13.969. No   |                  |         |
| <b>VMM</b>       | 2017-07-29 10:24:39        | vfNode | NodeUnreachable                 | Info     | Node Unreachable Observed @2017-07-29T17:24:39.026. No   |                  |         |
| <b>VMM</b>       | 2017-07-29 10:46:28        | vfNode | NodeReboored                    | Info     | Reboot node id: i-003f6507e8cce3e45 of type: VSERIES_CON |                  |         |
| <b>VMM</b>       | 2017-07-29 10:26:22        | vfNode | NodeRebooted                    | Info     | Reboot node id: i-05ab18a8d2c21363e of type: VSERIES_CON |                  |         |

*Figure 59: Events Filter Results*

# Audit Logs

Audit logs track the changes and activities that occur in the virtual nodes due to user actions. The logs can be filtered to view specific information.

The Audit Logs have the following parameters:

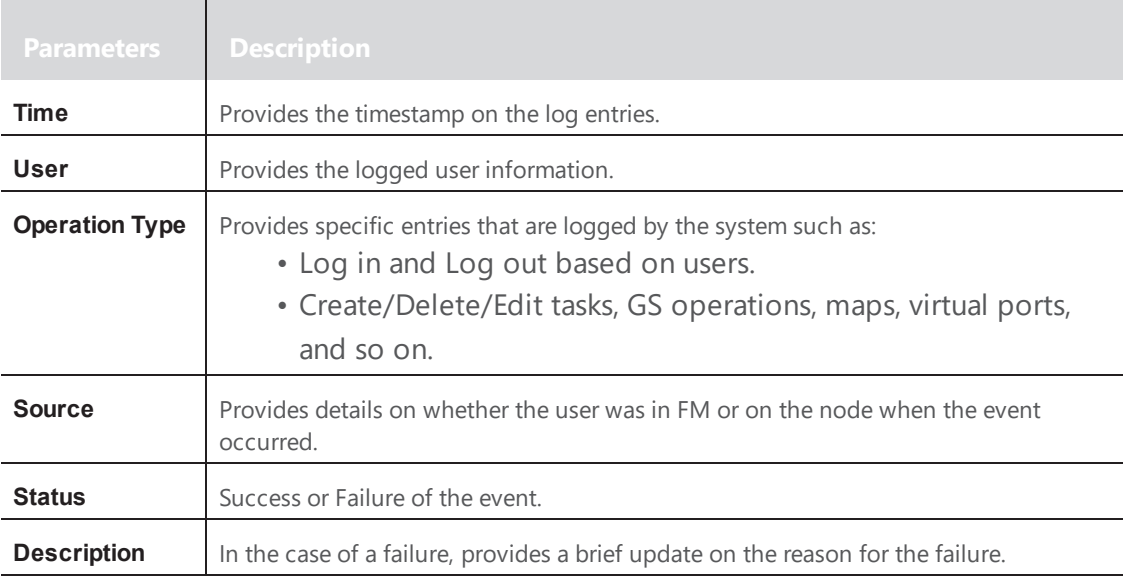

**NOTE:** Ensure that the GigaVUE-FM time is set correctly to ensure accuracy of the trending data that is captured.

### Filter Audit Logs

Filtering the audit logs allows you to display specific type of logs. You can filter based on any of the following:

- When—display logs that occurred within a specified time range.
- Who—display logs related a specific user or users.
- What—display logs for one or more operations, such as Create, Read, Update, and so on.
- Where—display logs for GigaVUE-FM or devices.

• Result—display logs for success or failure.

To filter the audit logs, do the following:

1. Click **Filter**.

The quick view for Audit Log Filters displays.

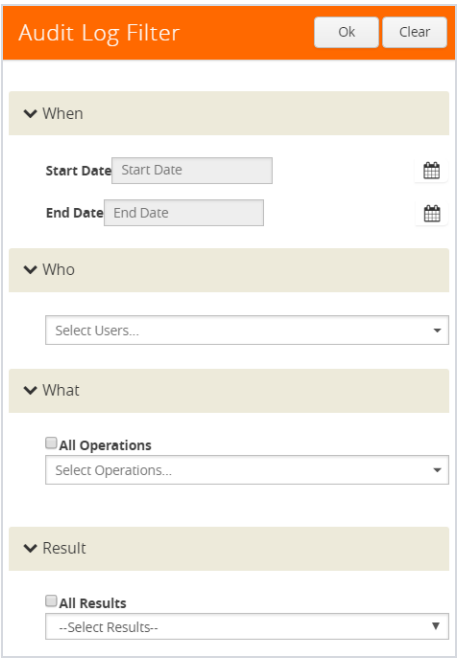

#### *Figure 60: Audit Logs Filter*

- 2. Specify any or all of the following:
	- **Start Date** and **End Date** to display logs within a specific time range.
	- **Who** limits the scope of what displays on the Audit Logs page to a specific user or users.
	- **What** narrows the logs to the types of operation that the log is related to. You can select multiple operations. Select **All Operations** to apply all operation types as part of the filter criteria.
	- **Where** narrows the logs to particular of system that the log is related to, either FM or device. Select **All Systems** apply both FM and device to the filter criteria.
	- **Result** narrows the logs related to failures or successes. Select All Results to apply both success and failure to the filter criteria.

3. Click **OK** to apply the selected filters to the Audit Logs page.

# **Glossary**

This appendix lists the AWS terminologies used in this document. To find a brief definition of these terms, refer to AWS [Glossary.](http://docs.aws.amazon.com/general/latest/gr/glos-chap.html)

- Access Key
- Access key ID
- Amazon API Gateway
- Amazon CloudWatch
- Amazon CloudWatch Events
- Amazon Elastic Compute Cloud (Amazon EC2)
- Amazon VPC
- AMI
- AWS
- AWS Identity and Access Management (IAM)
- CIDR block
- EC2 Instances
- Elastic IP address
- Endpoint
- Instance
- Instance type
- Internet gateway
- Key pair
- Secret access key
- Subnet
- Tag
- Target Instance
- Tunnel

# Compatibility Matrix for AWS

This appendix provides information about GigaVUE-FM version compatibility and the features supported in various versions of GigaVUE V Series nodes and G-vTAP agents.

Refer to the following sections for details:

- GigaVUE-FM Version [Compatibility](#page-95-0) on page 94
- Supported Features in [GigaVUE V Series](#page-95-1) Nodes on page 94
- <span id="page-95-0"></span>• [Supported](#page-96-0) Features in G-vTAP Agents on page 95

# GigaVUE-FM Version Compatibility

The following table lists the different versions of GigaVUE Cloud solution components available with different versions of GigaVUE-FM.

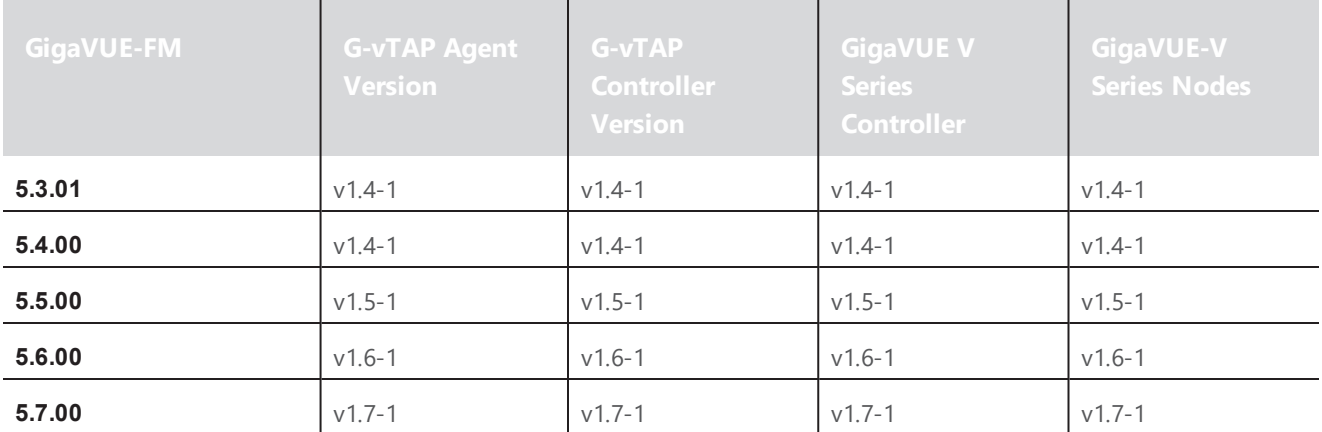

## <span id="page-95-1"></span>Supported Features in GigaVUE V Series Nodes

The following table lists the features supported in various versions of GigaVUE V Series nodes:

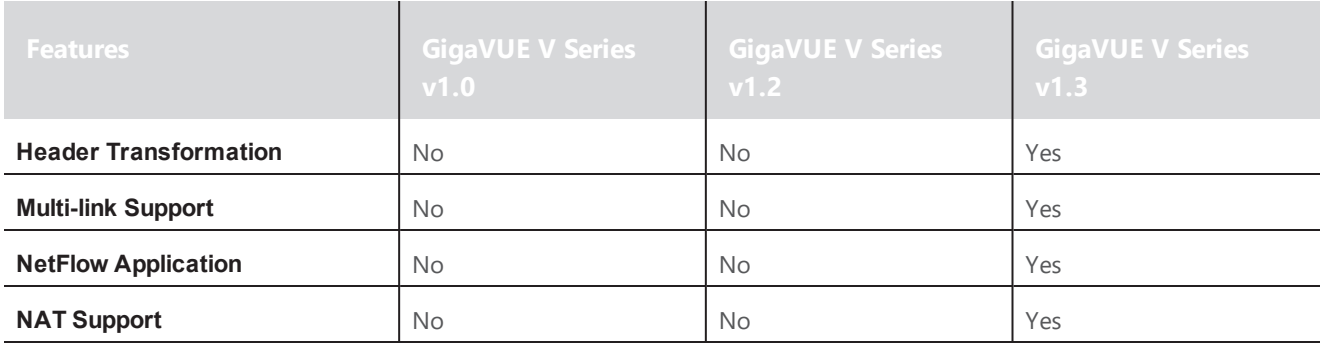

# <span id="page-96-0"></span>Supported Features in G-vTAP Agents

The following table lists the features supported in various versions of G-Tap Agents:

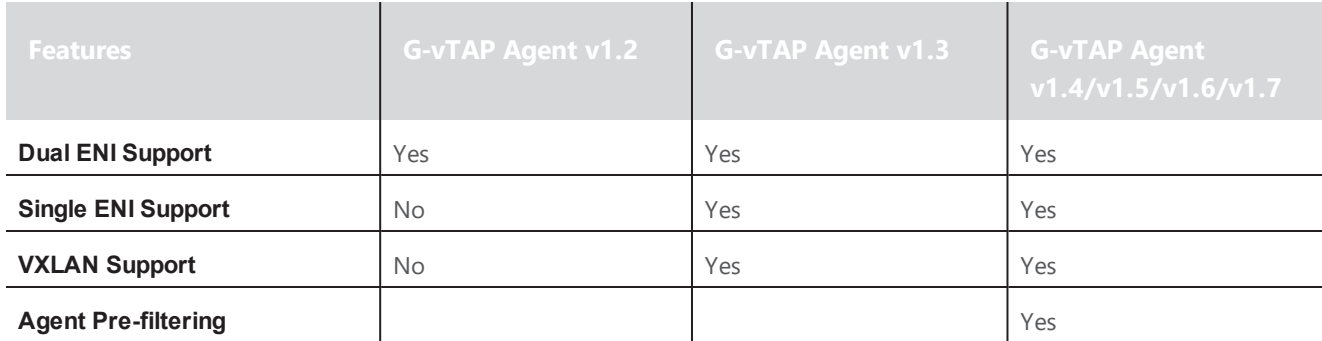

# Additional Sources of Information

This appendix provides additional sources of information. Refer to the following sections for details:

- [Documentation](#page-97-0)
- [Documentation](#page-100-0) Feedback
- Contact [Technical](#page-100-1) Support
- [Contact](#page-100-2) Sales
- <span id="page-97-0"></span>• The Gigamon [Community](#page-100-3)

## Documentation

ΙJ

The following table provides a list of the additional documentation provided for GigaVUE H Series and TA Series nodes. "\*" indicates new documents in this release.

**TIP**: If you keep all PDFs for a particular release in common folder, you can easily search across the doc set by opening one of the files in Acrobat and choosing **Edit > Advanced Search** from the menu. This opens an interface that allows you to select a directory and search across all PDFs in a folder.

*Table 1: Documentation Suite for Gigamon Products*

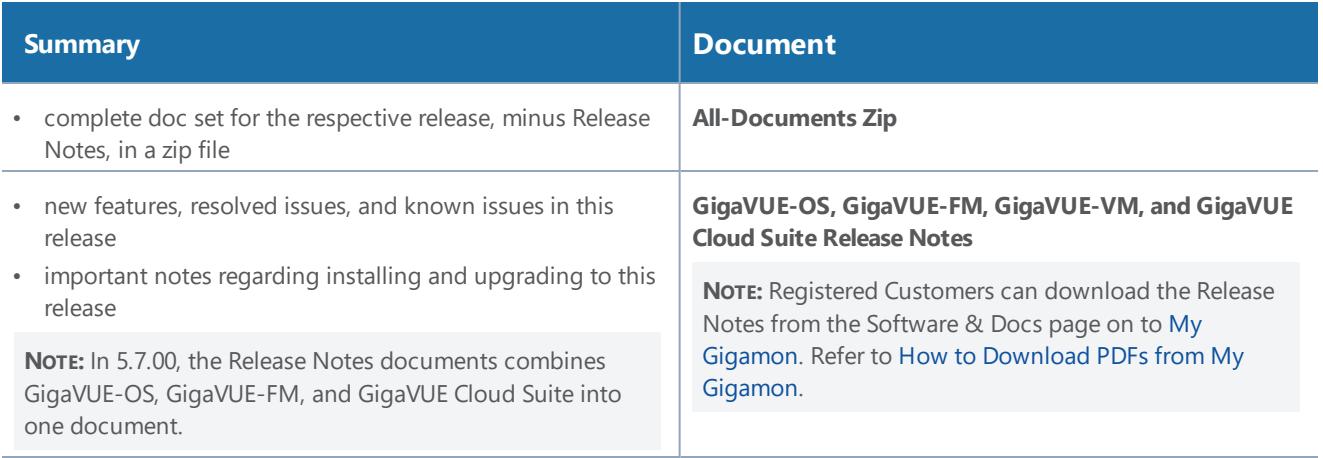

#### **Hardware Installation Guides**

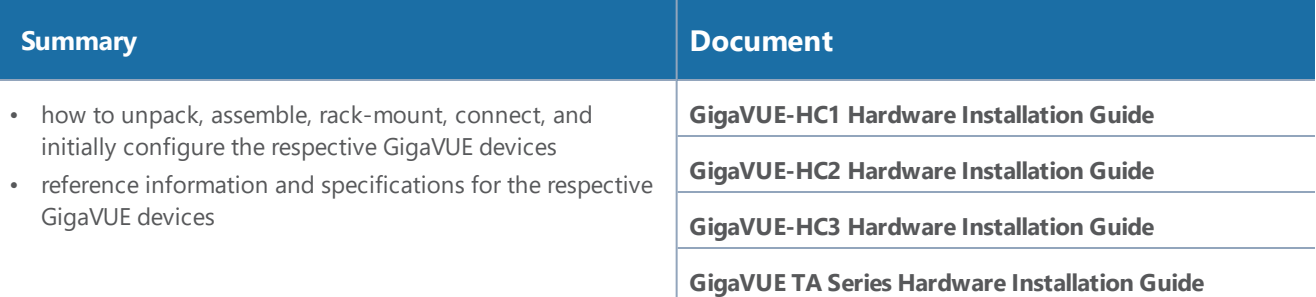

#### **Software Installation and Upgrade Guides**

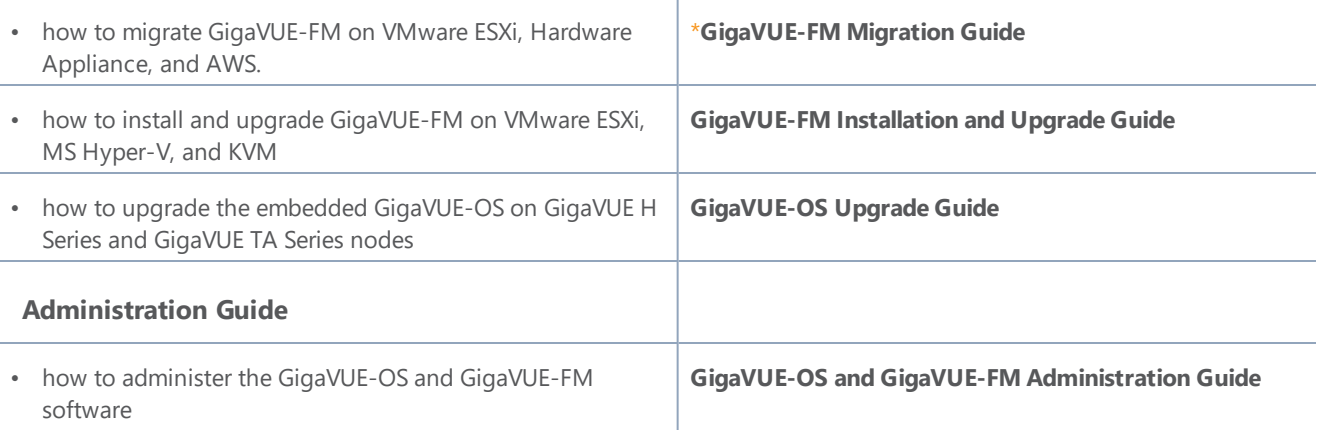

#### **Configuration and Monitoring Guides**

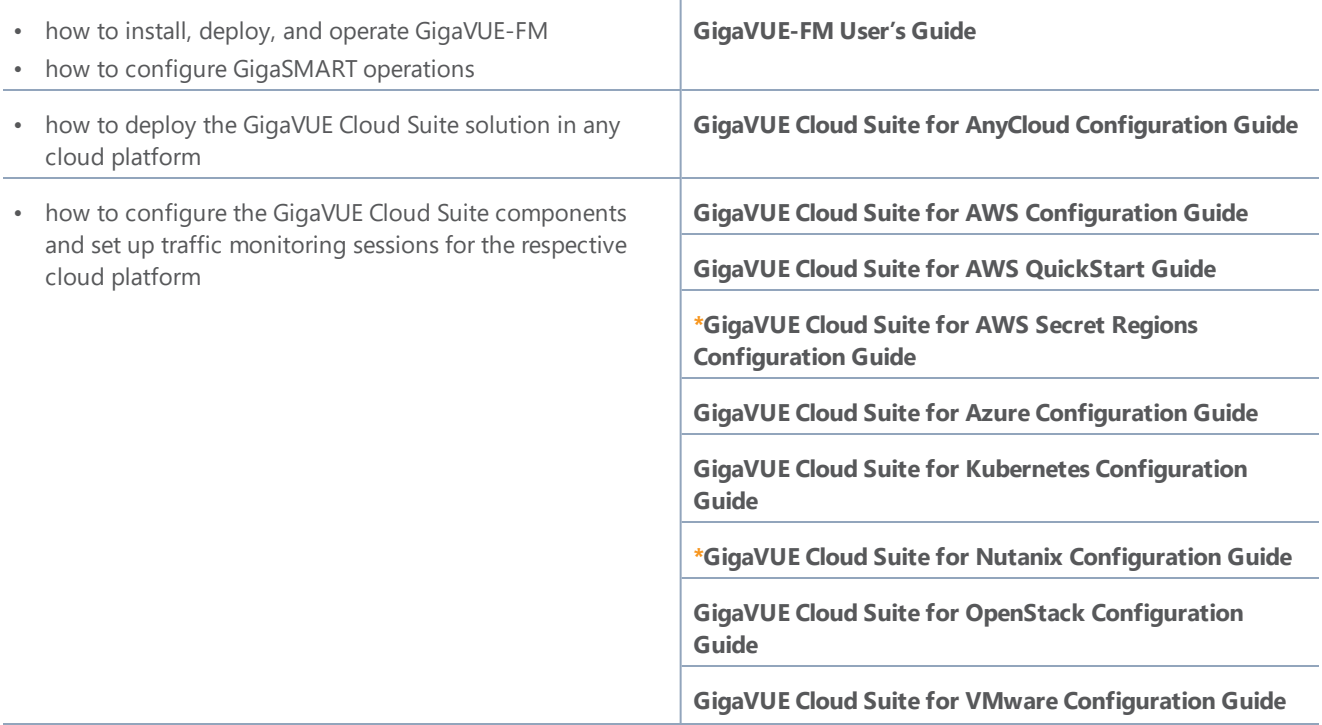

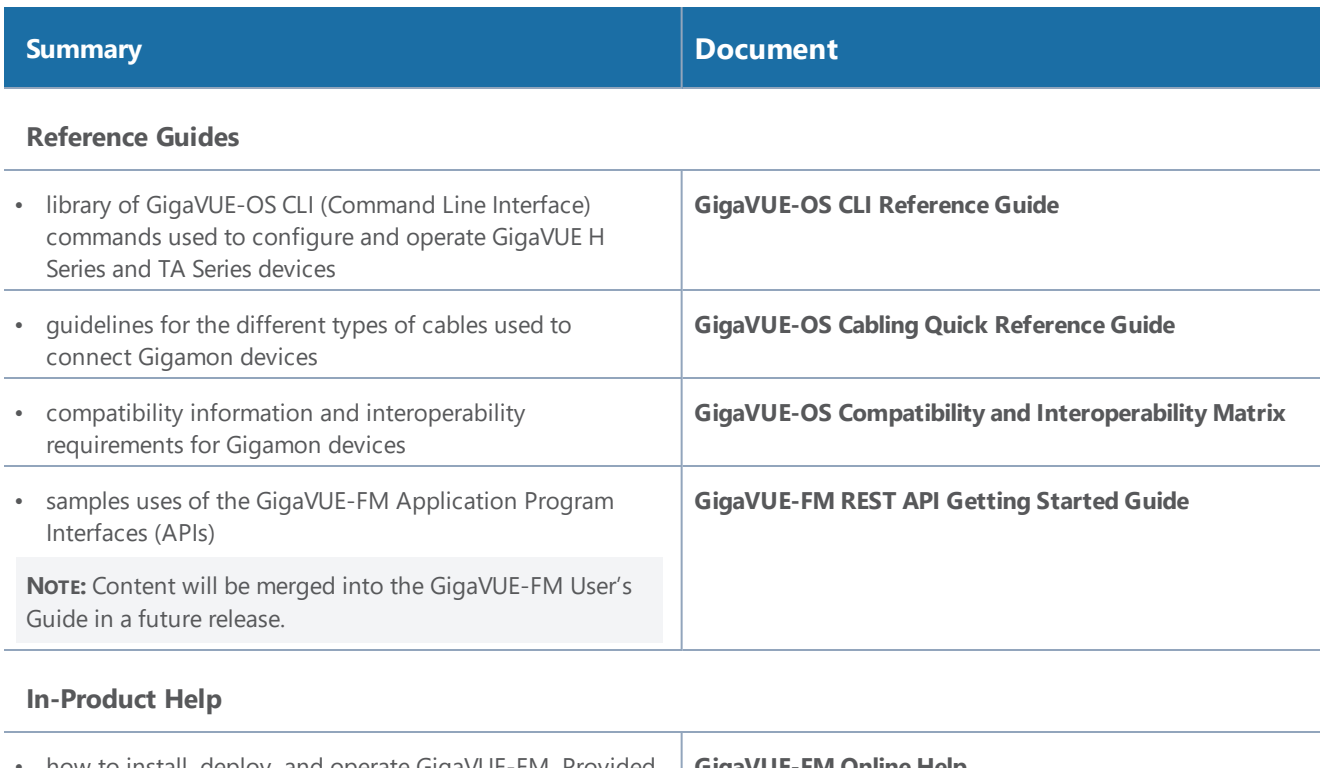

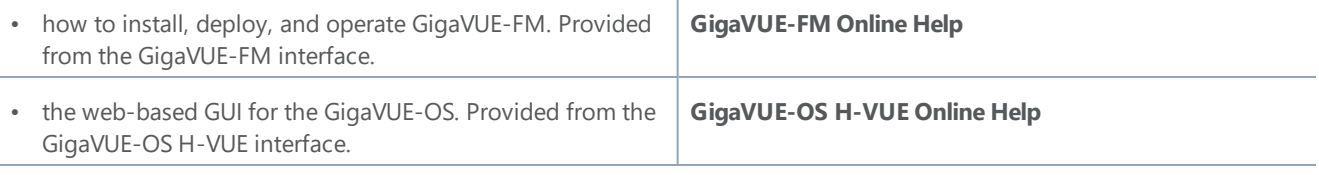

**NOTE:** Registered customers can log in to My [Gigamon](https://community.gigamon.com/gigamoncp/s/my-gigamon) to download documentation for specific releases under Software & Documentation Downloads. Refer to How to [Download](#page-99-0) PDFs from My [Gigamon.](#page-99-0)

### <span id="page-99-0"></span>How to Download PDFs from My Gigamon

#### **To download release-specific PDFs:**

- 1. Log in to My [Gigamon](https://community.gigamon.com/gigamoncp/s/my-gigamon)
- 2. Click on the **Software & Documentation** link.
- 3. Use the **Product** and **Release** filters to find documentation for the current release. For example, select Product: "GigaVUE-FM" and Release: "5.7," enter "pdf" in the search box, and then click **GO** to view all PDF documentation for GigaVUE-FM 5.7.xx.

# <span id="page-100-0"></span>Documentation Feedback

To send feedback and report issues in our documentation, complete the short survey at the following link:

<span id="page-100-1"></span><https://www.surveymonkey.com/r/gigamondocumentationfeedback>

# Contact Technical Support

<span id="page-100-2"></span>See <https://www.gigamon.com/support-and-services/contact-support> for Technical Support hours and contact information. You can also email Technical Support at [support@gigamon.com.](mailto:support@gigamon.com)

## Contact Sales

Use the following information to Gigamon channel partner or Gigamon sales representatives.

**Telephone**: +1.408.831.4025

**Sales**: [inside.sales@gigamon.com](mailto:inside.sales@gigamon.com)

**Partners**: [www.gigamon.com/partners.html](https://www.gigamon.com/partners.html)

### Premium Support

<span id="page-100-3"></span>Email Gigamon at [inside.sales@gigamon.com](mailto:inside.sales@gigamon.com) for information on purchasing 24x7 Premium Support. Premium Support entitles you to round-the-clock phone support with a dedicated Support Engineer every day of the week.

## The Gigamon Community

The Gigamon [Community](https://community.gigamon.com/) is a technical site where Gigamon users, partners, security and network professionals and Gigamon employees come together to share knowledge and expertise, ask questions, build their network and learn about best practices for Gigamon products.

Visit the Gigamon Community site to:

- Find knowledge base articles and documentation
- Ask and answer questions and learn best practices from other members.
- Join special-interest groups to have focused collaboration around a technology, use-case, vertical market or beta release
- Take online learning lessons and tutorials to broaden your knowledge of Gigamon products.
- Submit and vote on feature enhancements and share product feedback. (Customers only)
- Open support tickets (Customers only)
- Download the latest product updates and documentation (Customers only)

The Gigamon Community is a great way to get answers fast, learn from experts and collaborate directly with other members around your areas of interest.

#### **Register today at** [community.gigamon.com](https://community.gigamon.com/)

Questions? Contact our Community team at [community.gigamon.com](https://community.gigamon.com/)